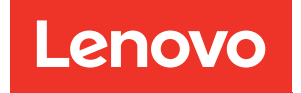

# Guía de configuración del sistema de ThinkEdge SE360 V2

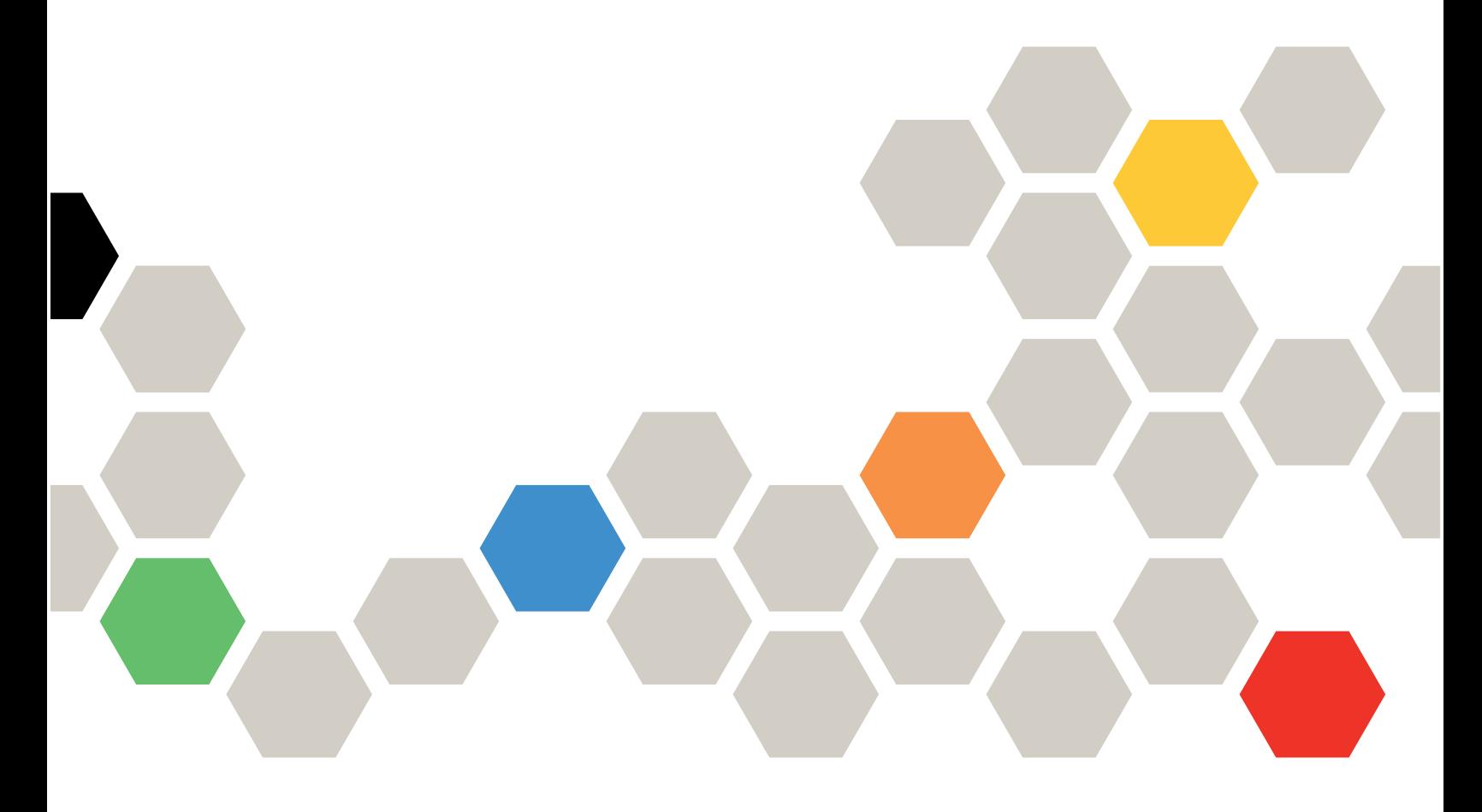

Tipos de equipo: 7DAM

#### **Nota**

Antes de utilizar esta información y el producto al que brinda soporte, no olvide leer y comprender la información de seguridad y las instrucciones de seguridad, que están disponibles en: [https://pubs.lenovo.com/safety\\_documentation/](https://pubs.lenovo.com/safety_documentation/)

Además, asegúrese de estar familiarizado con los términos y las condiciones de la garantía de Lenovo para su servidor, que se pueden encontrar en: <http://datacentersupport.lenovo.com/warrantylookup>

Tercera edición (Enero 2024)

### © Copyright Lenovo 2023, 2024.

AVISO DE DERECHOS LIMITADOS Y RESTRINGIDOS: Si los productos o software se suministran según el contrato de General Services Administration (GSA), la utilización, reproducción o divulgación están sujetas a las restricciones establecidas en el Contrato núm. GS-35F-05925.

# <span id="page-2-0"></span>Contenido

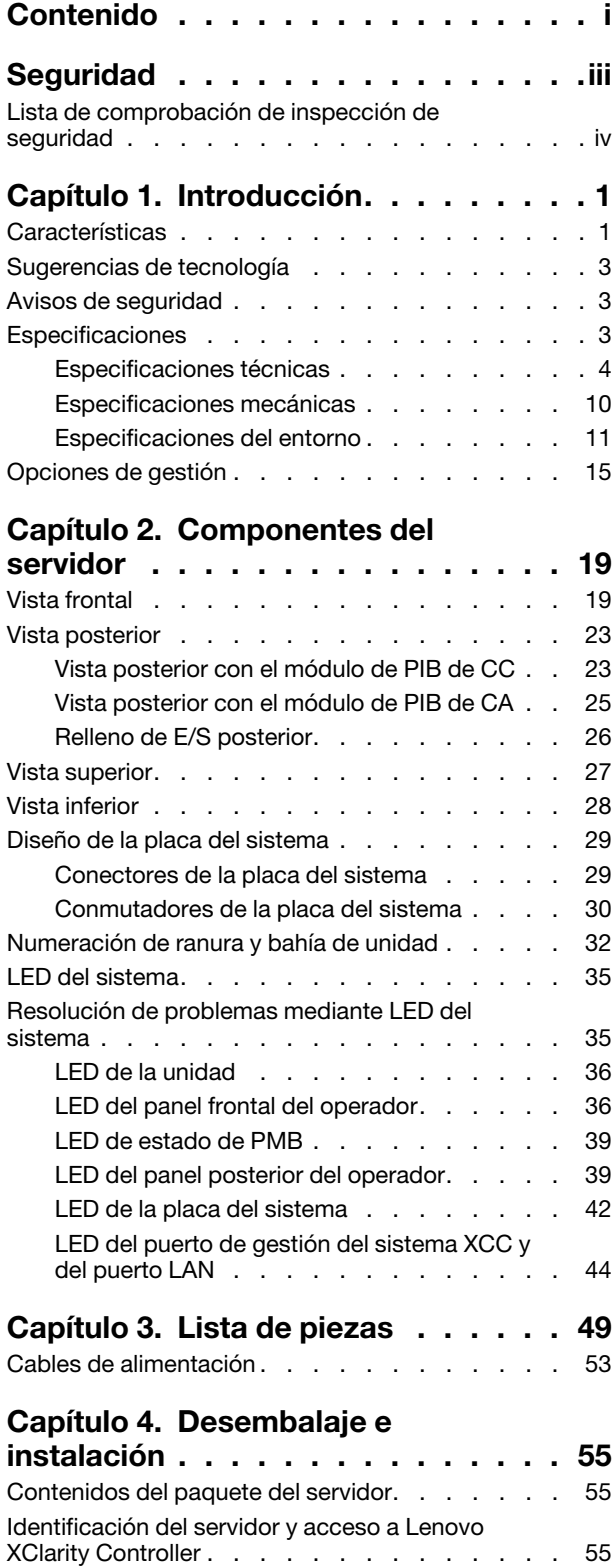

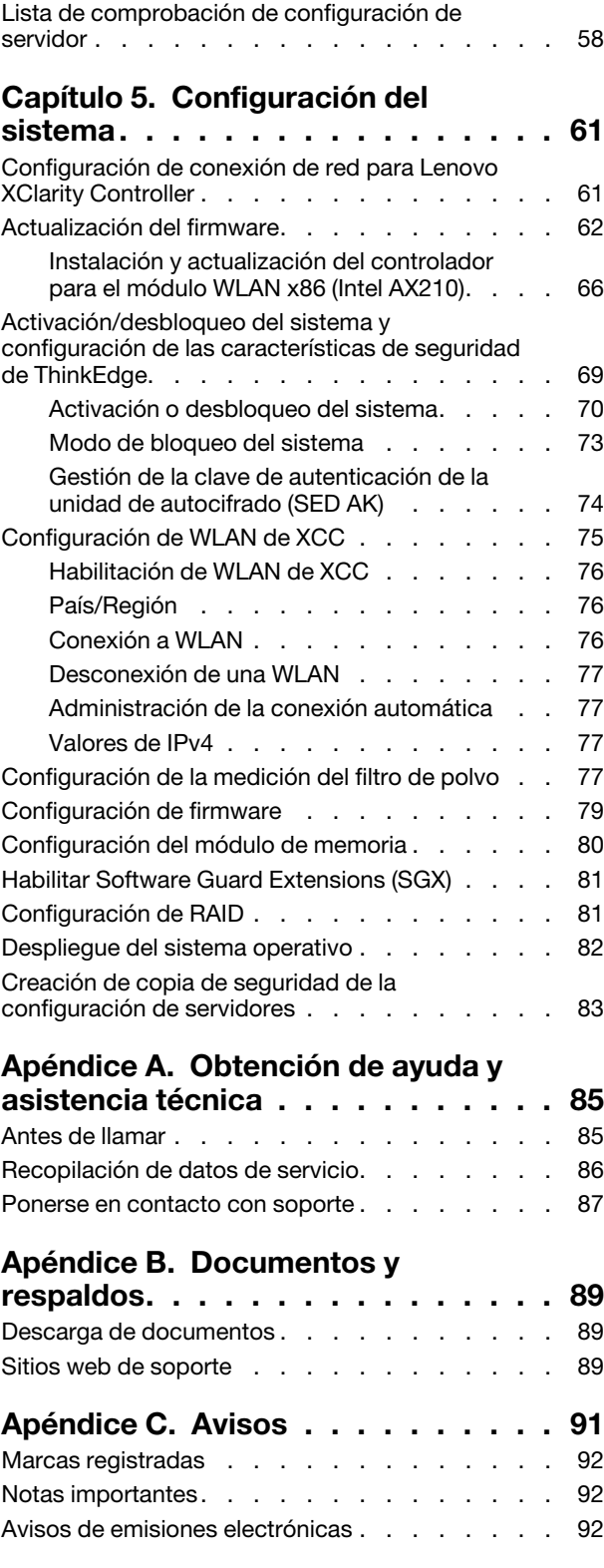

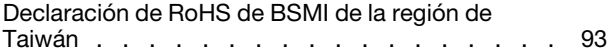

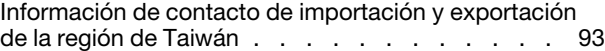

# <span id="page-4-0"></span>Seguridad

Before installing this product, read the Safety Information.

قبل تركيب هذا المنتج، يجب قر اءة الملاحظات الأمنية

Antes de instalar este produto, leia as Informações de Segurança.

在安装本产品之前,请仔细阅读 Safety Information (安全信息)。

安裝本產品之前,請先閱讀「安全資訊」。

Prije instalacije ovog produkta obavezno pročitajte Sigurnosne Upute.

Před instalací tohoto produktu si přečtěte příručku bezpečnostních instrukcí.

Læs sikkerhedsforskrifterne, før du installerer dette produkt.

Lees voordat u dit product installeert eerst de veiligheidsvoorschriften.

Ennen kuin asennat tämän tuotteen, lue turvaohjeet kohdasta Safety Information.

Avant d'installer ce produit, lisez les consignes de sécurité.

Vor der Installation dieses Produkts die Sicherheitshinweise lesen.

Πριν εγκαταστήσετε το προϊόν αυτό, διαβάστε τις πληροφορίες ασφάλειας (safety information).

לפני שתתקינו מוצר זה, קראו את הוראות הבטיחות.

A termék telepítése előtt olvassa el a Biztonsági előírásokat!

Prima di installare questo prodotto, leggere le Informazioni sulla Sicurezza.

製品の設置の前に、安全情報をお読みください。

본 제품을 설치하기 전에 안전 정보를 읽으십시오.

Пред да се инсталира овој продукт, прочитајте информацијата за безбедност.

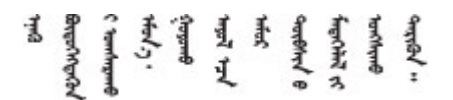

Les sikkerhetsinformasjonen (Safety Information) før du installerer dette produktet.

Przed zainstalowaniem tego produktu, należy zapoznać się z książką "Informacje dotyczące bezpieczeństwa" (Safety Information).

Antes de instalar este produto, leia as Informações sobre Segurança.

Перед установкой продукта прочтите инструкции по технике безопасности.

Pred inštaláciou tohto zariadenia si pečítaje Bezpečnostné predpisy.

Pred namestitvijo tega proizvoda preberite Varnostne informacije.

Antes de instalar este producto, lea la información de seguridad.

Läs säkerhetsinformationen innan du installerar den här produkten.

Bu ürünü kurmadan önce güvenlik bilgilerini okuyun.

مەزكۇر مەھسۇلاتنى ئورنىتىشتىن بۇرۇن بىخەتەرلىك ئۇچۇرلىرىنى ئوقۇپ چىقىڭ.

Youq mwngz yungh canjbinj neix gaxgonq, itdingh aeu doeg aen canjbinj soengq cungj vahgangj ancien siusik.

# <span id="page-5-0"></span>Lista de comprobación de inspección de seguridad

Utilice la información de esta sección para identificar condiciones potencialmente inseguras en su servidor. Durante el diseño y la construcción de cada equipo, se instalaron elementos de seguridad requeridos para proteger a los usuarios y técnicos de servicio frente a lesiones.

Nota: Este dispositivo no está previsto para su uso en el campo de vista directo en lugares de trabajo de presentación visual. Para evitar que haya reflejos incómodos en lugares de trabajo de presentación visual, este dispositivo no debe colocarse en el campo de vista directo.

# PRECAUCIÓN:

Este equipo debe ser instalado o mantenido por personal de servicio capacitado, tal como se define en NEC, IEC 62368-1 e IEC 60950-1, el estándar de Seguridad de equipos electrónicos dentro del campo de audio/video, Tecnología de la información y Tecnología de comunicación. Lenovo supone que cuenta con la calificación para entregar servicio y que cuenta con formación para reconocer niveles de energía peligrosos en los productos. El acceso al equipo se realiza mediante el uso de una herramienta, bloqueo y llave, o con otros medios de seguridad, y es controlado por la autoridad responsable de la ubicación.

Importante: Se requiere conexión eléctrica a tierra del servidor para la seguridad del operador y el funcionamiento correcto del sistema. Un electricista certificado puede verificar la conexión eléctrica a tierra de la toma de alimentación.

Utilice la siguiente lista de comprobación para asegurarse de que no se presenten condiciones potencialmente inseguras:

- 1. Asegúrese de que la alimentación esté apagada y los cables de alimentación estén desconectados.
- 2. Revise el cable de alimentación.
	- Asegúrese de que el conector a tierra esté en buenas condiciones. Utilice un metro para medir la continuidad de la conexión a tierra del tercer cable para 0,1 ohmios o menos entre la clavija externa de puesta a tierra y el bastidor de tierra.
	- Asegúrese de que el cable de alimentación sea del tipo adecuado.

Para ver los cables de alimentación que están disponibles para el servidor:

a. Visite la siguiente página:

<http://dcsc.lenovo.com/#/>

- b. Haga clic en Preconfigured Model (Modelo preconfigurado) o Configure to order (Configurar a pedido).
- c. Especifique el tipo de equipo y el modelo del servidor para mostrar la página de configuración.
- d. Haga clic en Power (Alimentación) → Power Cables (Cables de alimentación) para ver todos los cables de la línea eléctrica.
- Asegúrese de que el aislamiento no esté desgastado ni dañado.
- 3. Compruebe que no haya ninguna alteración obvia que no sea de Lenovo. Utilice un buen juicio con respecto a la seguridad de las alteraciones que no sean de Lenovo.
- 4. Compruebe que dentro del servidor no haya ninguna condición insegura evidente, como limaduras metálicas, contaminación, agua u otros líquidos o señales de daño de incendio o de humo.
- 5. Compruebe si hay cables gastados, deteriorados o pinzados.
- 6. Asegúrese de que los pasadores de la fuente de alimentación (tornillos o remaches) no se hayan quitado ni estén manipulados.

# <span id="page-8-0"></span>Capítulo 1. Introducción

El servidor ThinkEdge SE360 V2 (Tipo 7DAM) es una nueva oferta de los servidores Edge. Está diseñada específicamente para satisfacer las necesidades de la informática de frontera, IA de frontera, nube híbrida y cargas de trabajo en las ubicaciones de frontera. ThinkEdge SE360 V2 es una solución de borde compacta y reforzada con un enfoque en la conectividad inteligente, la seguridad empresarial y la facilidad de gestión para entornos intensos. Diseñado para un rendimiento prolongado y fiable para admitir sus cargas de trabajo de IoT exigentes en el Edge. Es compacto y resistente y está diseñado para un entorno no de centro de datos, perfecto para ubicaciones remotas como oficinas minoristas, fábricas y ubicaciones de fábrica.

El ThinkEdge SE360 V2 2U2N Enclosure (tipo 7DBN) está diseñado para montar el ThinkEdge SE360 V2 en un bastidor. Un alojamiento puede contener hasta dos nodos.

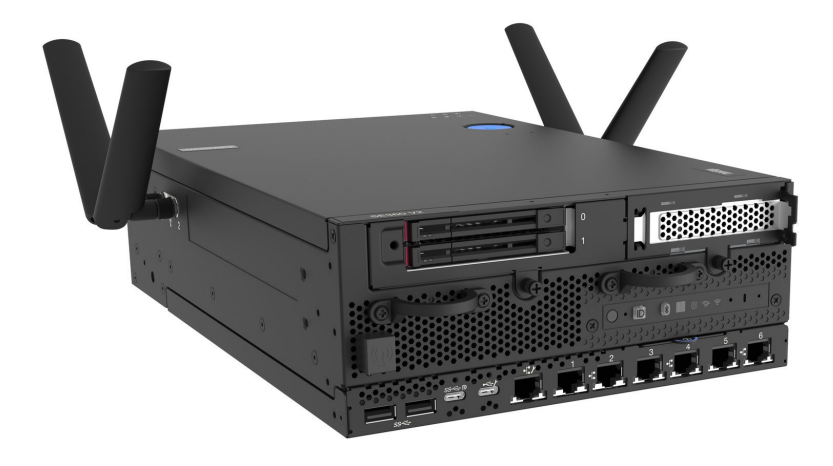

<span id="page-8-1"></span>Figura 1. ThinkEdge SE360 V2

# Características

Las posibilidades de rendimiento, facilidad de uso, fiabilidad y expansión han constituido consideraciones principales en el diseño del servidor. Estas características del diseño posibilitan la personalización del hardware del sistema a fin de que satisfaga sus necesidades actuales y proporcionan posibilidades de expansión flexible en el futuro.

El servidor implementa las siguientes características y tecnologías:

# • Lenovo XClarity Controller (XCC)

Lenovo XClarity Controller es el controlador de gestión habitual para el hardware del servidor Lenovo ThinkEdge. Lenovo XClarity Controller combina varias funciones de gestión en un único chip de la placa de la placa del sistema del servidor (conjunto de la placa del sistema). Algunas de las características únicas de Lenovo XClarity Controller son rendimiento mejorado, video remoto de mayor resolución y opciones de seguridad ampliadas.

El servidor admite Lenovo XClarity Controller 2 (XCC2). Para obtener información adicional sobre Lenovo XClarity Controller 2 (XCC2), consulte <https://pubs.lenovo.com/lxcc-overview/>.

# • Firmware del servidor compatible con UEFI

El firmware de Lenovo ThinkEdge cumple el estándar Unified Extensible Firmware Interface (UEFI). UEFI sustituye al BIOS y define una interfaz estándar entre el sistema operativo, el firmware de la plataforma y los dispositivos externos.

Los servidores Lenovo ThinkEdge pueden arrancar sistemas operativos que cumplen el estándar UEFI, sistemas operativos basados en el BIOS y adaptadores basados en el BIOS, así como adaptadores que cumplen el estándar UEFI.

Nota: El servidor no admite el sistema operativo Disc Operating System (DOS).

# • Memoria del sistema de gran capacidad

El servidor admite memoria de acceso aleatorio dinámico síncrono (SDRAM) y módulos de memoria en línea dual registrados (DIMM) con código de corrección de errores (ECC). Para obtener más información sobre los tipos específicos y la cantidad máxima de memoria, consulte ["Especificaciones" en la página 3](#page-10-2).

# • Amplia capacidad de almacenamiento de datos y función de intercambio en caliente

El servidor admite hasta dos unidades SATA/NVMe de intercambio en caliente de 7 mm y 2,5 pulgadas opcionales y hasta ocho unidades NVME M.2. Con la función de intercambio en caliente, se pueden añadir, extraer o sustituir unidades sin apagar el servidor.

Nota: Cuando el cifrado SED está habilitado, es necesario reiniciar el sistema después de instalar una unidad; de lo contrario, el SO del host no reconocerá la unidad.

# • Acceso móvil al sitio web de información del servicio de Lenovo

El servidor proporciona un código de respuesta rápida (QR) en la etiqueta de servicio del sistema, que se encuentra en la cubierta del servidor y que puede explorar con un lector de códigos QR y un escáner con un dispositivo móvil para obtener un acceso rápido al sitio web de información del servicio de Lenovo. El sitio web de información del servicio de Lenovo proporciona información adicional para videos de sustitución e instalación de piezas y códigos de error para soporte del servidor.

# • Active Energy Manager

Lenovo XClarity Energy Manager es una solución de gestión de energía y temperatura para los centros de datos. Puede supervisar y gestionar el consumo de alimentación y la temperatura de soluciones convergentes, NeXtScale, System x, ThinkServer, ThinkSystem y servidores ThinkEdge y mejorar la eficiencia energética mediante Lenovo XClarity Energy Manager.

# • Conexión redundante de red

Lenovo XClarity Controller proporciona la función de conmutación por error a una conexión Ethernet redundante con la aplicación aplicable instalada. Si se produce un problema con la conexión Ethernet primaria, todo el tráfico Ethernet asociado con la conexión primaria se conmutará automáticamente a la conexión Ethernet redundante opcional. Si se han instalado controladores de dispositivo aplicables, esta conmutación se producirá sin pérdida de datos y sin intervención del usuario.

# • Refrigeración redundante

La refrigeración redundante de los ventiladores del servidor permite su funcionamiento continuo en caso de que uno de los rotores del ventilador presente errores.

# • Soporte de RAID

ThinkEdge SE360 V2 proporciona software de matriz redundante de discos independientes (RAID) para crear configuraciones. El controlador RAID del software admite niveles de RAID 0, 1, 5 y 10.

# • Módulo de plataforma fiable integrado (TPM)

Este chip de seguridad integrado realiza funciones criptográficas y almacena claves de seguridad públicas y privadas. Además, proporciona compatibilidad de hardware para la especificación TCG (Trusted Computing Group).

# • Modo de bloqueo del sistema de Lenovo XClarity Controllers

El bloqueo del sistema se aplicará bajo circunstancias específicas para proteger al servidor de una infracción de la información, especialmente cuando el servidor es transportado por operadores no

certificados a entornos remotos. Consulte ["Modo de bloqueo del sistema" en la página 73](#page-80-0) para obtener más detalles.

# <span id="page-10-0"></span>Sugerencias de tecnología

Lenovo actualiza continuamente el sitio web de soporte con los consejos y técnicas más recientes que puede aplicar para resolver problemas que pueda tener con el servidor. Estas sugerencias de tecnología (también llamados consejos RETAIN o boletines de servicio) proporcionan procedimientos para solucionar o resolver problemas relacionados con la operación de su servidor.

Para buscar las sugerencias de tecnología disponibles para el servidor:

- 1. Vaya a <http://datacentersupport.lenovo.com> y navegue a la página de soporte correspondiente a su servidor.
- 2. Haga clic en How To's (Cómo) en el panel de navegación.
- 3. Haga clic en Article Type (Tipo de artículo) → Solution (Solución) en el menú desplegable.

Siga las instrucciones de la pantalla para elegir la categoría del problema que tiene.

# <span id="page-10-1"></span>Avisos de seguridad

Lenovo está comprometido con el desarrollo de productos y servicios que se adhieran a los estándares más altos de calidad, con el fin de proteger a nuestros clientes y a sus datos. Cuando se notifiquen posibles vulnerabilidades, es responsabilidad del Equipo de respuesta a incidentes de seguridad de productos Lenovo (PSIRT) investigar y proporcionar información a nuestros clientes, de modo que ellos puedan establecer planes de mitigación mientras nosotros trabajamos para entregar soluciones.

La lista de avisos actuales está disponible en el siguiente sitio:

<span id="page-10-2"></span>[https://datacentersupport.lenovo.com/product\\_security/home](https://datacentersupport.lenovo.com/product_security/home)

# Especificaciones

Resumen de las características y especificaciones del servidor. En función del modelo, es posible que algunos dispositivos no estén disponibles o que algunas especificaciones no sean aplicables.

Consulte la tabla siguiente para ver las categorías de especificaciones y el contenido de cada categoría.

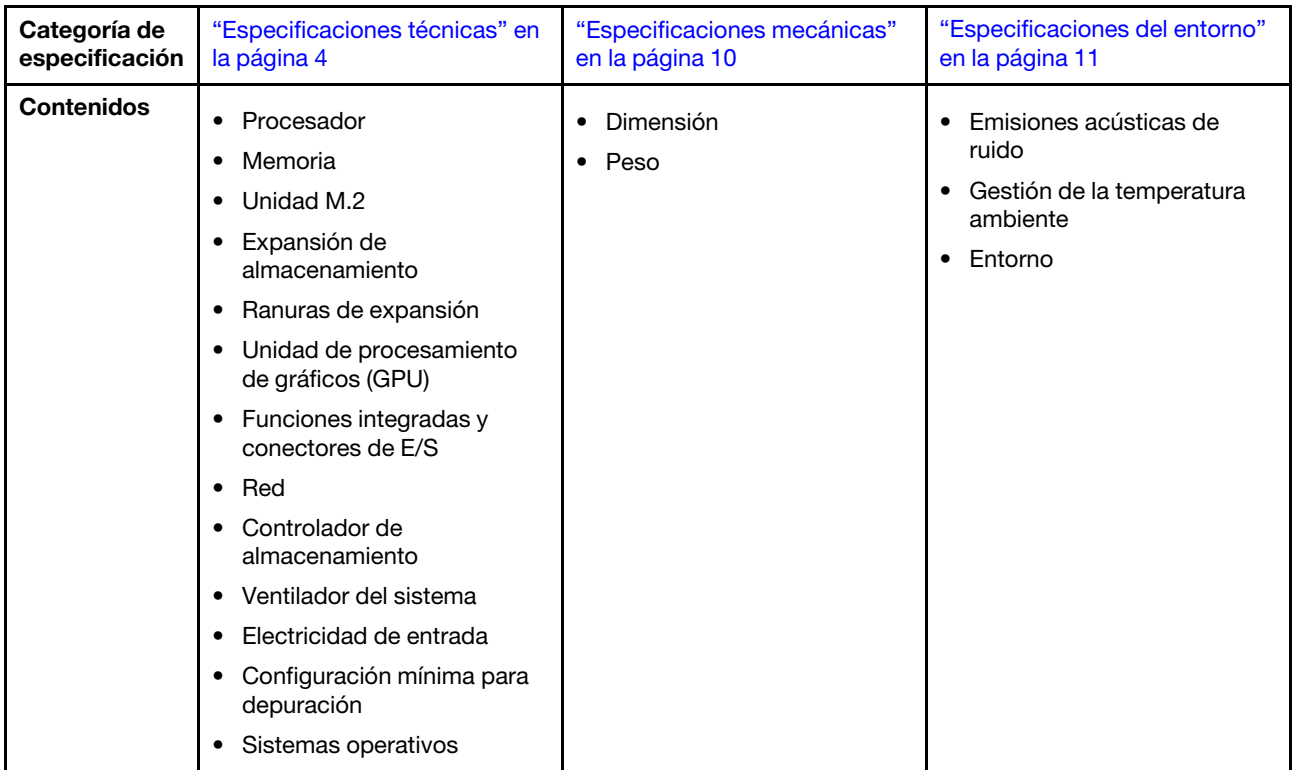

# <span id="page-11-0"></span>Especificaciones técnicas

Resumen de las especificaciones técnicas del servidor. En función del modelo, es posible que algunos dispositivos no estén disponibles o que algunas especificaciones no sean aplicables.

# Procesador

Un procesador Intel Xeon D-2700 de múltiples núcleos en paquete Ball-Grid Array (BGA):

- Escalable hasta 16 núcleos
- Admite TDP de hasta 100 W

Para ver una lista de procesadores compatibles, consulte: <http://datacentersupport.lenovo.com>.

#### Memoria

Consulte "Reglas y orden de instalación del módulo de memoria" en la Guía del usuario o en la Guía de mantenimiento de hardware para obtener información detallada sobre la preparación y configuración de la memoria.

- Ranuras: 4 conectores de módulo de memoria dual en línea (DIMM)
- Tipos de módulo de memoria:
	- DIMM de doble velocidad de datos 4 (TruDDR4) código de corrección de errores (ECC), DIMM (RDIMM) registrado de 3200 MHz

Nota: La memoria funciona hasta a 2933 MHz, según el procesador seleccionado.

- Capacidad:
	- 16 GB (2Rx8)
	- 32 GB (2Rx4, 2Rx8)
	- 64 GB (2Rx4)
- Capacidad total
	- Mínima: 16 GB
	- Máxima: 256 GB

Para obtener una lista de los módulos de memoria admitidos, consulte: <https://serverproven.lenovo.com>.

#### Unidad M.2

Unidades de arranque M.2

• Hasta dos Unidades de arranque M.2 NVMe de 80 mm (2280)

Unidades de almacenamiento M.2

- Hasta ocho Unidades de almacenamiento M.2 NVMe de los siguientes factores de forma de unidad:
	- 80 mm (2280)
	- 110 mm (22110)

Para ver una lista de unidades M.2 compatibles, consulte <https://serverproven.lenovo.com>.

#### Expansión de almacenamiento

La expansión del almacenamiento admitida varía según el modelo.

- Unidades de almacenamiento M.2
	- Hasta ocho Unidades de almacenamiento M.2 NVMe de los siguientes factores de forma de unidad:
		- 80 mm (2280)
		- 110 mm (22110)
- Unidades de intercambio en caliente
	- Hasta dos unidades de intercambio en caliente SATA/NVMe de 7 mm

Ranuras de expansión

Las ranuras de expansión admitidas varían según el modelo.

- Ranura 1 a 2 (placa del módulo de E/S):Unidades de arranque M.2 NVMe Gen3 x1
- La ranura 3 (Ala izquierda de conjunto de expansión) admite uno de los elementos siguientes:
	- Un adaptador PCIe Gen4 x16 FH/HL
	- Un adaptador PCIe Gen4 x16 HH/HL
	- Una Unidad de almacenamiento M.2 NVMe Gen4 x4
- Ranuras 4 a 6 (Ala izquierda de conjunto de expansión): NVMe Gen4 x4 Unidades de almacenamiento M.2
- La ranura 7 (Ala derecha de conjunto de expansión) admite uno de los elementos siguientes:
	- Un adaptador PCIe Gen4 x16 HH/HL
	- Una Unidad de almacenamiento M.2 NVMe Gen4 x4
- Ranuras 8 a 10 (Ala derecha de conjunto de expansión): Unidades de almacenamiento M.2 NVMe Gen4 x4
- Ranura 11 a 12 (adaptador con cable M.2 inferior): NVMe Gen3 x4 Unidades de almacenamiento M.2

Nota: Cuando las ranuras 3 a 6 son compatibles con Unidades de almacenamiento M.2, las ranuras 11 a 12 están deshabilitadas.

#### Unidad de procesamiento de gráficos (GPU)

Admite hasta dos adaptadores de GPU PCIe de bajo perfil

#### Funciones integradas y conectores de E/S

- Lenovo XClarity Controller (XCC), que proporciona funciones de procesador de servicios y de supervisión, controlador de video y funciones de teclado, video, mouse y unidades remotas.
	- El servidor admite Lenovo XClarity Controller 2 (XCC2). Para obtener información adicional sobre Lenovo XClarity Controller 2 (XCC2), consulte <https://pubs.lenovo.com/lxcc-overview/>.

#### • Conectores de E/S frontal

Nota: La ranura para la antena Bluetooth se encuentra en la parte frontal del servidor. Para los modelos sin módulo inalámbrico, instale el relleno de antena Bluetooth en la ranura correspondiente para su correcto funcionamiento. El relleno de la antena Bluetooth se encuentra en la caja de materiales. Consulte ["Vista frontal" en la página 19](#page-26-1) para ubicar el relleno de la antena Bluetooth.

- Un Puerto de gestión del sistema XCC en la parte frontal para conectarse a una red de gestión de sistemas. Este conector RJ-45 está dedicado a las funciones del Lenovo XClarity Controller y funciona a 1 GB de velocidad.
- Dos Conectores USB 3.2 Gen 1 (5 Gbps) de tipo A
- Un Conector USB 3.2 Gen 1 (5 Gbps) de tipo C con soporte para pantalla
- Un Conector USB 2.0 de tipo C con gestión de Lenovo XClarity Controller
- Dos Conectores RJ-45 de 2,5 GbE
- Dependiendo del modelo, uno de los siguientes grupos de conectores Ethernet:
	- Con una Placa del módulo de E/S de 10/25 GbE instalada: cuatro Conectores SFP28 de 10/25 GbE

Nota: La velocidad de transmisión de los conectores SFP28 podría ser de 10 Gbps o 25 Gbps, según el procesador seleccionado. Los procesadores con al menos 16 núcleos admiten una velocidad de transmisión de 25 Gbps.

- Con una Placa del módulo de E/S de 1 GbE instalada: cuatro Conectores RJ-45 de 1 GbE
- Conector de E/S posterior

– Un Conector de consola serie RS-232 RJ-45

#### Red

#### Conectores Ethernet

- Dos Conectores RJ-45 de 2,5 GbE
- Dependiendo del modelo, uno de los siguientes grupos de conectores Ethernet:
	- Con una Placa del módulo de E/S de 10/25 GbE instalada: cuatro Conectores SFP28 de 10/25 GbE

Nota: La velocidad de transmisión de los conectores SFP28 podría ser de 10 Gbps o 25 Gbps, según el procesador seleccionado. Los procesadores con al menos 16 núcleos admiten una velocidad de transmisión de 25 Gbps.

– Con una Placa del módulo de E/S de 1 GbE instalada: cuatro Conectores RJ-45 de 1 GbE

#### Adaptadores Ethernet

• Hasta dos adaptadores Ethernet PCIe de bajo perfil

#### Módulo inalámbrico

Los modelos con módulo inalámbrico admiten lo siguiente:

- Un Módulo WLAN x86 (Intel AX210)
	- Con la función WLAN x86, SE360 V2 puede conectarse a una red inalámbrica. La conexión WLAN establecida por WLAN x86 puede servir como conexión de red principal o de reserva del sistema. La conexión WLAN x86 y la conexión de red por cable se pueden conmutar por error entre sí.

#### Notas:

- El Módulo WLAN x86 (Intel AX210) es compatible oficialmente con el sistema operativo de Microsoft Windows Server.
- Es posible que algunos sistemas operativos que no sean Windows con el controlador de bandeja de entrada correspondiente admitan el Módulo WLAN x86 (Intel AX210). Para obtener una lista de los sistemas operativos compatibles con Intel AX210, consulte la Guía del producto ThinkEdge SE360 V2 en [https://](https://lenovopress.lenovo.com/) [lenovopress.lenovo.com/](https://lenovopress.lenovo.com/).
- Un Módulo WLAN XCC y Bluetooth
	- Con la función WLAN de XCC, SE360 V2 admite la administración remota con conexión WLAN. Antes de conectar XCC a WLAN, configure la conexión de red para que XCC acceda y habilite la función WLAN de XCC. Consulte ["Configuración de WLAN de XCC" en la página 75](#page-82-0) para obtener más información.
	- Admite Bluetooth 5.3
	- La conexión Bluetooth al sistema se puede establecer con Aplicación de gestión móvil ThinkShield Edge y usarse para completar el procedimiento de activación de la aplicación móvil. Consulte ["Activación o desbloqueo](#page-77-0)  [del sistema" en la página 70](#page-77-0) para obtener más información.

#### Controlador de almacenamiento

#### RAID de Software

- Intel VROC SATA RAID: admite RAID nivel 0, 1
- Intel VROC NVMe RAID
	- VROC Estándar: admite RAID nivel 0, 1, 10 y requiere una clave de activación.
	- VROC Premium: admite RAID nivel 0, 1, 5, 10 y requiere una clave de activación.
- Con Intel VROC, SE360 V2 admite las siguientes configuraciones RAID:
	- Unidades de arranque M.2: RAID NVMe (nivel de RAID 0, 1)
	- Unidades de almacenamiento:
		- RAID SATA (nivel de RAID 0, 1) para unidades de almacenamiento SATA de 7 mm
		- RAID NVMe (nivel de RAID 0, 1, 5, 10) para unidades de almacenamiento NVMe de 7 mm y unidades de almacenamiento NVMe M.2

#### Notas:

- No se admite la combinación de unidades de almacenamiento y unidades de arranque en una matriz RAID.
- Las unidades de almacenamiento de los siguientes grupos se admiten para configurar en una matriz RAID con unidades del mismo grupo. Las unidades de diferentes grupos no pueden estar en la misma matriz RAID.
	- Unidades de almacenamiento M.2 en el lado izquierdo del conjunto de expansión (ranuras 3 a 6)
	- Unidades de almacenamiento M.2 en el lado derecho del conjunto de expansión (ranuras 7 a 10)
	- Unidades de almacenamiento de 7 mm (bahías 0, 1) y Unidades de almacenamiento M.2 en el adaptador con cable M.2 inferior (ranuras 11, 12)
- Para obtener más información sobre la configuración RAID, consulte [Configuración de RAID.](#page-88-1)
- Para obtener más información sobre la adquisición e instalación de la clave de activación, consulte [https://](https://fod.lenovo.com/lkms) [fod.lenovo.com/lkms](https://fod.lenovo.com/lkms).

#### Ventilador del sistema

- Dos ventiladores de doble rotor de 80 mm x 80 mm x 56 mm, que admiten una de las siguientes direcciones del flujo de aire:
	- Dirección del flujo de aire de delante hacia atrás
	- Dirección del flujo de aire de atrás hacia delante (compatible con la función de medición del filtro de polvo)

#### Notas:

- Con la placa del sensor de flujo de aire instalada, SE360 V2 BMC admite función de medición del filtro de polvo para comprobar el estado del filtro de polvo posterior. Consulte ["Configuración de la medición del filtro](#page-84-3) [de polvo" en la página 77](#page-84-3) para obtener más información.
- Las opciones de montaje específicas de SE360 V2 requieren una dirección de flujo de aire del ventilador específica. Consulte "Guía de configuración" en la Guía del usuario o Guía de mantenimiento de hardware para obtener más información.

#### Entrada eléctrica

Los modelos con placa de módulo de alimentación de CC/CC (salida de 12 V): uno de los siguientes elementos

Nota: Si procede, antes de conectar la fuente de alimentación de CC al servidor, extraiga el cabezal del conector de alimentación correspondiente. Consulte ["Vista posterior" en la página 23](#page-30-0) para ubicar el conector de alimentación y extraer el cabezal.

- Doble entrada de fuente de alimentación de CC variable de 12 a 48 V
- Hasta dos adaptadores de alimentación externos de 300 W (230 V/115 V)

Notas: Cuando se instalan uno o dos adaptadores de alimentación externos de 300 W, mantenga la temperatura ambiente por debajo de 40 °C y se requiere la siguiente configuración:

- Procesador de 8 núcleos
- Cuatro módulos de memoria
- Hasta una ThinkSystem NVIDIA A2 16GB PCIe Gen4 Passive GPU
- Hasta dos unidades SATA de 7 mm
- Hasta dos unidades de arranque M.2 NVMe instaladas en Placa del módulo de E/S de 1 GbE
- Se admite el montaje en escritorio

Los modelos con fuente de alimentación interna (placa del módulo de alimentación de CA):

• Entrada única de fuente de alimentación de CA de 500 W (230 V/115 V)

#### Adaptadores de alimentación externos admitidos:

Tal como se exige en el REGLAMENTO DE LA COMISIÓN (EU) 2019/1782 del 1 de octubre de 2019, por el que se fijan los requisitos de diseño ecológico para las fuentes de alimentación externas en virtud de la directiva 2009/125/EC del Parlamento Europeo y del Consejo y se deroga el Reglamento de la Comisión (EC) n° 278/2009 (ErP Lot7) para la fuente de alimentación externa del producto.

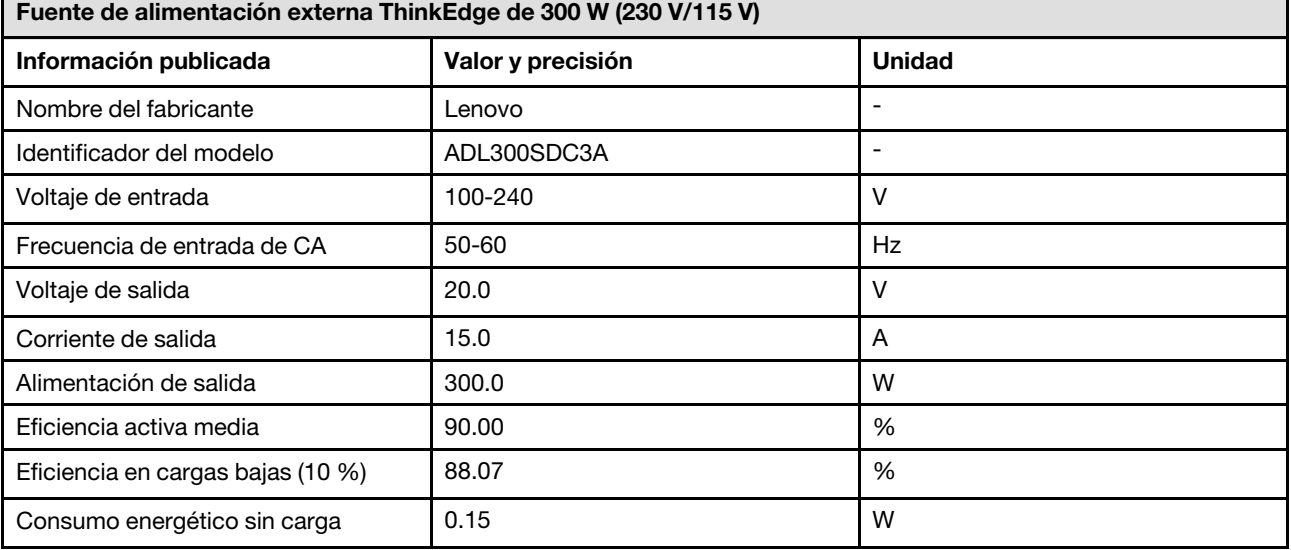

#### Configuración mínima para depuración

- Un módulo de memoria DRAM en la ranura 1 de DIMM
- En función del modelo, una de las siguientes fuentes de alimentación:
	- Un adaptador de alimentación externo de 300 W
	- Entrada de fuente de alimentación de CA
	- Entrada de fuente de alimentación de CC
- Una unidad NVMe M.2 2280 en la ranura 1 de la placa del módulo de E/S
- Dos ventiladores del sistema

#### Sistemas operativos

Sistemas operativos compatibles y certificados:

- Microsoft Windows Server
- VMware ESXi
- Red Hat Enterprise Linux
- SUSE Linux Enterprise Server

#### Notas:

- El Módulo WLAN x86 (Intel AX210) es compatible oficialmente con el sistema operativo de Microsoft Windows Server.
- Es posible que algunos sistemas operativos que no sean Windows con el controlador de bandeja de entrada correspondiente admitan el Módulo WLAN x86 (Intel AX210). Para obtener una lista de los sistemas operativos compatibles con Intel AX210, consulte la Guía del producto ThinkEdge SE360 V2 en <https://lenovopress.lenovo.com/> .

Referencias:

- Lista completa de los sistemas operativos disponibles: <https://lenovopress.lenovo.com/osig>.
- Instrucciones de despliegue del SO, consulte ["Despliegue del sistema operativo" en la página 82](#page-89-0).

# <span id="page-17-0"></span>Especificaciones mecánicas

Resumen de las especificaciones mecánicas del servidor. En función del modelo, es posible que algunos dispositivos no estén disponibles o que algunas especificaciones no sean aplicables.

#### Dimensión

#### Nodo

- Altura: 84,5 mm (3,33 pulgadas)
- Ancho: 212 mm (8,35 pulgadas)
- Profundidad: 317,5 mm (12,5 pulgadas)

Nodo con manga del nodo

- Altura: 95,95 mm (3,78 pulgadas)
- Ancho: 295 mm (11,61 pulgadas)
- Profundidad: 345,7 mm (13,61 pulgadas)

#### Alojamiento

- Altura: 87 mm (3,43 pulgadas)
- Ancho: 482,1 mm (18,98 pulgadas)
- Profundidad: 466 mm (18,35 pulgadas)

#### Peso

#### Nodo

• Máximo: 6,5 kg (14,33 lb)

Nodo con manga del nodo

• Máximo: 9,54 kg (21,03 lb)

#### Alojamiento

• Máximo (con dos nodos instalados): 16,66 kg (36,73 lb)

# <span id="page-18-0"></span>Especificaciones del entorno

Resumen de las especificaciones del entorno del servidor. En función del modelo, es posible que algunos dispositivos no estén disponibles o que algunas especificaciones no sean aplicables.

### Emisiones acústicas de ruido

El servidor tiene la siguiente declaración sobre emisiones acústicas de ruido:

- Nivel de potencia de sonido (LWAd)
	- Inactivo:
		- Mín: 5,4 belios
		- Típico: 5,4 belios
		- Máx: 5,5 belios
	- Funcionamiento:
		- Mín: 5,7 belios
		- Típico: 6,1 belios
		- Máx: 7,2 belios
- Nivel de presión de sonido (LpAm):
	- Inactivo:
		- Mín: 43,6 dBA
		- Típico: 43,5 dBA
		- Máx: 44,5 dBA
	- Funcionamiento:
		- Mín: 45,8 dBA
		- Típico: 50,0 dBA
		- Máx: 61,1 dBA

#### Notas:

- Estos niveles de potencia de sonido se midieron en entornos acústicos controlados según los procedimientos especificados en ISO7779 y se informan en conformidad con la norma ISO 9296.
- Los niveles declarados de sonido acústico se basan en las configuraciones especificadas, que pueden cambiar según la configuración y las condiciones.
	- Mín: 1 CPU de 80 W, 2 RDIMM de 16 GB, Placa del módulo de E/S de 1 GbE, 1 unidad de arranque NVMe M.2, 2 SSD SATA, 2 unidades de datos NVMe M.2, placa del módulo de alimentación de CC (PMB), sin filtro de polvo, dirección del ventilador de atrás hacia delante
	- Típico: 1 CPU de 80 W, 4 RDIMM de 16 GB, Placa del módulo de E/S de 10/25 GbE, 1 unidad de arranque NVMe M.2, 1 GPU NVIDIA A2, 4 unidades de datos NVMe M.2, sin filtro de polvo, placa del módulo de alimentación de CC (PMB), dirección del ventilador de atrás hacia delante
	- Máx: 1 CPU de 100 W, 4 RDIMM de 64 GB, Placa del módulo de E/S de 10/25 GbE, 2 unidades de arranque NVMe M.2, 2 GPU NVIDIA A2, 2 unidades de datos NVMe M.2, placa del módulo de alimentación de CC (PMB), con filtro de polvo, dirección del ventilador de atrás hacia delante
- Las normativas gubernamentales (como las prescritas por OSHA o las directivas de la Comunidad Europea) pueden regir la exposición a niveles de ruido en el lugar de trabajo y se podrían aplicar a usted y a la instalación de su servidor. Los niveles de presión de sonido reales en su instalación dependen de una variedad de factores, como la cantidad de bastidores en la instalación, el tamaño, los materiales y la configuración de la sala, los niveles de ruido de otros equipos, la temperatura ambiente de la sala y la ubicación de los empleados con respecto al equipo. Además, el cumplimiento de dichas normativas gubernamentales depende de una variedad de factores adicionales, incluida la duración de la exposición de los empleados y si los empleados llevan protección auditiva. Lenovo recomienda consultar con expertos cualificados de este campo para determinar si cumple con la normativa vigente.

#### Modos acústicos

ThinkEdge SE360 V2 admite tres modos acústicos con diferente rendimiento acústico.

- Deshabilitado: El servidor funciona a velocidades de ventilador predeterminadas.
- Modo 1: El funcionamiento de los ventiladores del sistema está optimizado para reducir el nivel de ruido general del servidor.
	- El modo 1 admite una temperatura ambiente inferior a 35 °C.
	- En el Modo 1, el servidor funciona con un nivel de presión sonora de 50 dBA a 25 °C.
	- La degradación del rendimiento puede ocurrir con cargas de trabajo pesadas.
- Modo 2: El funcionamiento de los ventiladores del sistema está optimizado para reducir el nivel de ruido general del servidor más que en el Modo 1.
	- El modo 2 admite configuraciones con procesador de 4 u 8 núcleos a una temperatura ambiente inferior a 35 °C.
	- En el Modo 2, el servidor funciona con un nivel de presión sonora de 45 dBA a 25 °C.
	- La degradación del rendimiento puede ocurrir con cargas de trabajo pesadas.

Para cambiar el modo acústico, acceda a Setup Utility y vaya a Valores del sistema → Modos de operación → Modo acústico.

#### Gestión de la temperatura ambiente

- La mayoría de las configuraciones de SE360 V2 admiten el funcionamiento a una temperatura de 55 °C o inferior. La configuración específica admite el funcionamiento de -20 °C a 65 °C. Consulte ["Entorno" en la página](#page-20-0) para obtener detalles sobre la configuración que admite una temperatura de funcionamiento extendida.
- Los siguientes componentes pueden funcionar a una temperatura de 55 °C o inferior y requieren una temperatura ambiente adecuada para evitar la degradación del rendimiento:
	- Cuando uno de los siguientes componentes esté instalado, mantenga la temperatura ambiente a 45 °C o menos para un funcionamiento adecuado. Si la temperatura ambiente es superior a 45 °C, puede producirse una degradación o limitación del rendimiento.
		- Procesador de 16 núcleos
		- Unidades NVMe M.2
		- Unidades NVMe U.3
	- Cuando se instala una de las siguientes unidades en las ranuras 7 a 10 (bahías M.2 6 a 9) con una carga de trabajo pesada, mantenga la temperatura ambiente por debajo de 40 °C para un funcionamiento adecuado. Si la temperatura ambiente es superior a 40 °C, puede producirse una degradación o limitación del rendimiento.
		- Unidades NVMe M.2
		- Unidades NVMe U.3
	- Cuando se instala un adaptador de corriente externo de 300 W, mantenga la temperatura ambiente por debajo de 40 °C para evitar la degradación del rendimiento. Si la temperatura ambiente es superior a 40 °C, puede producirse una degradación o limitación del rendimiento.
- Los siguientes componentes pueden funcionar a una temperatura de 50 °C o inferior. Mantenga la temperatura ambiente por debajo de 45 °C para evitar la degradación del rendimiento:
	- ThinkSystem NVIDIA A2 16GB PCIe Gen4 Passive GPU
	- ThinkSystem NVIDIA L4 PCIe Gen4 Passive GPU
- ThinkSystem Qualcomm Cloud AI 100 puede funcionar a una temperatura de 45 °C o inferior.

#### <span id="page-20-0"></span>Entorno

ThinkEdge SE360 V2 cumple con las especificaciones de ASHRAE de clase A4. El rendimiento del sistema puede disminuir cuando la temperatura de funcionamiento está fuera de la especificación ASHRAE A4 o cuando ocurre una condición de error del ventilador con una temperatura ambiente superior a 25 °C. ThinkEdge SE360 V2 se admite en el entorno siguiente:

- Temperatura del aire:
	- Funcionamiento
		- ASHRAE Clase H1: 5 °C a 25 °C (41 °F a 77 °F); la temperatura ambiente máxima se reduce en 1 °C por cada aumento de altitud de 500 m (1640 pies) sobre los 900 m (2953 pies).
		- ASHRAE clase A2: 10 °C a 35 °C (50 °F a 95 °F); disminuye la temperatura ambiente en un 1 °C por cada aumento de 300 m (984 pies) de altitud por sobre los 900 m (2,953 pies).
		- ASHRAE clase A3: 5 °C a 40 °C (41 °F a 104 °F); disminuye la temperatura ambiente en un 1 °C por cada aumento de 175 m (574 pies) de altitud por sobre los 900 m (2953 pies).
		- ASHRAE clase A4: 5 °C a 45 °C (41 °F a 113 °F); disminuye la temperatura ambiente en un 1 °C por cada aumento de 125 m (410 pies) de altitud por sobre los 900 m (2953 pies).
	- Servidor apagado:  $5^{\circ}$ C a 45 $^{\circ}$ C (41 $^{\circ}$ F a 113 $^{\circ}$ F)
	- Temperatura de operación extendida (con configuración limitada):
		- Servidor encendido: de -20 °C a 65 °C (de -4 °F a 149 °F) a 70 °C durante 16 horas (158 °F)
		- Servidor apagado: de -20 °C a 65 °C (de -4 °F a 149 °F)

Notas: Las configuraciones que admiten temperaturas de funcionamiento extendidas requieren:

- Procesador de 12 núcleos
- Ventiladores con dirección del flujo de atrás hacia delante
- Una de las siguientes entradas eléctricas:
	- Doble entrada de fuente de alimentación de CC variable de 12 a 48 V
	- Entrada única de fuente de alimentación de CA de 500 W (230 V/115 V)
- Todos los DIMM instalados son RDIMM de temperatura extendida
- Todas las unidades M.2 instaladas son SSD M.2 (industriales)
- No hay adaptador GPU ni adaptador Ethernet instalado
- Envío/almacenamiento: -40 °C a 65 °C (-40 °F a 140 °F)
- Altitud máxima: 3050 m (10.000 pies)
- Humedad relativa (sin condensación):
	- En funcionamiento: 8 % a 90 %, punto de rocío máximo: 24 °C (75,2 °F)
	- Envío/almacenamiento: 8 % a 90 %, punto de rocío máximo: 27 °C (80,6 °F)
	- El almacenamiento no operativo (desempaquetado) puede soportar las siguientes condiciones: de 5 % a 95 % a 38,7 °C (101,7 °F) temperatura de lámpara seca máxima de 48 hrs.
- Contaminación por partículas
	- SE360 V2 admite un filtro de polvo instalado en la parte posterior del nodo. El filtro de polvo tiene un valor mínimo de clasificación de eficiencia (MERV) de 5, según ASHRAE 52.2-2017/80 % de arrestancia media según ASHRAE 52.1-1992.
	- SE360 V2 Alojamiento 2U2N admite un conjunto de filtros de polvo instalados en el soporte de envío frontal. El conjunto de filtros de polvo tiene un valor mínimo de clasificación de eficiencia (MERV) de 5, según ASHRAE 52.2-2017/80 % de arrestancia media según ASHRAE 52.1-1992.
	- SE360 V2 cumple con el grado de protección de entrada IP3X según ANSI/IEC60529-2020 para los grados de protección que proporcionan los alojamientos (código IP)

Notas: Las configuraciones con uno de los siguientes adaptadores PCIe no cumplen con el estándar IP3X: – ThinkSystem Qualcomm Cloud AI 100

- ThinkSystem Intel Flex 140 12GB Gen4 Passive GPU
- ThinkSystem Intel X710-T4L 10GBase-T 4-Port PCIe Ethernet Adapter
- ThinkSystem Intel E810-DA2 10/25GbE SFP28 2-Port PCIe Ethernet Adapter

Atención: Las partículas y los gases reactivos que transporta el aire, ya sea por sí solos o en combinación con otros factores del entorno, como la humedad o la temperatura, pueden representar un riesgo para el servidor. Para obtener más información sobre los límites de partículas y gases, consulte ["Contaminación por partículas" en la](#page-21-0) [página 14](#page-21-0).

# Especificaciones de impacto y vibración

La siguiente información muestra un resumen de las características y especificaciones de descarga eléctrica y vibración del servidor. En función del modelo, es posible que algunos dispositivos no estén disponibles o que algunas especificaciones no sean aplicables.

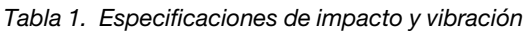

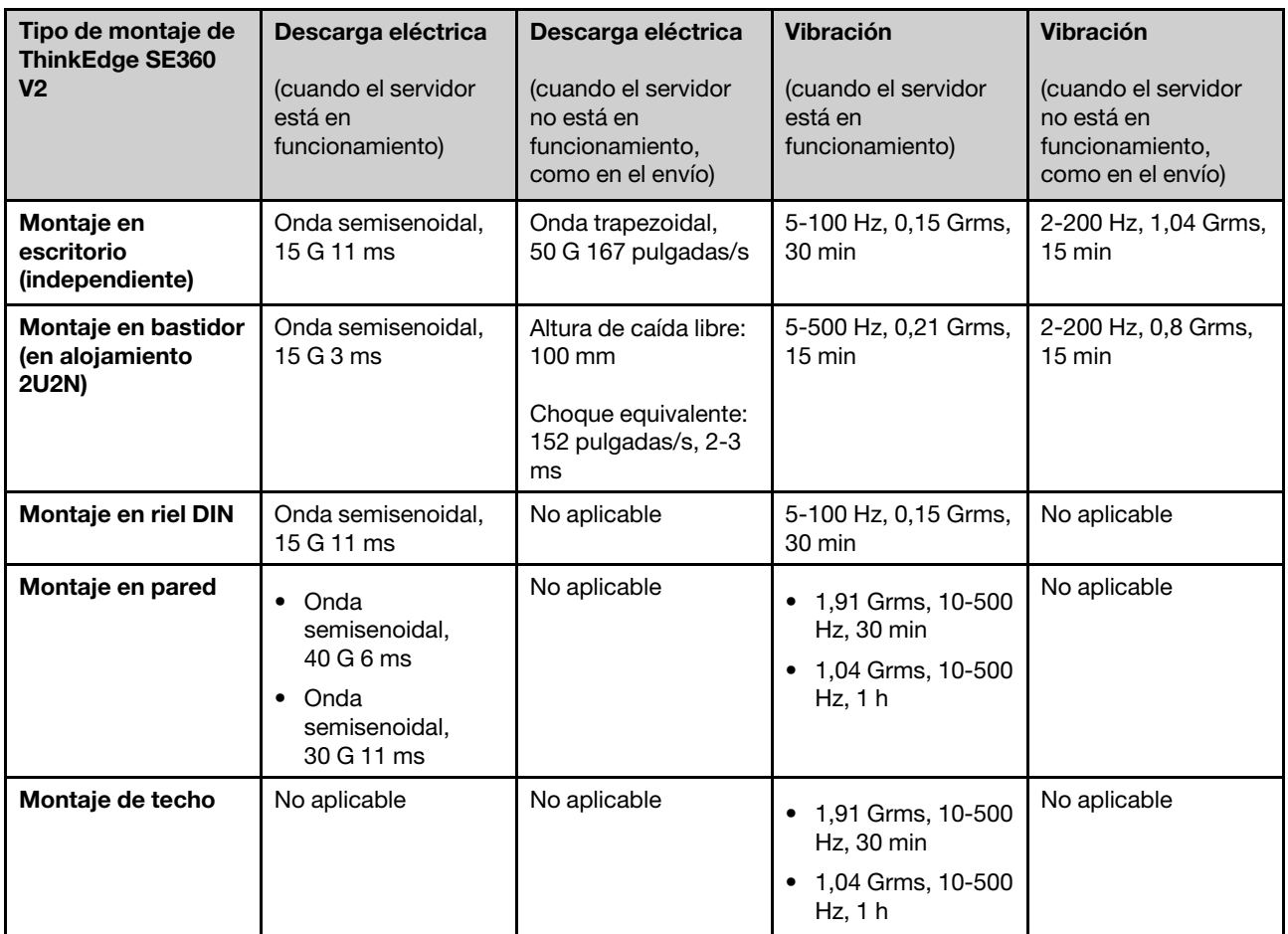

# <span id="page-21-0"></span>Contaminación por partículas

Atención: Las partículas que transporta el aire (incluyendo partículas o escamas metálicas) o gases reactivos, bien por sí solos o en combinación con otros factores del entorno como la humedad o la temperatura, pueden representar un riesgo para el dispositivo que se describe en este documento.

Los riesgos que representan la presencia de concentraciones o niveles excesivos de partículas o gases perjudiciales incluyen daños que pueden hacer que el dispositivo funcione incorrectamente o deje de funcionar completamente. Esta especificación establece los límites que deben mantenerse para estos gases y partículas a fin de evitar estos daños. Dichos límites no se deben considerar ni utilizar como límites definitivos, ya que muchos otros factores, como la temperatura o el contenido de humedad en el aire, pueden influir en el efecto que tiene la transferencia de partículas o de contaminantes gaseosos o corrosivos del entorno. A falta de límites específicos establecidos en este documento, debe implementar métodos que mantengan unos niveles de partículas y gases que permitan garantizar la protección de la seguridad y de la salud de las personas. Si Lenovo determina que los niveles de partículas o gases del entorno han causado daños en el dispositivo, Lenovo puede condicionar el suministro de la reparación o sustitución de los dispositivos o las piezas a la implementación de las medidas correctivas adecuadas para mitigar dicha contaminación ambiental. La implementación de estas medidas correctivas es responsabilidad del cliente.

Tabla 2. Límites para partículas y gases

| Contaminante                                                                                                    | Límites                                                                                                    |  |
|----------------------------------------------------------------------------------------------------|----------------------------------------------------------------------------------------------------|--|
| Gases reactivos                                                                                                    | Nivel de gravedad G1 según ANSI/ISA 71.04-1985 <sup>1</sup> :                                                                                                    |  |
|                                                                                                    | • El nivel de reactividad del cobre será inferior a 200 Angstroms al mes (Å/mes, $\approx$ 0,0035 µg/<br>cm <sup>2</sup> -hora de aumento de peso). <sup>2</sup>                                                                                                    |  |
|                                                                                                    | • El nivel de reactividad de la plata será inferior a 200 Angstroms por mes (Å/mes $\approx$ 0,0035 µg/<br>cm <sup>2</sup> -hora de aumento de peso). <sup>3</sup>                                                                                                    |  |
|                                                                                                    | • El control reactivo de la corrosividad gaseosa debe realizarse aproximadamente a 5 cm (2<br>pulgadas) delante del bastidor en el lado de entrada de aire a una altura de bastidor de un<br>cuarto y tres cuartos del suelo o donde la velocidad del aire sea mucho mayor. |  |
| Partículas<br>transportadas en<br>el aire                                                                                                    | Los centros de datos deben cumplir con el nivel de limpieza de ISO 14644-1 clase 8.                                                                                                    |  |
|                                                                                                    | Para los centros de datos sin economizador del lado del aire, la limpieza de ISO 14644-1 clase 8<br>podría cumplirse eligiendo uno de los siguientes métodos de filtración:                                                                                                 |  |
|                                                                                                    | • El aire de la sala se puede filtrar continuamente con los filtros MERV 8.                                                                                                    |  |
|                                                                                                    | • El aire que entra en un centro de datos se puede filtrar con filtros MERV 11 o MERV 13.                                                                                                    |  |
|                                                                                                    | Para los centros de datos con economizadores del lado del aire, la opción de filtros para<br>satisfacer los criterios de limpieza de ISO de clase 8 depende de las condiciones específicas<br>presentes en ese centro de datos.                                             |  |
|                                                                                                    | • La humedad relativa delicuescente de la contaminación por partículas debe ser superior al<br>60 % de RH. <sup>4</sup>                                                                                                    |  |
|                                                                                                    | • Los centros de datos deben estar libres de hilos de zinc. <sup>5</sup>                                                                                                    |  |
| <sup>1</sup> ANSI/ISA-71.04-1985. Condiciones del entorno para sistemas de control y medición del proceso: contaminantes<br>transportados por el aire. Instrument Society of America, Research Triangle Park, Carolina del Norte, EE. UU.                                                                                                    |                                                                                                    |  |
| <sup>2</sup> La derivación de la equivalencia entre la tasa de incremento de corrosión del cobre en el grosor del producto de<br>corrosión en Å/mes y la tasa de ganancia de peso supone un aumento en proporciones similares de Cu2S y Cu2O.                                                                                                    |                                                                                                    |  |
| 3 La derivación de la equivalencia entre la tasa de incremento de corrosión de plata en el grosor del producto de<br>corrosión en Å/mes y la tasa de ganancia de peso supone que Ag2S es el único producto de corrosión.                                                                                                    |                                                                                                    |  |
| 4 La humedad relativa delicuescente de contaminación por partículas es la humedad relativa a la que el polvo<br>absorbe agua suficiente para estar húmedo y favorecer la conducción iónica.                                                                                                    |                                                                                                    |  |
| <sup>5</sup> La suciedad de la superficie se recolecta aleatoriamente desde 10 áreas del centro de datos en un disco de<br>1,5 cm de diámetro de cintas conductoras eléctricamente adheridas a un metal. Si el análisis de la cinta adhesiva<br>en un microscopio electrónico de análisis no revela ningún hilo de zinc, el centro de datos se considera libre de<br>hilos de zinc. |                                                                                                    |  |

# <span id="page-22-0"></span>Opciones de gestión

La gama de XClarity y otras opciones de gestión de sistemas que se describen en esta sección están disponibles para ayudarle a gestionar los servidores de forma más cómoda y eficaz.

# Visión general

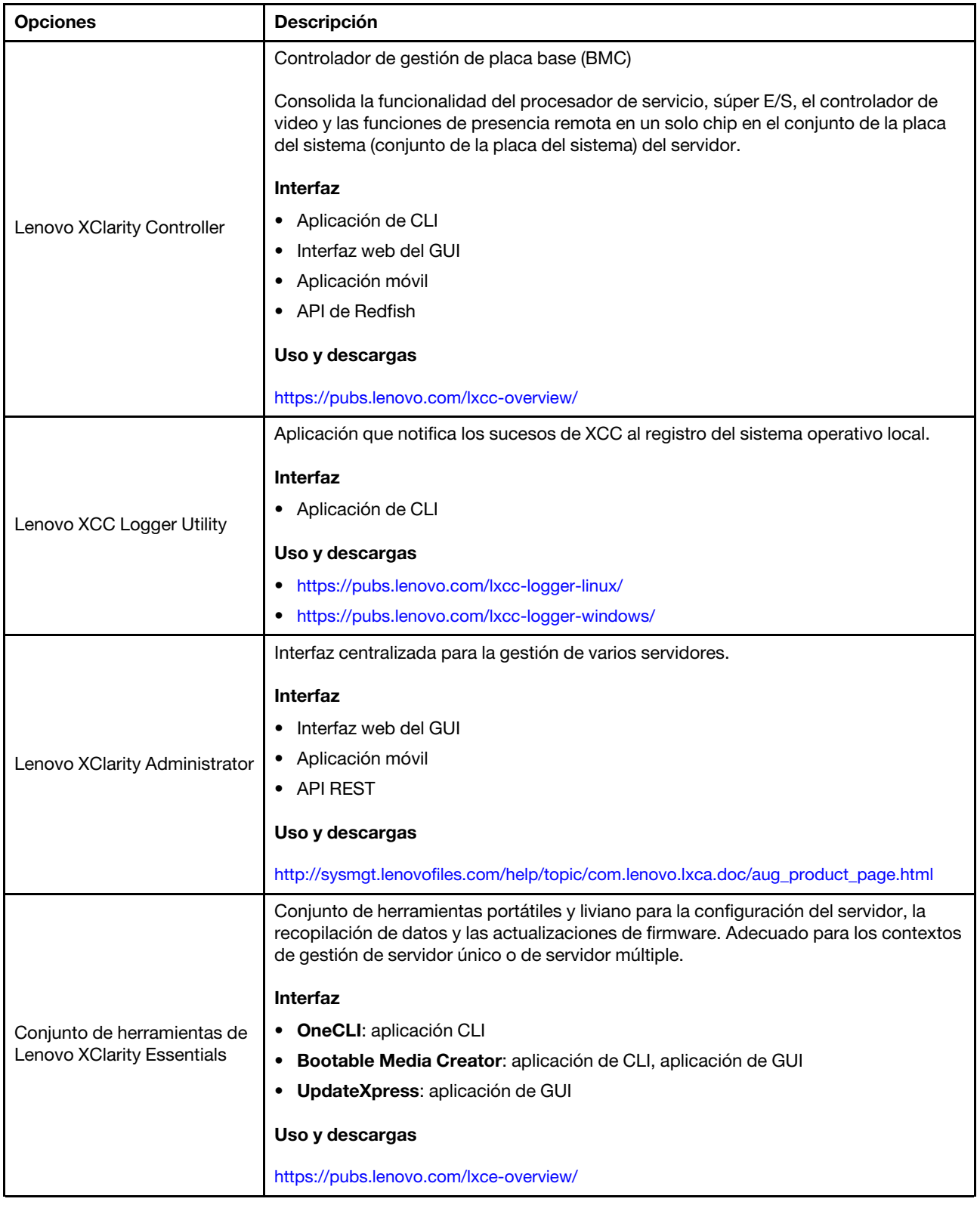

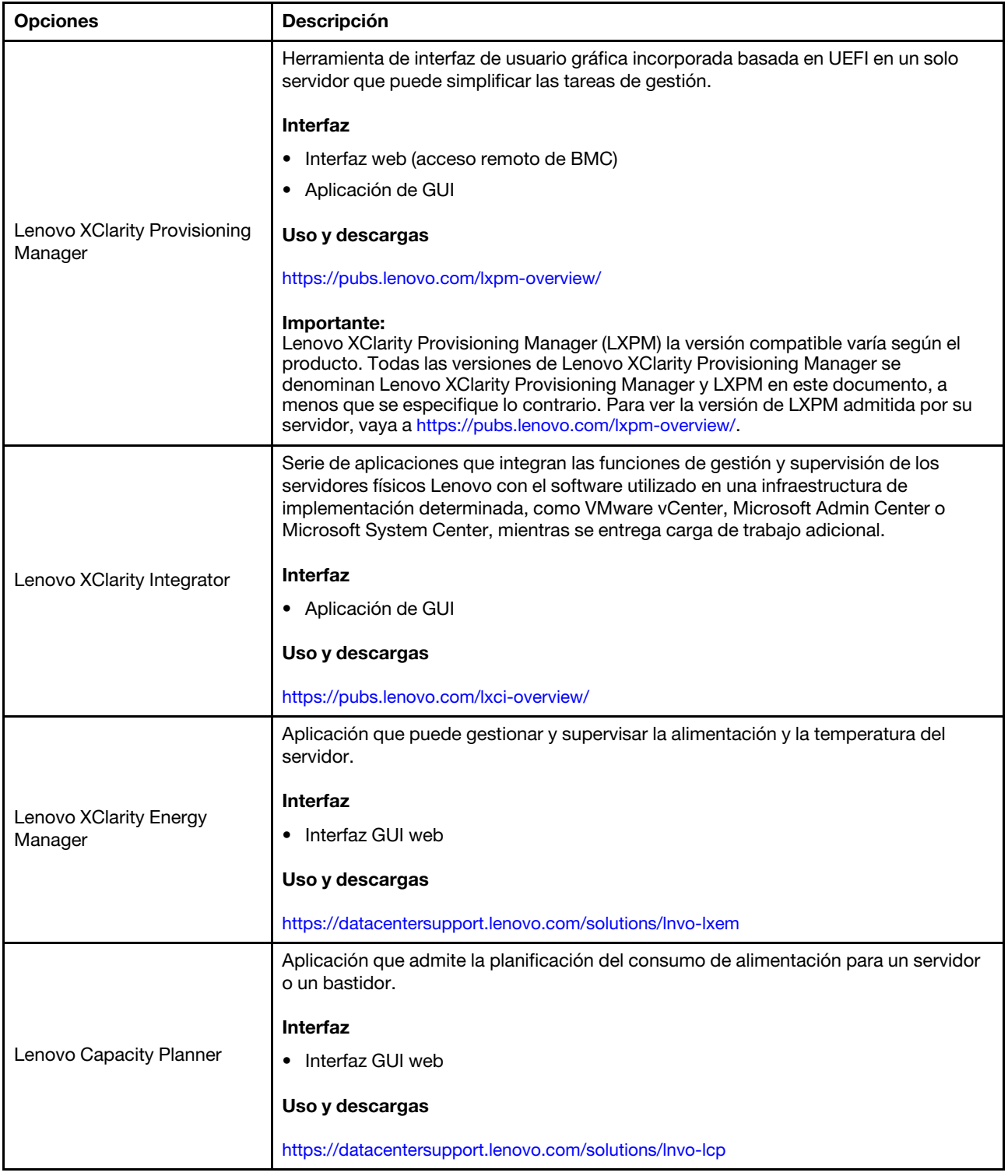

# Funciones

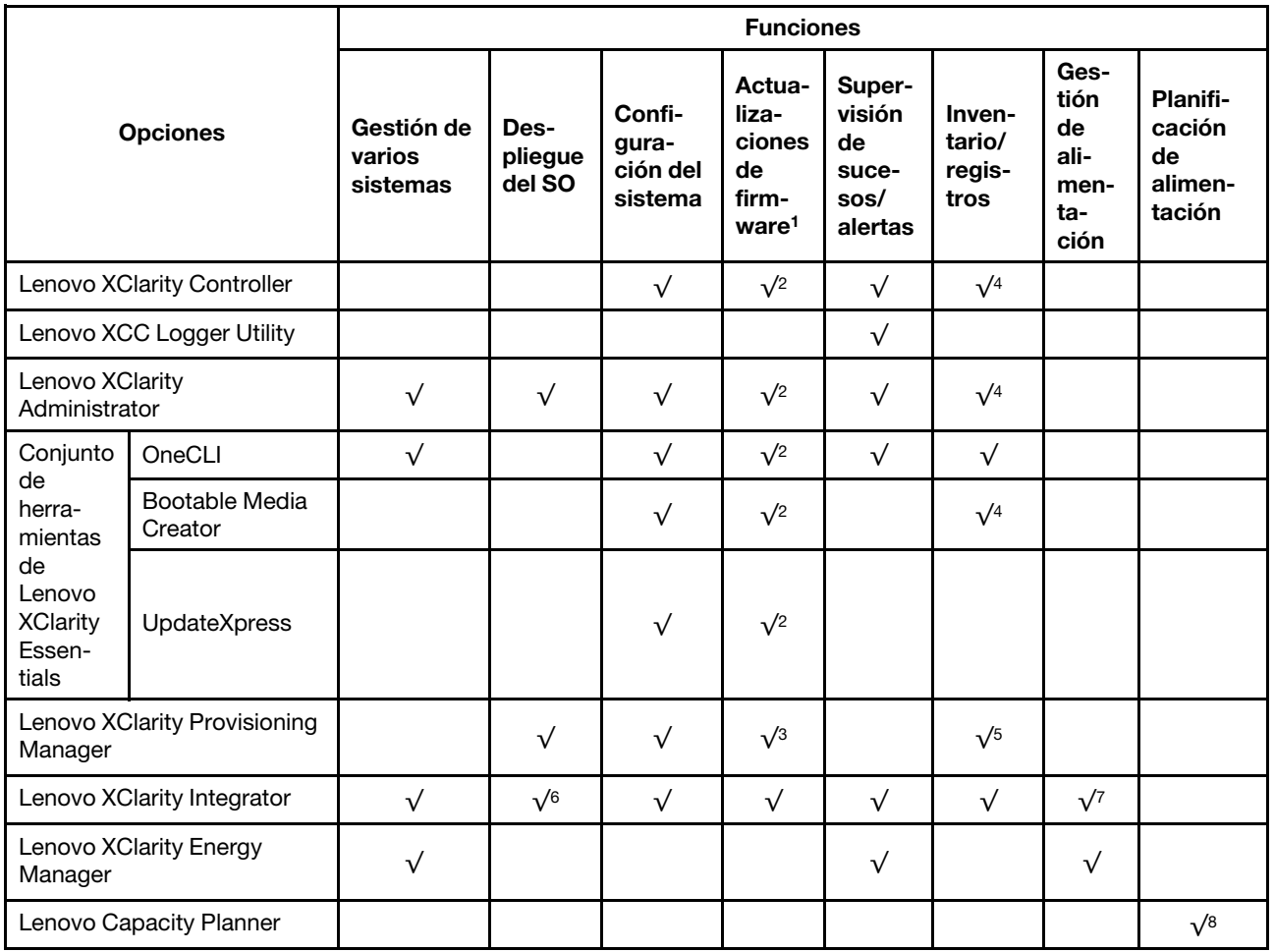

# Notas:

- 1. La mayoría de las opciones se pueden actualizar a través de Lenovo Tools. Algunas opciones, como el firmware de GPU o el firmware de Omni-Path, requieren la utilización de herramientas creadas por el proveedor.
- 2. Los valores de UEFI del servidor para la opción de ROM deben configurarse en Auto o UEFI para actualizar el firmware mediante Lenovo XClarity Administrator, Lenovo XClarity Essentials o Lenovo XClarity Controller.
- 3. Las actualizaciones de firmware se limitan solo a Lenovo XClarity Provisioning Manager, Lenovo XClarity Controller y a las actualizaciones de UEFI. No se admite actualizaciones de firmware para dispositivos opcionales, como los adaptadores.
- 4. Los valores de UEFI del servidor para ROM de opción deben configurarse en **Auto** o UEFI para que la información detallada del adaptador de tarjeta, como los niveles de firmware y el nombre del modelo, se muestre en Lenovo XClarity Administrator, Lenovo XClarity Controller o Lenovo XClarity Essentials.
- 5. Inventario limitado.
- 6. La comprobación de despliegue de Lenovo XClarity Integrator para Microsoft System Center Configuration Manager (SCCM) es compatible con el despliegue del sistema operativo Windows.
- 7. Se admite la función de gestión de alimentación solo por Lenovo XClarity Integrator para VMware vCenter.
- 8. Se recomienda que verifique los datos de resumen de alimentación para su servidor utilizando Lenovo Capacity Planner antes de comprar nuevas piezas.

# <span id="page-26-0"></span>Capítulo 2. Componentes del servidor

<span id="page-26-1"></span>Esta sección contiene información acerca de cada uno de los componentes asociados con el servidor.

# Vista frontal

Esta sección contiene información acerca de los controles, los LED y los conectores de la parte frontal del servidor.

La vista frontal de ThinkEdge SE360 V2 varía según el modelo. Consulte la siguiente información para identificar los elementos de la vista frontal:

- ["Vista frontal con Módulo de E/S de 1 GbE" en la página 19](#page-26-2)
- ["Vista frontal con Módulo de E/S de 10/25 GbE" en la página 20](#page-27-0)
- ["Rellenos de E/S frontal" en la página 22](#page-29-0)

Nota: Todos los números de los conectores de este tema se enumeran de izquierda a derecha.

# <span id="page-26-2"></span>Vista frontal con Módulo de E/S de 1 GbE

Nota: En función del modelo, el aspecto del servidor aspecto del servidor puede ser ligeramente diferente del que se presenta en la ilustración.

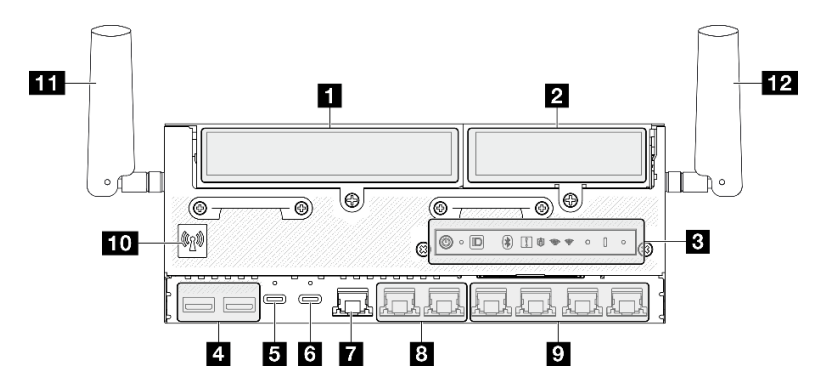

Figura 2. Vista frontal con Módulo de E/S de 1 GbE

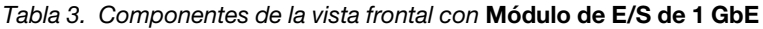

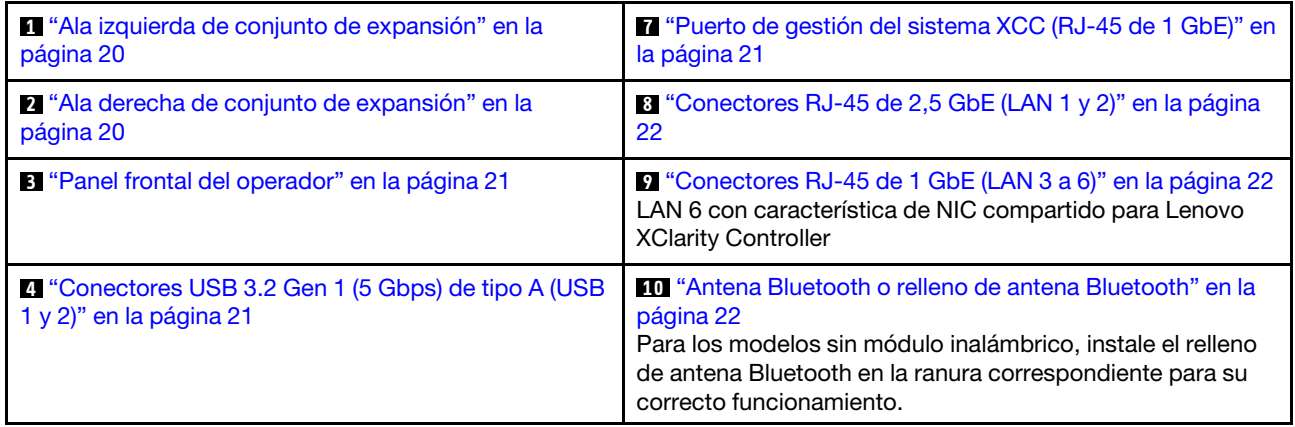

Tabla 3. Componentes de la vista frontal con Módulo de E/S de 1 GbE (continuación)

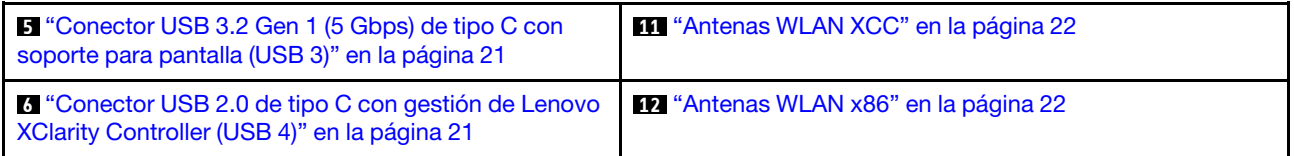

# <span id="page-27-0"></span>Vista frontal con Módulo de E/S de 10/25 GbE

Nota: En función del modelo, el aspecto del servidor aspecto del servidor puede ser ligeramente diferente del que se presenta en la ilustración.

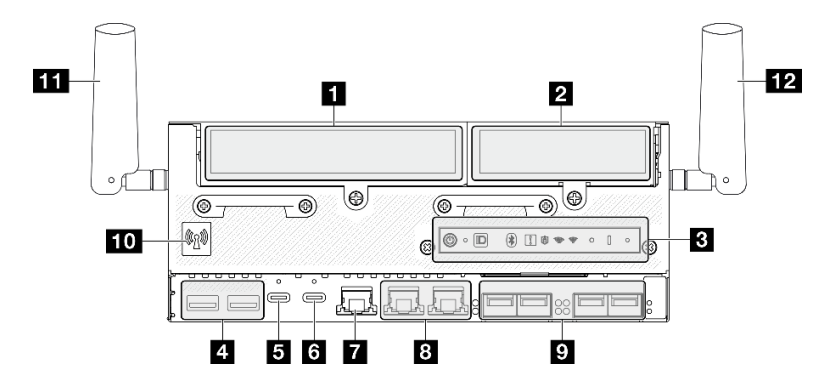

Figura 3. Vista frontal con Módulo de E/S de 10/25 GbE

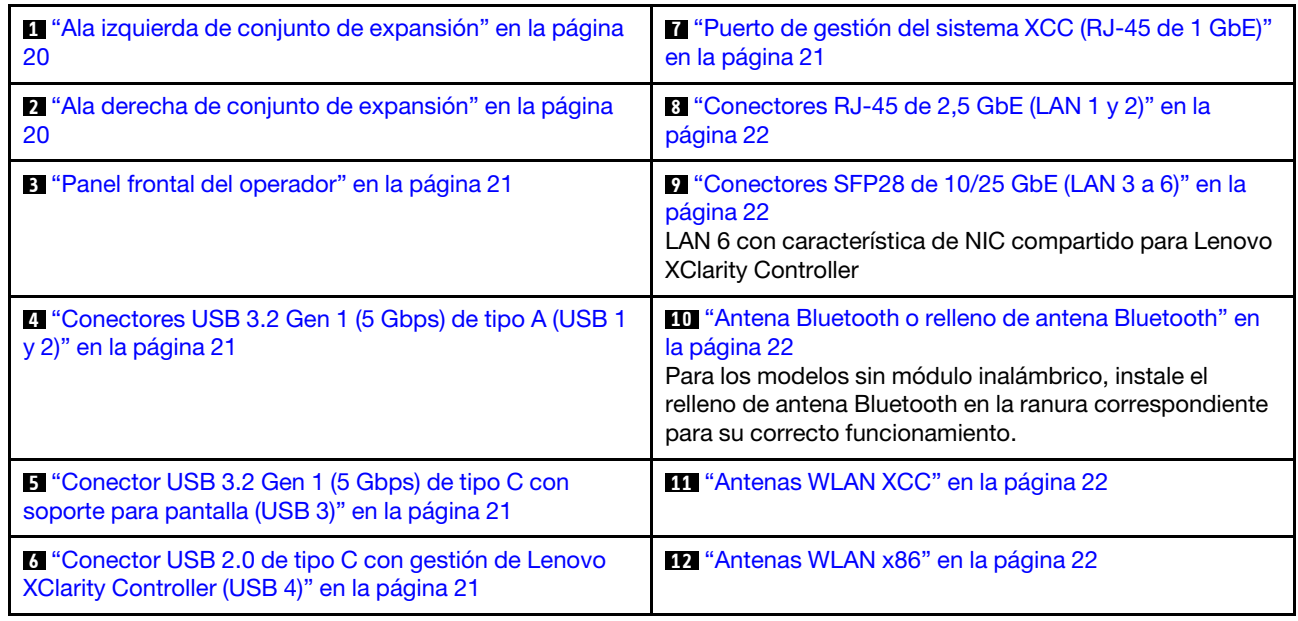

Tabla 4. Componentes de la vista frontal con Módulo de E/S de 10/25 GbE

# <span id="page-27-1"></span>**1 2** Conjunto de expansión

En función del modelo, el conjunto de expansión admite una de las siguientes configuraciones:

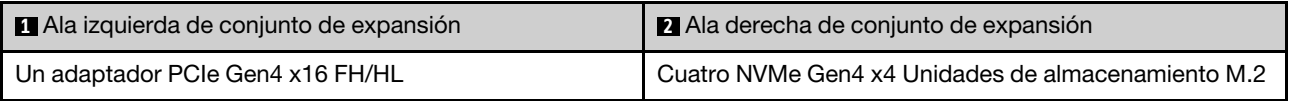

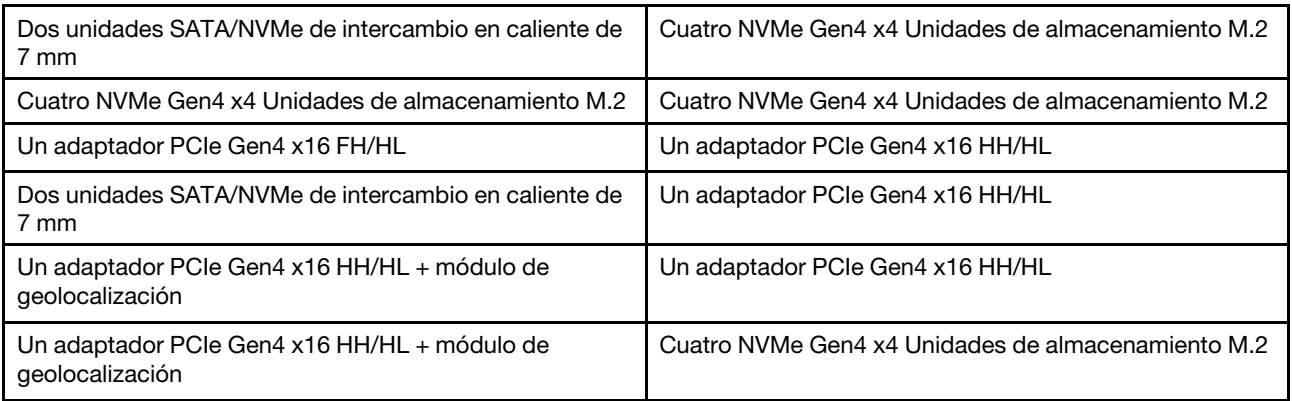

Consulte ["Numeración de ranura y bahía de unidad" en la página 32](#page-39-0) para identificar la numeración de la ranura y la bahía de unidad del conjunto de expansión.

# <span id="page-28-1"></span>**3** Panel frontal del operador

Consulte LED del panel frontal del operador en la Guía del usuario o en la Guía de mantenimiento de hardware para obtener más información.

# <span id="page-28-2"></span>**4** Conectores USB 3.2 Gen 1 (5 Gbps) de tipo A (USB 1 y 2)

Conecte un dispositivo USB, como un mouse, un teclado u otros dispositivos a cualquiera de estos conectores.

# <span id="page-28-3"></span>**5** Conector USB 3.2 Gen 1 (5 Gbps) de tipo C con soporte para pantalla (USB 3)

Conecte un dispositivo USB, como un mouse, un teclado, un monitor u otros dispositivos a cualquiera de estos conectores. Este conector admite la visualización.

# <span id="page-28-4"></span>**6** Conector USB 2.0 de tipo C con gestión de Lenovo XClarity Controller (USB 4)

La conexión a Lenovo XClarity Controller está diseñada para los usuarios con un dispositivo móvil que ejecute la aplicación de dispositivos móviles de Lenovo XClarity Controller. Cuando un dispositivo móvil está conectado con este puerto USB, se establece una conexión Ethernet sobre USB entre la aplicación móvil que se ejecuta en el dispositivo y en Lenovo XClarity Controller.

Solo se admite un modo:

# • Modo de BMC único

En este modo, el puerto USB siempre está conectado a Lenovo XClarity Controller.

# <span id="page-28-0"></span>**7** Puerto de gestión del sistema XCC (RJ-45 de 1 GbE)

El servidor tiene un conector RJ-45 de 1 GbE dedicado a las funciones de Lenovo XClarity Controller (XCC). A través del puerto de gestión del sistema, puede acceder a Lenovo XClarity Controller directamente conectando su equipo portátil al puerto de gestión con un cable Ethernet. Asegúrese de modificar los valores IP del portátil de modo que esté en la misma red que los valores predeterminados del servidor. Una red de gestión dedicada proporciona seguridad adicional que separa físicamente el tráfico de la red de gestión de aquel de la red de producción.

Para obtener más información, consulte lo siguiente:

- ["Configuración de conexión de red para Lenovo XClarity Controller" en la página 61](#page-68-1)
- ["LED del puerto de gestión del sistema XCC y del puerto LAN" en la página 44](#page-51-0)

# <span id="page-29-1"></span>**8 <b>D** Puertos LAN (LAN 1 a 6)

Conecte un cable Ethernet a cualquiera de estos conectores para la conexión LAN. Consulte ["LED del](#page-51-0)  [puerto de gestión del sistema XCC y del puerto LAN" en la página 44](#page-51-0) para obtener más información.

LAN 6 admite la característica de NIC compartido para Lenovo XClarity Controller. Este conector se puede utilizar tanto para redes del sistema operativo como para la gestión remota.

Nota: La velocidad de transmisión de los conectores SFP28 podría ser de 10 Gbps o 25 Gbps, según el procesador seleccionado. Los procesadores con al menos 16 núcleos admiten una velocidad de transmisión de 25 Gbps.

### <span id="page-29-2"></span>**10** Antena de Bluetooth o relleno de antena Bluetooth

La antena Bluetooth es una pieza opcional, disponible para los modelos con módulo inalámbrico. Para los modelos sin módulo inalámbrico, instale el relleno de antena Bluetooth para que funcione correctamente.

# <span id="page-29-3"></span>**11 Antenas WLAN XCC**

Las antenas WLAN son piezas opcionales, disponibles para los modelos con módulo inalámbrico. Se pueden instalar dos antenas WLAN de XCC en ThinkEdge SE360 V2. Los modelos sin módulo de módulo vienen con rellenos SMA.

### <span id="page-29-4"></span>**12 Antenas WLAN x86**

Las antenas WLAN son piezas opcionales, disponibles para los modelos con módulo inalámbrico. Se pueden instalar dos antenas WLAN x86 en ThinkEdge SE360 V2. Los modelos sin módulo de módulo vienen con rellenos SMA.

### <span id="page-29-0"></span>Rellenos de E/S frontal

Instale los rellenos de E/S cuando no se utilicen los conectores. Los conectores pueden dañarse sin la adecuada protección de los rellenos.

Nota: En función del modelo, el aspecto del servidor aspecto del servidor puede ser ligeramente diferente del que se presenta en la ilustración.

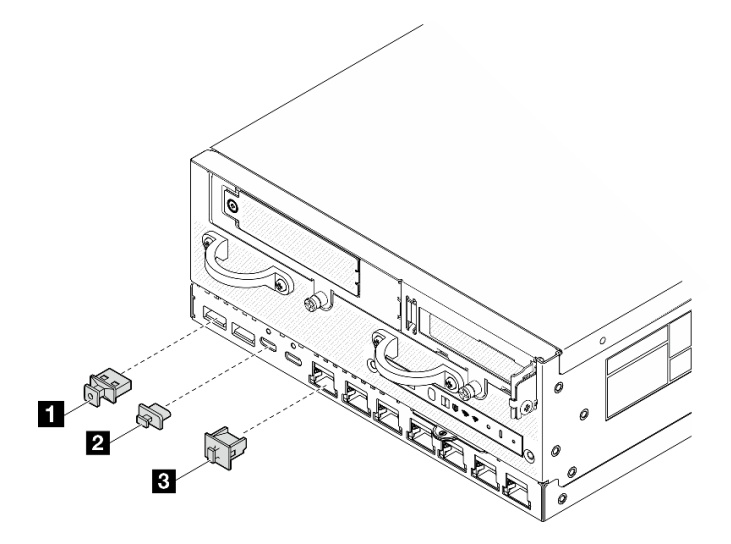

Figura 4. Rellenos de E/S frontal para el módulo de E/S de 1 GbE

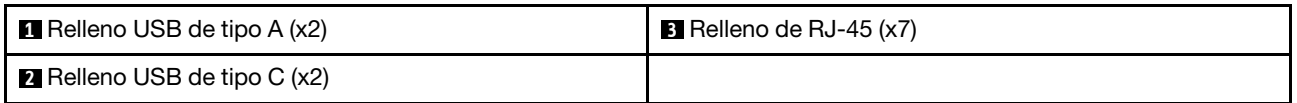

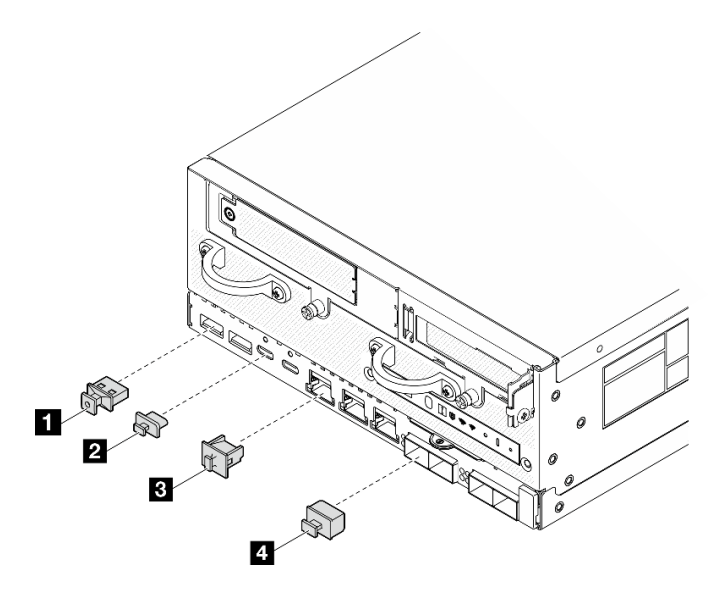

Figura 5. Rellenos de E/S frontal para el módulo de E/S de 10/25 GbE

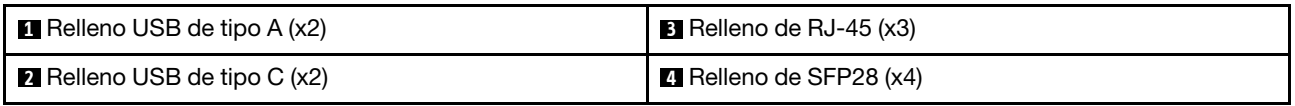

# <span id="page-30-0"></span>Vista posterior

Esta sección contiene información acerca de los LED y los conectores de la parte posterior del servidor.

Nota: En función del modelo, el aspecto del servidor aspecto del servidor puede ser ligeramente diferente del que se presenta en la ilustración.

- ["Vista posterior con el módulo de PIB de CC" en la página 23](#page-30-1)
- ["Vista posterior con el módulo de PIB de CA" en la página 25](#page-32-0)
- ["Relleno de E/S posterior" en la página 26](#page-33-0)

# <span id="page-30-1"></span>Vista posterior con el módulo de PIB de CC

# **Componentes**

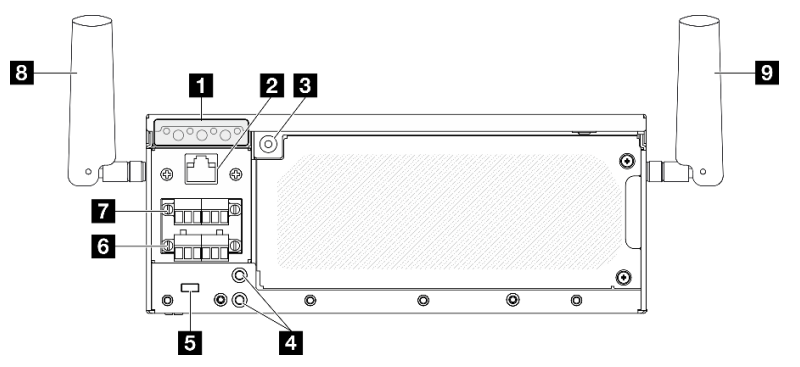

Figura 6. Vista posterior con el módulo de PIB de CC

Tabla 5. Componentes en la vista posterior

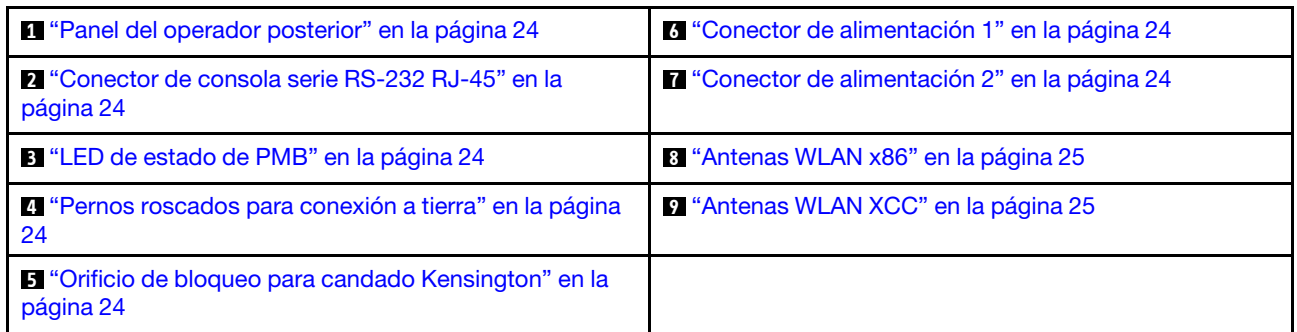

### <span id="page-31-0"></span>**1** Panel del operador posterior

Consulte LED del panel posterior del operador en la Guía del usuario o en la Guía de mantenimiento de hardware para obtener más información.

### <span id="page-31-2"></span>**2** Conector de consola serie RS-232 RJ-45

Conecte un cable de consola en serie COMM RJ-45 externo a esta consola en serie RS-232 con conector RJ-45.

### <span id="page-31-3"></span>**3** LED de estado de PMB

Consulte LED de estado de PMB en la Guía del usuario o en la Guía de mantenimiento de hardware para obtener más información.

#### <span id="page-31-4"></span>**4** Pernos roscados para conexión a tierra

Conecte los cables de conexión a tierra a estas clavijas.

### <span id="page-31-5"></span>**5** Orificio de bloqueo para candado Kensington

Instale el candado Kensington en este orificio de bloqueo para fijar el servidor.

# <span id="page-31-1"></span>**6 7 Conectores de alimentación**

Conecte la fuente de alimentación de CC a estos conectores. Asegúrese de que la fuente de alimentación esté conectada correctamente.

Si procede, antes de conectar la fuente de alimentación de CC al servidor, extraiga el cabezal del conector de alimentación correspondiente.

1. Afloje los dos tornillos de fijación que sujetan el cabezal y, a continuación, extráigalo del conector de alimentación.

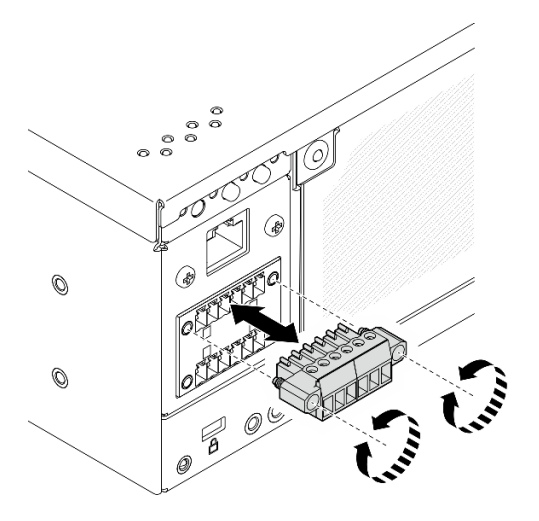

Figura 7. Extracción del cabezal

2. Guarde el cabezal para utilizarlo en el futuro.

Nota: Instale el cabezal cuando no se utilice el conector de alimentación. El conector puede dañarse sin la adecuada protección.

# <span id="page-32-1"></span>**8** Antenas WLAN x86

Las antenas WLAN son piezas opcionales, disponibles para los modelos con módulo inalámbrico. Se pueden instalar dos antenas WLAN x86 en ThinkEdge SE360 V2. Los modelos sin módulo de módulo vienen con rellenos SMA.

# <span id="page-32-2"></span>**9** Antenas WLAN XCC

Las antenas WLAN son piezas opcionales, disponibles para los modelos con módulo inalámbrico. Se pueden instalar dos antenas WLAN de XCC en ThinkEdge SE360 V2. Los modelos sin módulo de módulo vienen con rellenos SMA.

# <span id="page-32-0"></span>Vista posterior con el módulo de PIB de CA

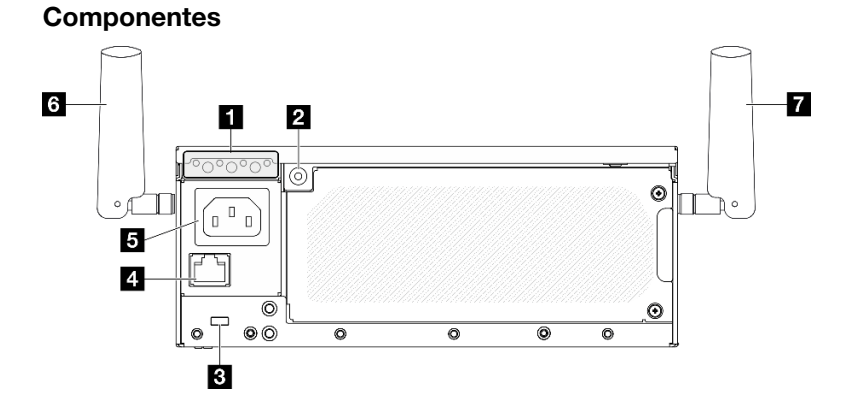

Figura 8. Vista posterior con el módulo de PIB de CA

Tabla 6. Componentes en la vista posterior

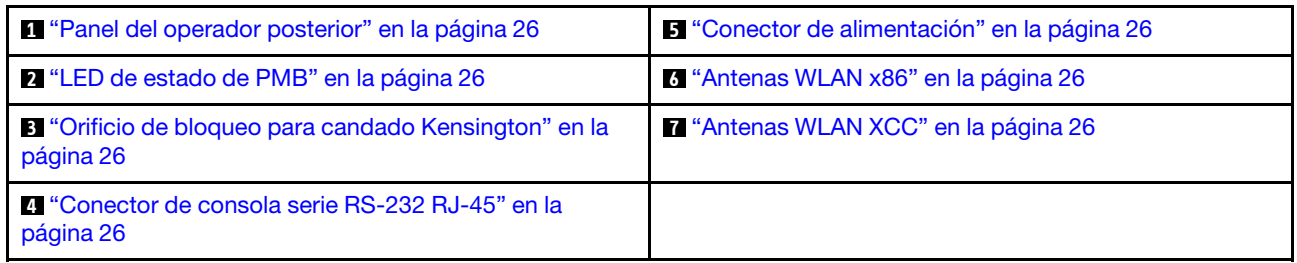

# <span id="page-33-1"></span>**1** Panel del operador posterior

Consulte LED del panel posterior del operador en la Guía del usuario o en la Guía de mantenimiento de hardware para obtener más información.

# <span id="page-33-3"></span>**2** LED de estado de PMB

Consulte LED de estado de PMB en la Guía del usuario o en la Guía de mantenimiento de hardware para obtener más información.

# <span id="page-33-5"></span>**3** Orificio de bloqueo para candado Kensington

Instale el candado Kensington en este orificio de bloqueo para fijar el servidor.

# <span id="page-33-7"></span>**4** Conector de consola serie RS-232 RJ-45

Conecte un cable de consola en serie COMM RJ-45 externo a esta consola en serie RS-232 con conector RJ-45.

# <span id="page-33-2"></span>**5** Conector de alimentación

Conecte la fuente de alimentación de CA a este conector. Asegúrese de que la fuente de alimentación esté conectada correctamente.

# <span id="page-33-4"></span>**6** Antenas WLAN x86

Las antenas WLAN son piezas opcionales, disponibles para los modelos con módulo inalámbrico. Se pueden instalar dos antenas WLAN x86 en ThinkEdge SE360 V2. Los modelos sin módulo de módulo vienen con rellenos SMA.

# <span id="page-33-6"></span>**7** Antenas WLAN XCC

Las antenas WLAN son piezas opcionales, disponibles para los modelos con módulo inalámbrico. Se pueden instalar dos antenas WLAN de XCC en ThinkEdge SE360 V2. Los modelos sin módulo de módulo vienen con rellenos SMA.

# <span id="page-33-0"></span>Relleno de E/S posterior

Instale los rellenos de E/S cuando no se utilicen los conectores. Los conectores pueden dañarse sin la adecuada protección de los rellenos.

Nota: En función del modelo, el aspecto del servidor aspecto del servidor puede ser ligeramente diferente del que se presenta en la ilustración.

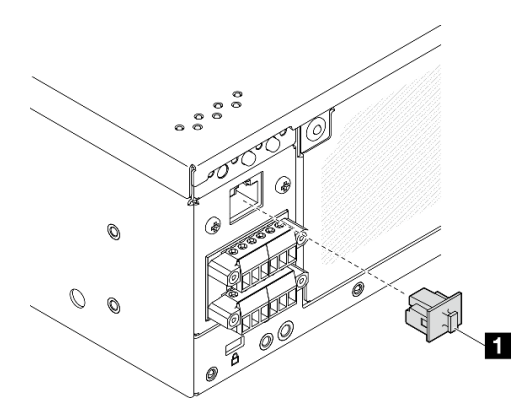

Figura 9. Relleno de E/S posterior para el módulo PIB de CC

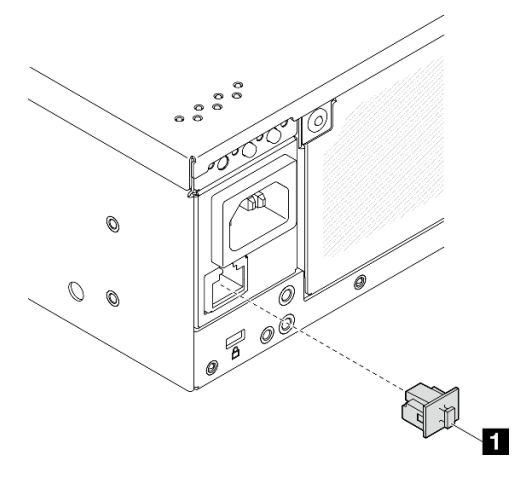

Figura 10. Relleno de E/S posterior para el módulo PIB de CA

<span id="page-34-0"></span>**1** Relleno de RJ-45 (x1)

# Vista superior

Esta sección contiene los componentes visibles desde la parte superior del servidor.

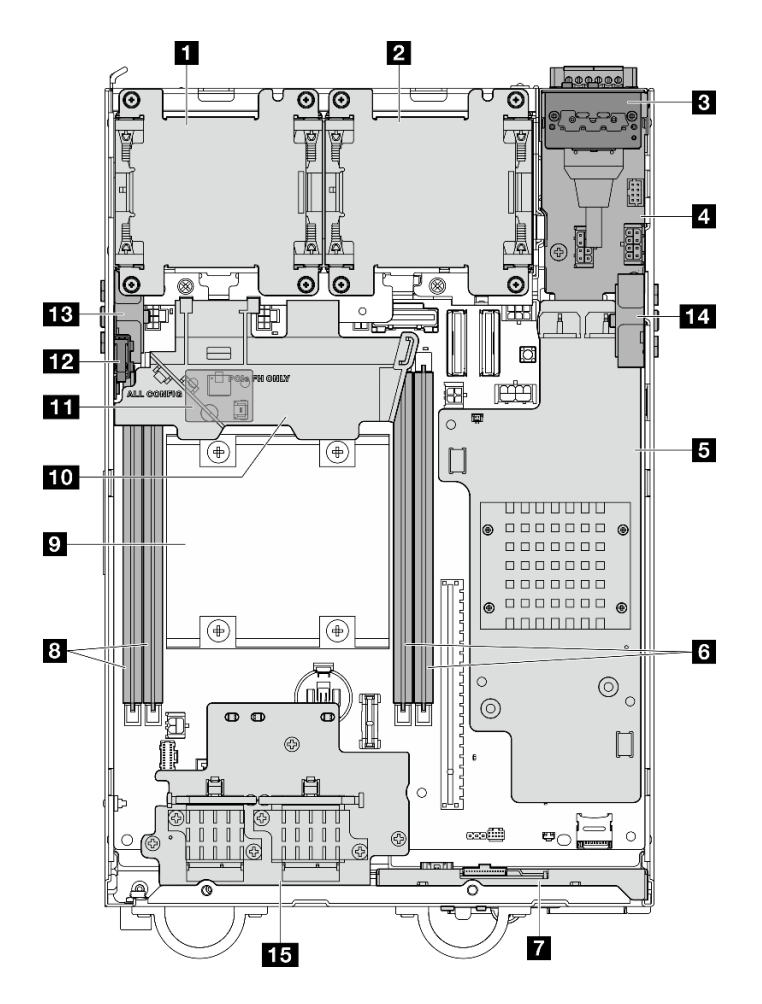

Figura 11. Vista superior

Nota: En función del modelo, el aspecto del servidor aspecto del servidor puede ser ligeramente diferente del que se presenta en la ilustración.

Tabla 7. Componentes visibles desde la vista superior

| <b>IT Ventilador 1</b>                                                                                                | <b>P</b> Procesador                                                                                                   |
|----------------------------------------------------------------------------------------------------|----------------------------------------------------------------------------------------------------|
| <b>2</b> Ventilador 2                                                                                                 | Deflector de aire del procesador                                                                                      |
| <b>B</b> Panel del operador posterior                                                                                 | <b>11</b> Placa del sensor de flujo de aire (en la parte inferior<br>del deflector de aire del procesador) (Opcional) |
| A Módulo de la placa de entrada de alimentación (PIB)                                                                 | <b>E2</b> Conmutador de intrusión superior                                                                            |
| <b>E</b> Placa del módulo de alimentación de CC (PMB de CC)<br>o unidad de fuente de alimentación interna (PMB de CA) | Example: Conjunto de SMA del lado del procesador o relleno de<br><b>SMA</b>                                           |
| <b>6 Ranuras de DIMM 3 y 4</b>                                                                                        | <b>14</b> Conjunto de SMA del lado de PMB o relleno de SMA                                                            |
| <b>Panel frontal del operador</b>                                                                                     | <b>15</b> Adaptador inalámbrico (opcional)                                                                            |
| 8 Ranuras de DIMM 1 y 2                                                                                               |                                                                                                    |

# <span id="page-35-0"></span>Vista inferior

Esta sección contiene los componentes visibles desde la parte inferior del servidor.
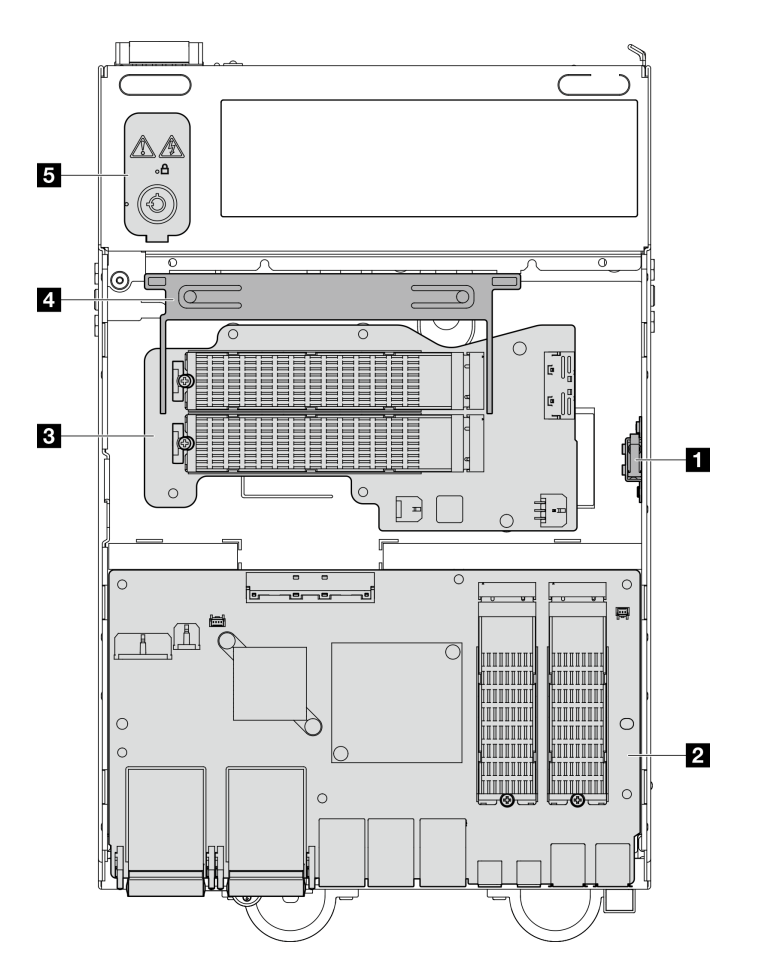

Figura 12. Vista inferior

Nota: En función del modelo, el aspecto del servidor aspecto del servidor puede ser ligeramente diferente del que se presenta en la ilustración.

Tabla 8. Componentes visibles desde la vista inferior

| Conmutador de intrusión inferior                     | <b>El Deflector de aire inferior</b>      |
|------------------------------------------------------|-------------------------------------------|
| <b>El Paraca del módulo de E/S</b>                   | <b>B</b> Bloqueo de seguridad del sistema |
| <b>E</b> Adaptador con cable M.2 inferior (opcional) |                                           |

### Diseño de la placa del sistema

Las ilustraciones en esta sección proporcionan información acerca de los conectores, conmutadores y puentes disponibles en la placa del sistema.

Para obtener más información acerca de los LED que están disponibles en la placa del sistema, consulte ["LED de la placa del sistema" en la página 42.](#page-49-0)

### Conectores de la placa del sistema

La siguiente ilustración muestra los conectores internos de la placa del sistema.

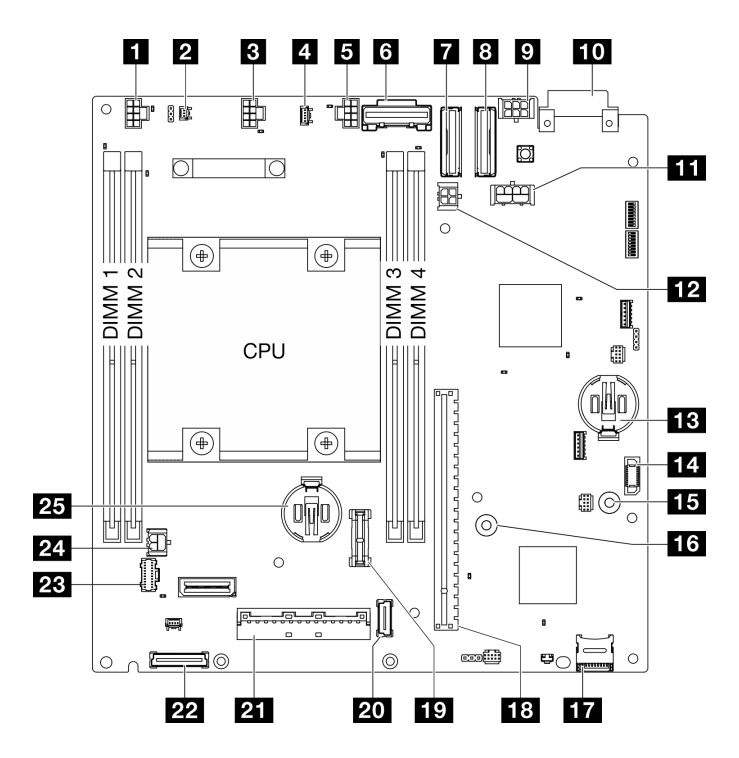

Figura 13. Conectores de la placa del sistema

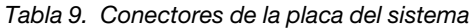

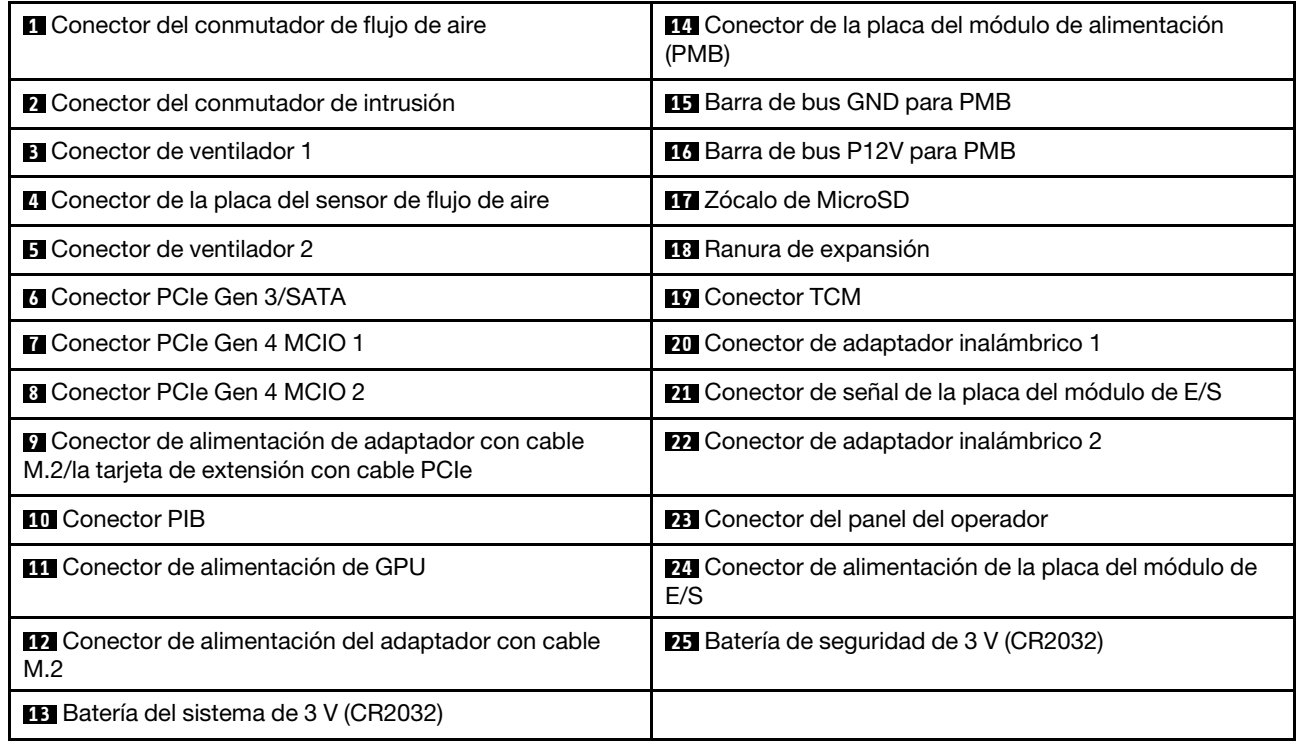

## Conmutadores de la placa del sistema

La siguiente ilustración muestra la ubicación de los conmutadores en la placa del sistema.

Nota: Si hay un adhesivo de protección claro en la parte superior en los bloques de conmutadores, debe extraerlo y descartarlo para acceder a los conmutadores.

#### Importante:

- 1. Antes de cambiar cualquier valor de conmutador o de mover los puentes, apague el servidor y, a continuación, desconecte todos los cables de alimentación y cables externos. Revise la siguiente información:
	- [https://pubs.lenovo.com/safety\\_documentation/](https://pubs.lenovo.com/safety_documentation/)
	- "Directrices de instalación", "Manipulación de dispositivos sensibles a la electricidad estática" y "Apagado del servidor" en la Guía del usuario o en la Guía de mantenimiento de hardware.
- 2. Todos los bloques de puentes o conmutadores de la placa del sistema que no aparecen en las ilustraciones de este documento están reservados.

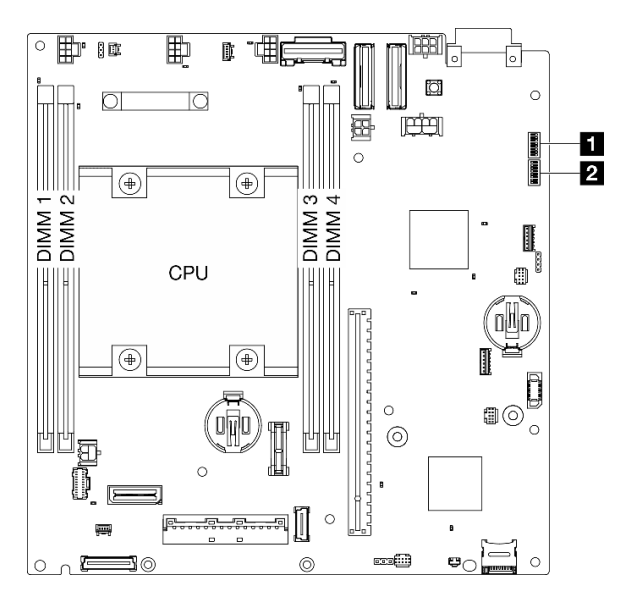

Figura 14. Conmutadores de la placa del sistema

La tabla siguiente describe las funciones de los conmutadores en la placa del sistema.

Tabla 10. Conmutadores de la placa del sistema

| <b>Bloque</b>           | <b>Número</b>         |                                                                    | Descripción de uso                                                          |                         |
|-------------------------|-----------------------|--------------------------------------------------------------------|-----------------------------------------------------------------------------|-------------------------|
| de<br>conmu-<br>tadores | de<br>conmuta-<br>dor | Nombre del<br>conmutador                                           | Encendido                                                                   | Apagado                 |
| $\blacksquare$ SW1      |                       | Copia de seguridad<br>de arranque de<br><b>XClarity Controller</b> | El nodo arranca utilizando una<br>copia de seguridad del firmware<br>de XCC | Normal (predeterminado) |
|                         | 2                     | CMOS borrado                                                       | Borra el registro del reloj en<br>tiempo real (RTC)                         | Normal (predeterminado) |
|                         | 3                     | Alteración temporal de<br>la contraseña                            | Omite la contraseña de<br>encendido                                         | Normal (predeterminado) |
|                         | 4                     | (Reservado)                                                        | (Reservado)                                                                 | Normal (predeterminado) |
|                         | 5                     | Puerto COM de XCC                                                  | Habilita la conexión de XCC en el<br>puerto de serie                        | Normal (predeterminado) |

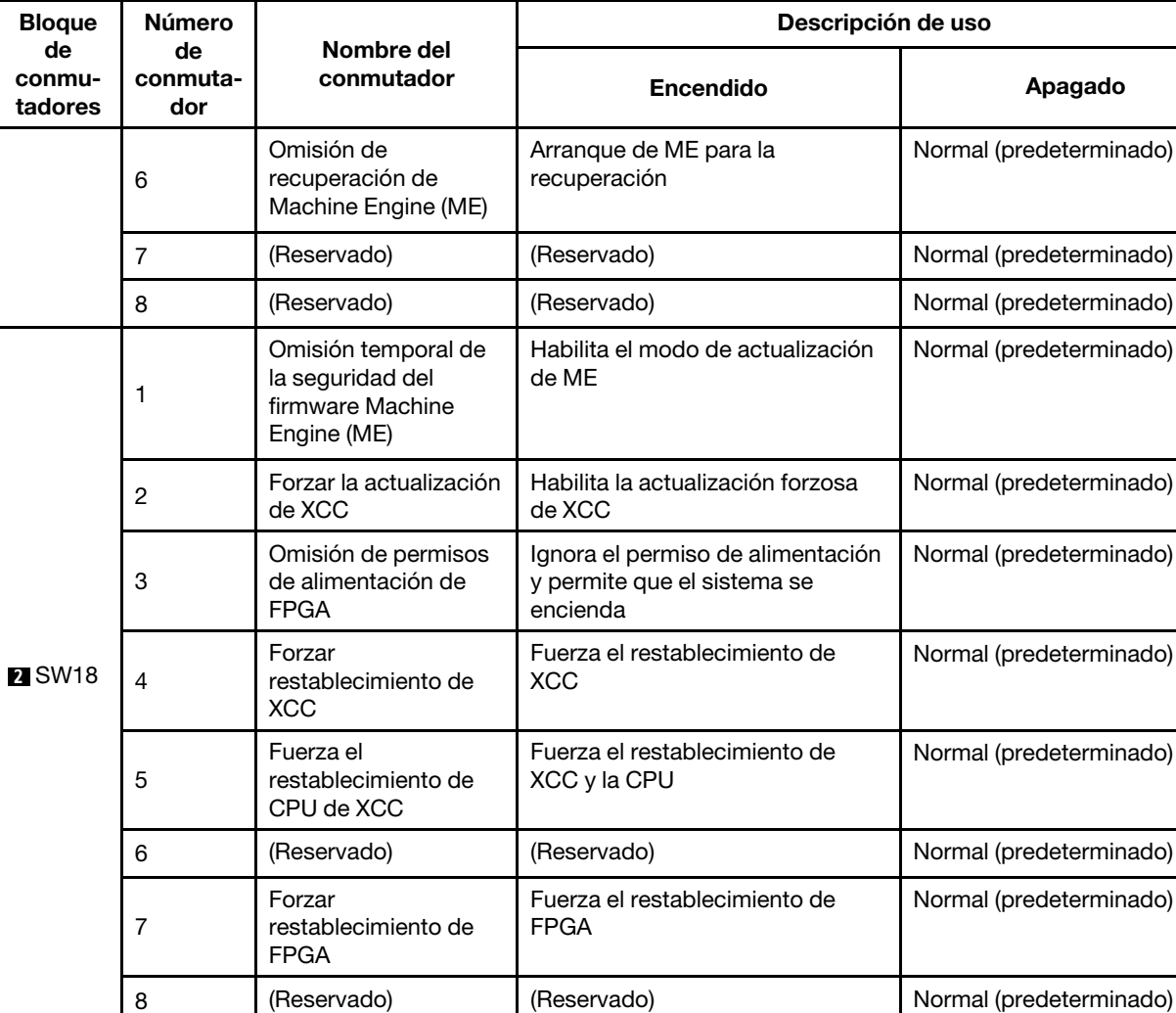

Tabla 10. Conmutadores de la placa del sistema (continuación)

# Numeración de ranura y bahía de unidad

Esta sección contiene información sobre la numeración de ranuras y bahías de unidades de SE360 V2.

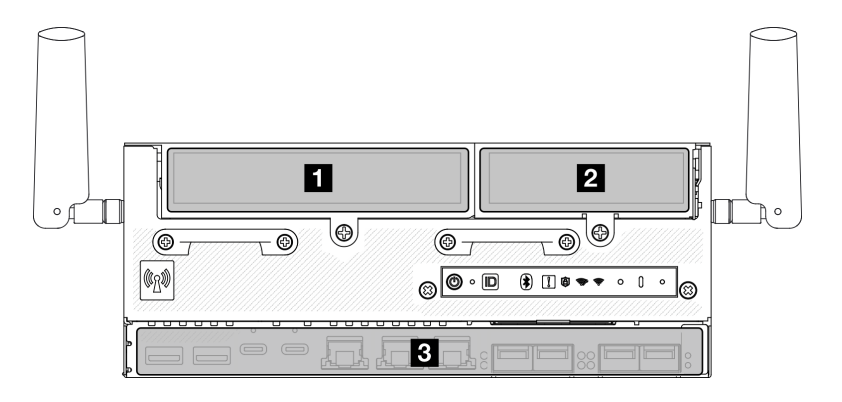

Numeración de ranura y bahía de unidad

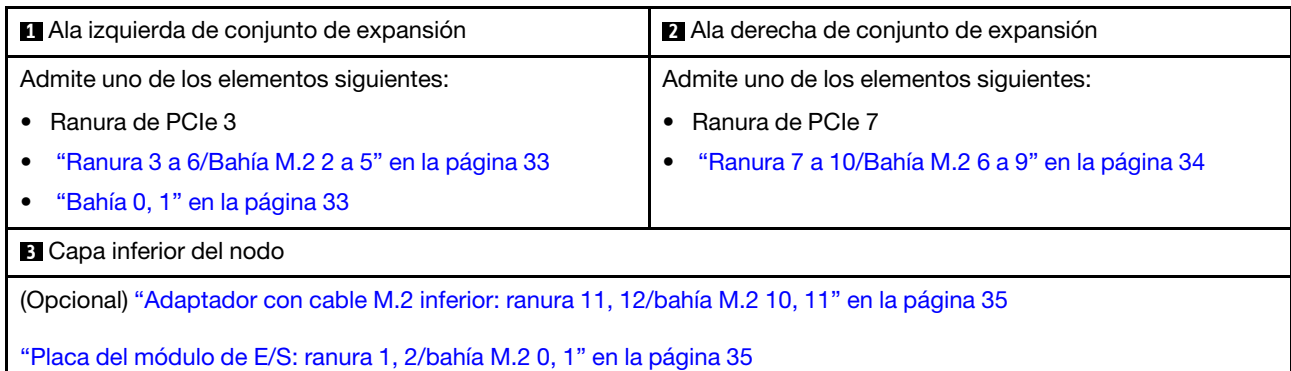

#### <span id="page-40-0"></span>Ranura 3 a 6/Bahía M.2 2 a 5 en adaptador con cable M.2

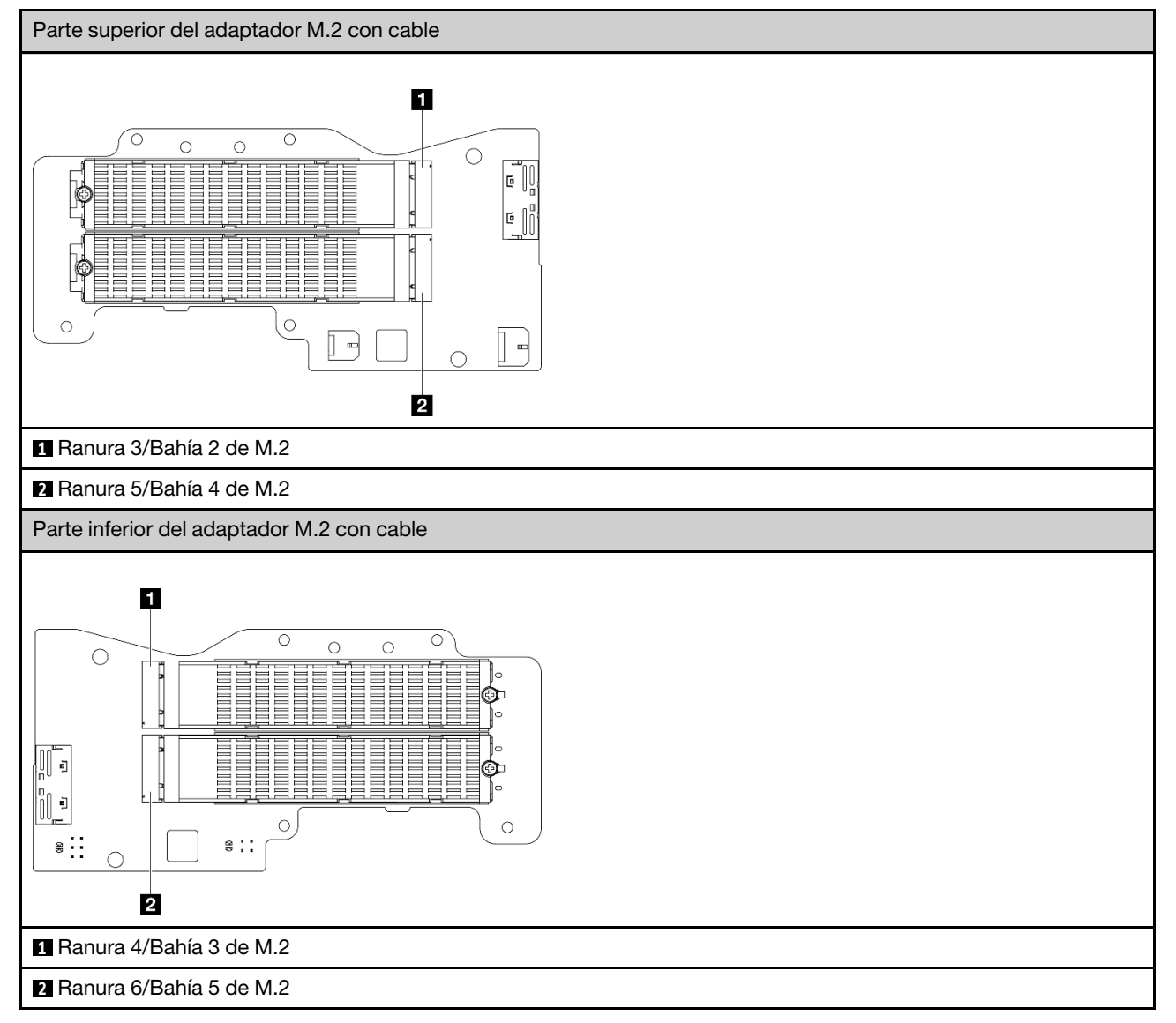

#### <span id="page-40-1"></span>Bahía 0, 1

• Bahía de unidad de 7 mm 0 y 1

- La bahía superior: bahía 0
- La bahía inferior: bahía 1

#### <span id="page-41-0"></span>Ranura 7 a 10/Bahía M.2 6 a 9 en adaptador M.2

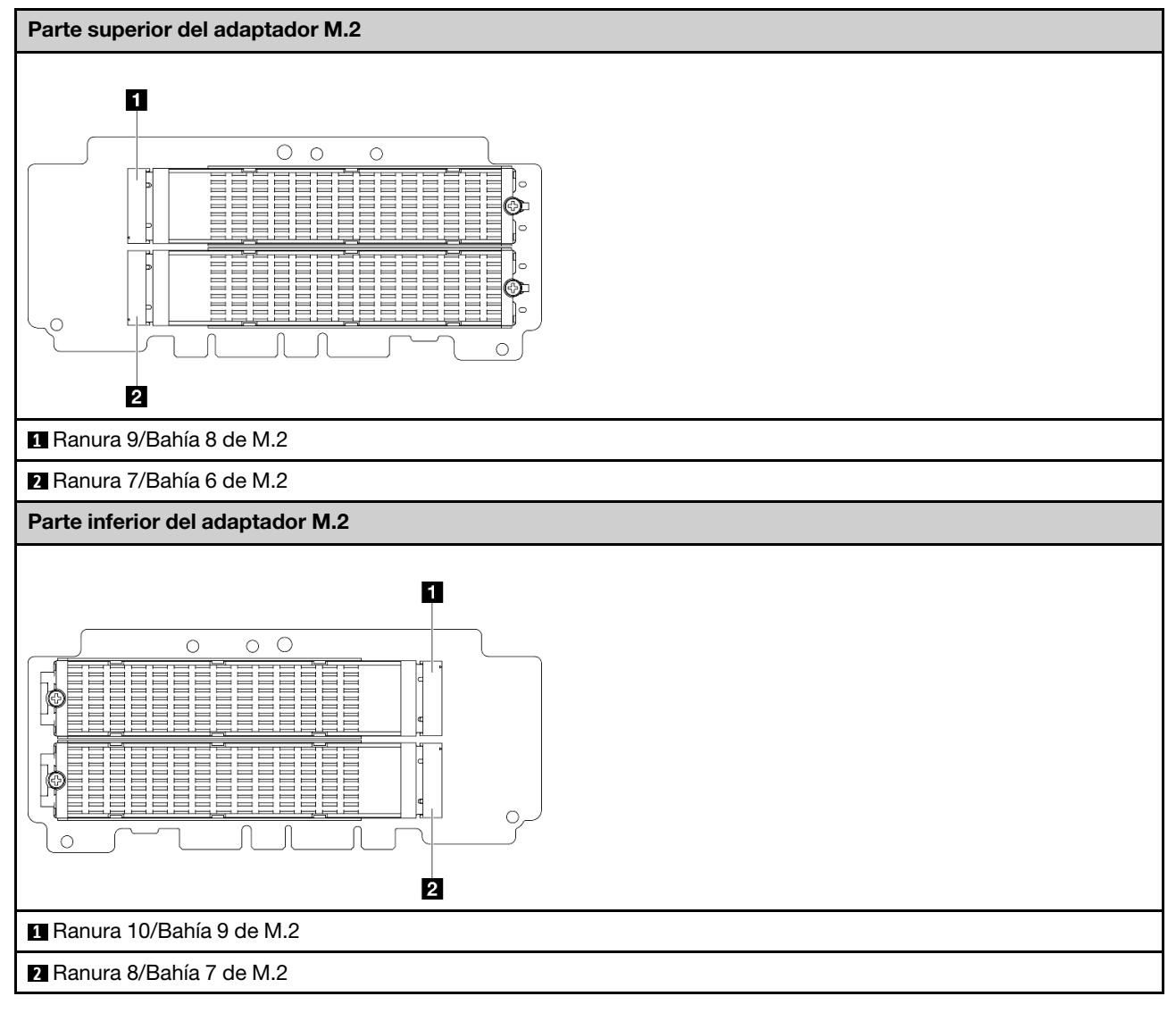

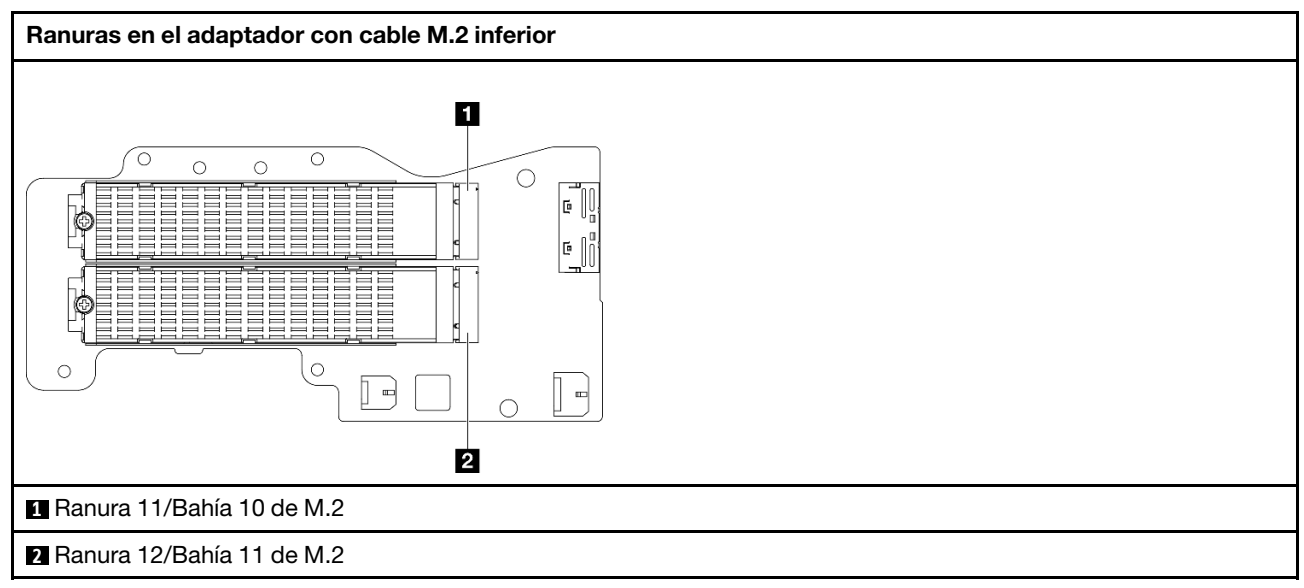

#### <span id="page-42-0"></span>Ranura 11, 12/Bahía M.2 10, 11 en la parte inferior del adaptador con cable M.2

<span id="page-42-1"></span>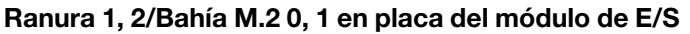

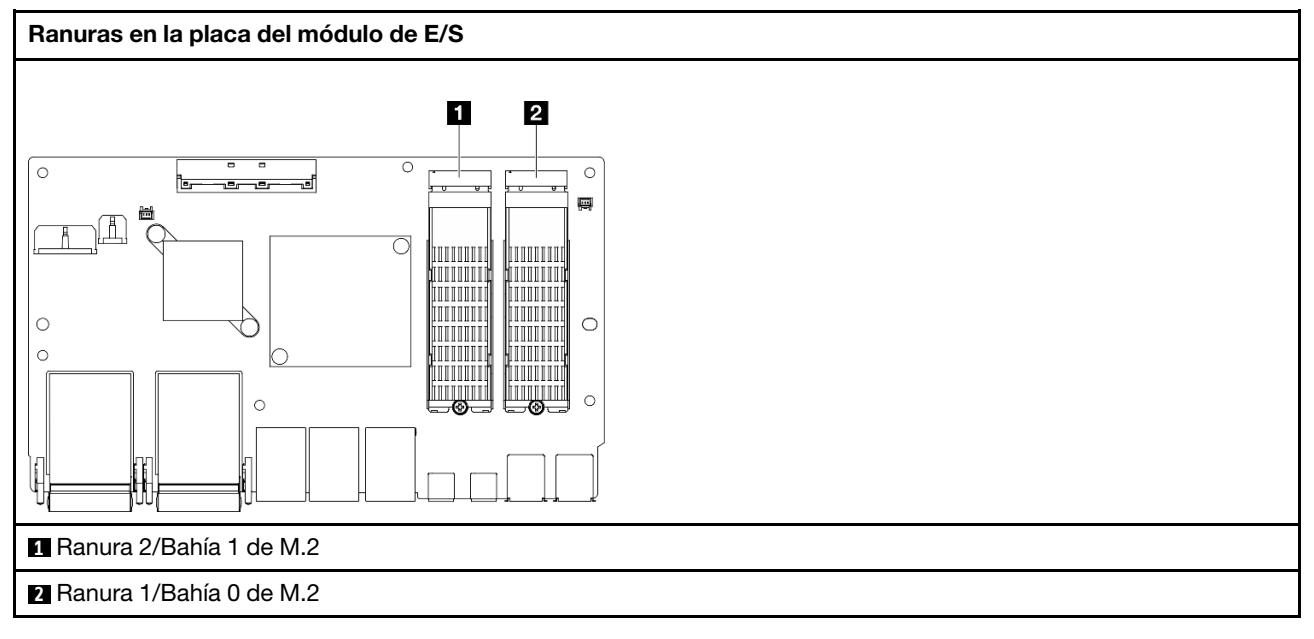

## <span id="page-42-3"></span>LED del sistema

Consulte la sección siguiente para obtener información sobre los LED de sistema disponibles.

Para obtener más información, consulte ["Resolución de problemas mediante LED del sistema" en la página](#page-42-2) [35.](#page-42-2)

## <span id="page-42-2"></span>Resolución de problemas mediante LED del sistema

Consulte la sección siguiente para obtener información sobre los LED de sistema disponibles.

# LED de la unidad

Este tema proporciona información sobre los LED de la unidad.

En la tabla siguiente se describen los problemas que se indican en el LED de actividad de la unidad y el LED de estado de la unidad.

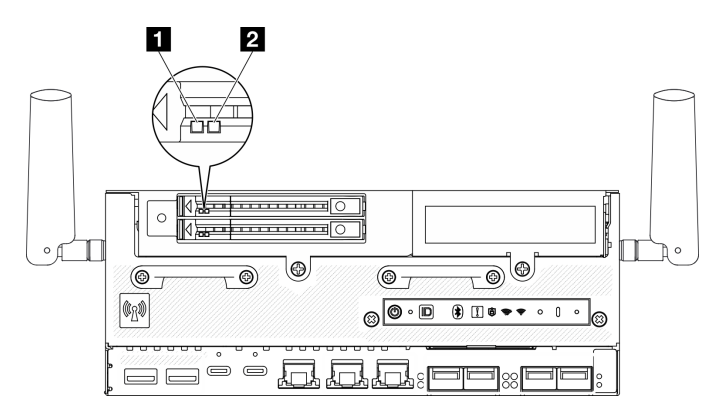

#### Figura 15. LED de la unidad

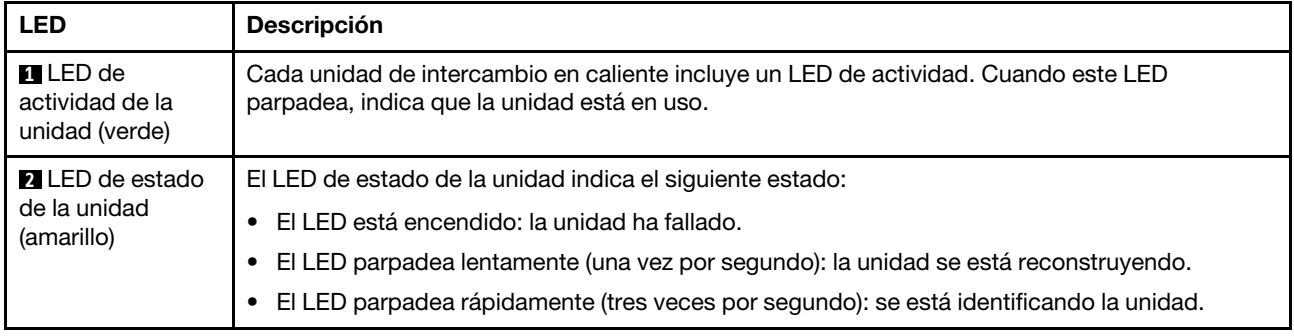

## LED del panel frontal del operador

El panel frontal del operador del servidor proporciona controles y LED.

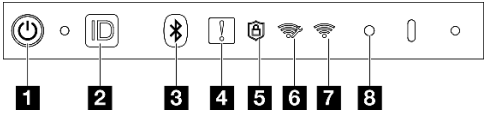

Figura 16. LED del panel frontal del operador

Tabla 11. LED del panel frontal del operador

| <sup>1</sup> "Botón de encendido con LED de estado de encendido<br>(verde)" en la página 37 | El "LED de seguridad (verde)" en la página 38                         |
|---------------------------------------------------------------------------------------------|-----------------------------------------------------------------------|
| <b>2</b> "Botón de ID del sistema con LED de ID del sistema<br>(azul)" en la página 37      | <b>5</b> "LED de actividad de WLAN de XCC (verde)" en la<br>página 38 |
| <b>B</b> "Botón Bluetooth con LED (azul)" en la página 37                                   | L'ED de actividad de WLAN x86 (verde)" en la página<br>38             |
| "LED de error del sistema (amarillo)" en la página 37                                       | <sup>8</sup> "Botón NMI" en la página 38                              |

#### <span id="page-44-0"></span>**1** Botón de inicio/apagado con LED de estado de energía (verde)

Puede presionar el botón de inicio para encender el servidor cuando termine de configurar el servidor. También puede mantener presionado el botón de inicio/apagado durante algunos segundos para apagar el servidor si no puede apagarlo desde el sistema operativo. Los estados del LED de encendido son los siguientes:

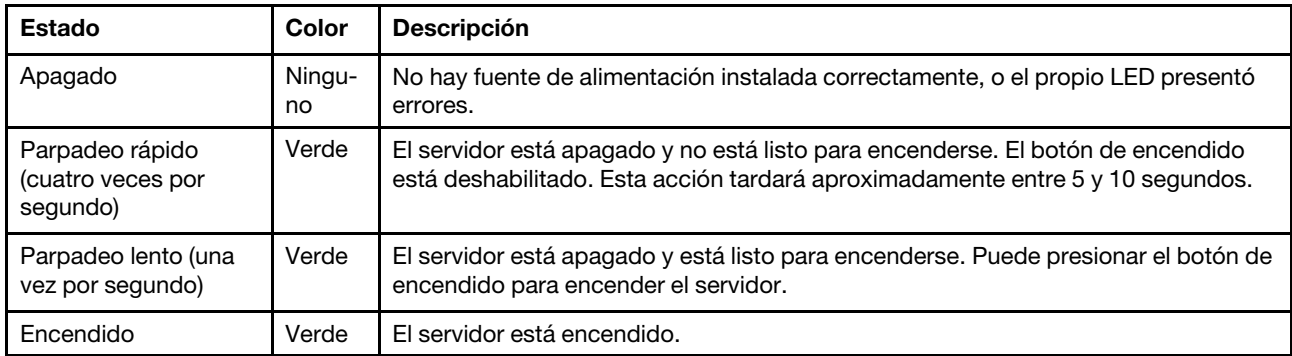

#### <span id="page-44-1"></span>**2** Botón de ID del sistema con LED de ID del sistema (azul)

Utilice el botón de ID del sistema y el LED azul de ID del sistema para localizar visualmente el servidor. Cada vez que se presiona el botón de ID del sistema, el estado de los LED de ID del sistema cambia. Los LED pueden cambiar a encendido, parpadeo o apagado. También puede utilizar Lenovo XClarity Controller o un programa de gestión remota para cambiar el estado del LED de ID del sistema para facilitar la localización visual del servidor entre otros servidores.

#### <span id="page-44-2"></span>**3** Botón Bluetooth con LED (azul)

Pulse el botón Bluetooth para habilitarlo. Después de pulsar el botón Bluetooth, si el SE360 V2 no se empareja con ningún dispositivo Bluetooth en 10 minutos, Bluetooth se deshabilitará automáticamente. Identifique el estado de Bluetooth con el LED de Bluetooth.

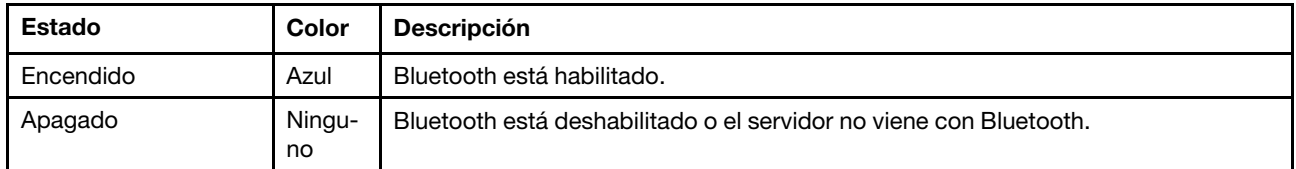

#### <span id="page-44-3"></span>**4** LED de error del sistema (amarillo)

El LED de error del sistema ayuda a determinar si hay errores del sistema.

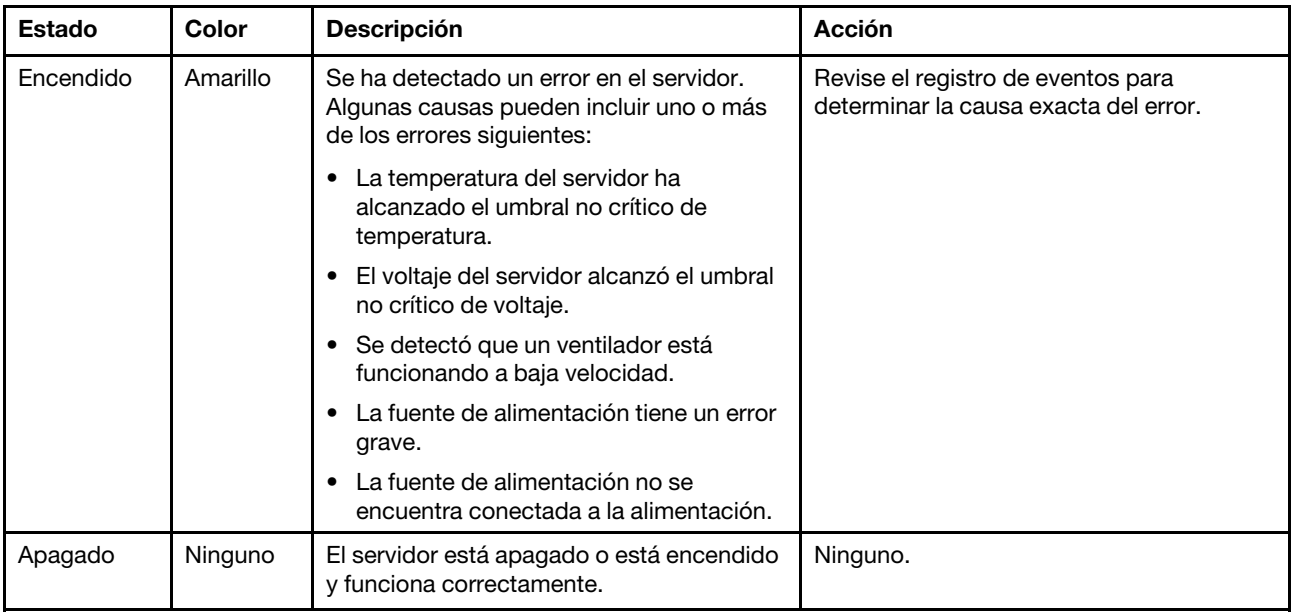

#### <span id="page-45-0"></span>**5** LED de seguridad (verde)

Los estados de LED de seguridad son los siguientes:

Encendido persistente: el servidor está funcionando con la función de seguridad habilitada.

Parpadeante: el servidor está en modo de bloqueo del sistema. Active o desbloquee el sistema para su operación. Consulte ["Activación o desbloqueo del sistema" en la página 70](#page-77-0).

Apagado: no se ha habilitado ninguna función de seguridad en el servidor.

#### <span id="page-45-1"></span>**6** LED de actividad de WLAN de XCC (verde)

El LED de actividad de WLAN le ayuda a identificar el estado de conexión WLAN.

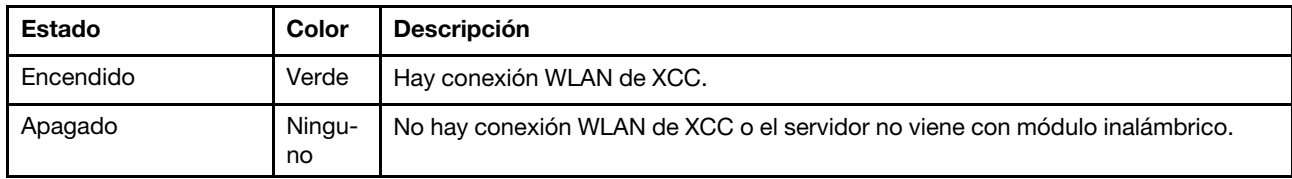

#### <span id="page-45-2"></span>**7** LED de actividad de WLAN x86 (verde)

El LED de actividad de WLAN le ayuda a identificar el estado de conexión WLAN.

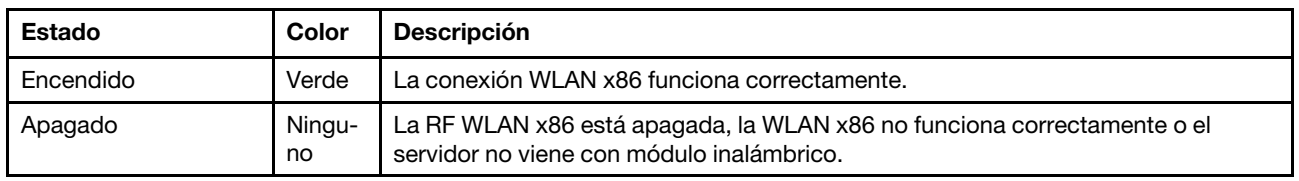

#### <span id="page-45-3"></span>**8** Botón NMI

Presione este botón para forzar una interrupción no enmascarable en el procesador. Es posible que tenga que utilizar un lápiz o el extremo de un clip de papel extendido para pulsar el botón. También puede usarlo para forzar un vuelco de la memoria en la pantalla azul. Use este botón únicamente cuando el soporte de Lenovo se lo indique.

# LED de estado de PMB

Este tema proporciona información acerca de los LED de estado de PMB y sugerencias de acciones correspondientes.

Nota: En función del modelo, el aspecto del servidor aspecto del servidor puede ser ligeramente diferente del que se presenta en la ilustración.

Es necesaria la siguiente configuración mínima para que se inicie el servidor:

- Un módulo de memoria DRAM en la ranura 1 de DIMM
- En función del modelo, una de las siguientes fuentes de alimentación:
	- Un adaptador de alimentación externo de 300 W
	- Entrada de fuente de alimentación de CA
	- Entrada de fuente de alimentación de CC
- Una unidad NVMe M.2 2280 en la ranura 1 de la placa del módulo de E/S
- Dos ventiladores del sistema

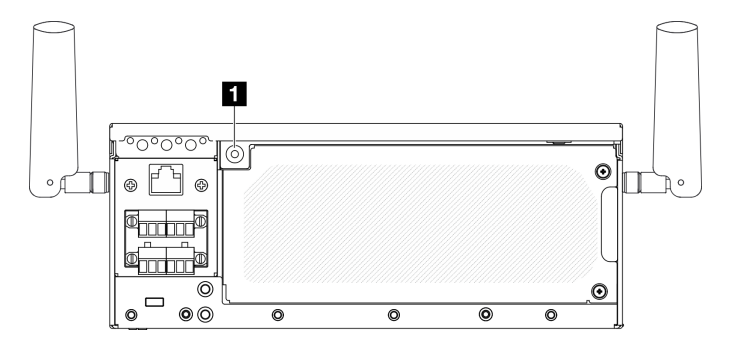

#### Figura 17. LED de estado de PMB

#### **1** LED de estado de PMB

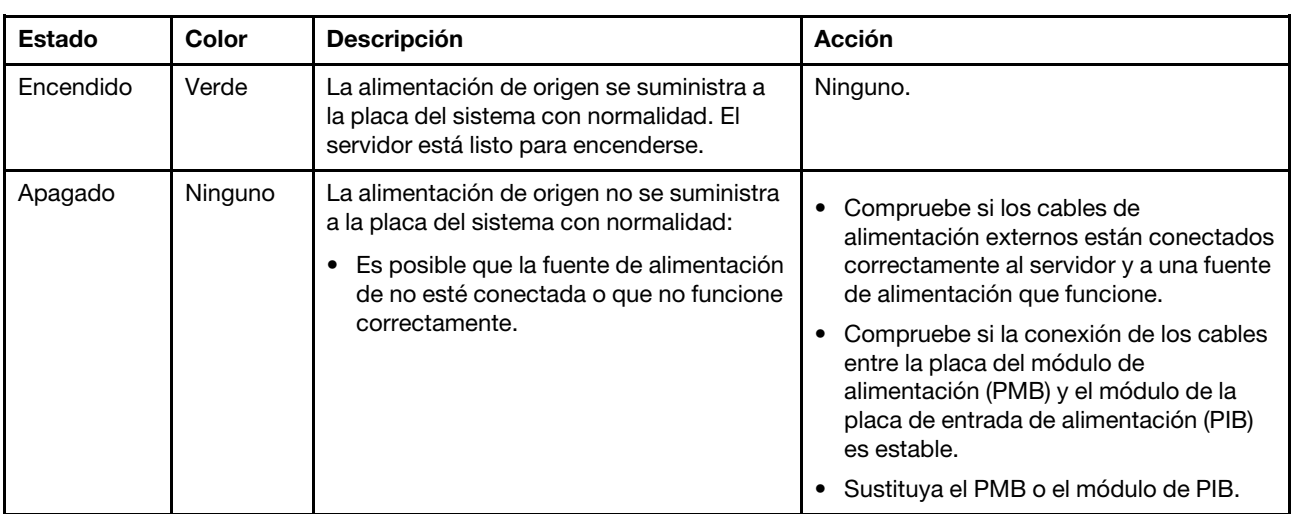

## LED del panel posterior del operador

El panel posterior del operador del servidor proporciona controles y LED.

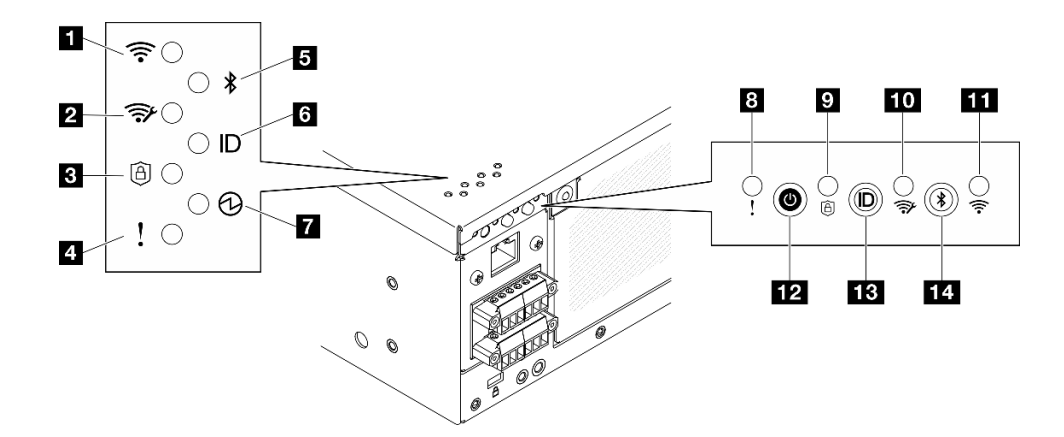

Figura 18. LED del panel posterior del operador

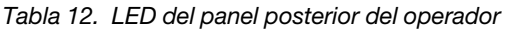

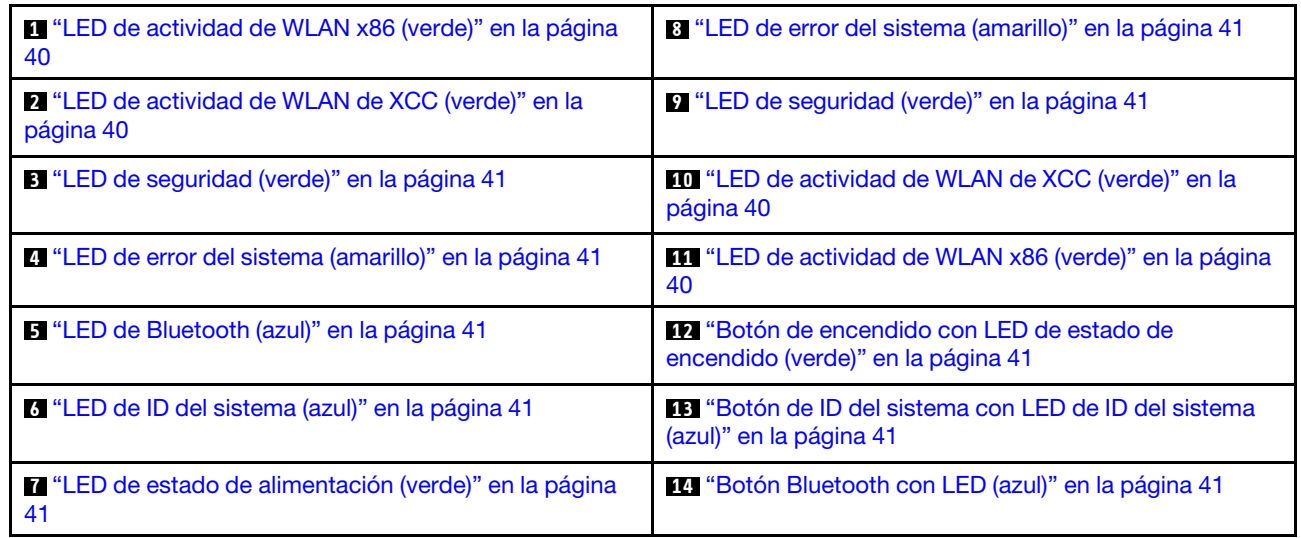

#### <span id="page-47-0"></span>**11 111** LED de actividad de WLAN x86 (verde)

El LED de actividad de WLAN le ayuda a identificar el estado de conexión WLAN.

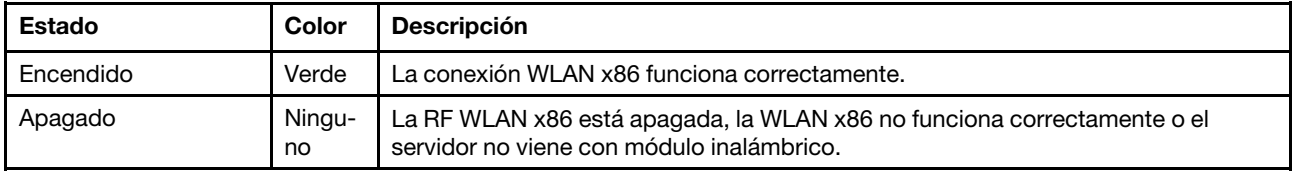

#### <span id="page-47-1"></span>**2 IO LED de actividad de WLAN de XCC (verde)**

El LED de actividad de WLAN le ayuda a identificar el estado de conexión WLAN.

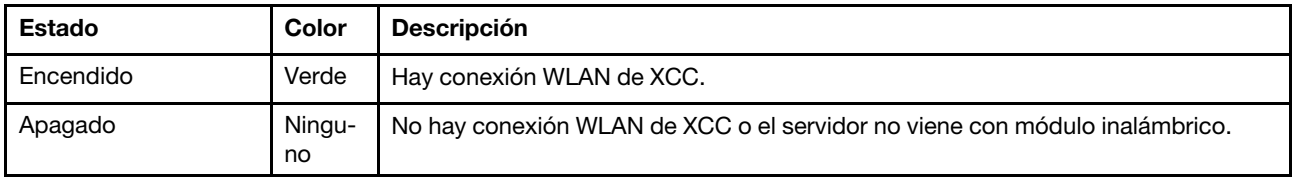

#### <span id="page-48-1"></span>**3 D** LED de seguridad (verde)

Los estados de LED de seguridad son los siguientes:

Encendido persistente: el servidor está funcionando con la función de seguridad habilitada.

Parpadeante: el servidor está en modo de bloqueo del sistema. Active o desbloquee el sistema para su operación. Consulte ["Activación o desbloqueo del sistema" en la página 70.](#page-77-0)

Apagado: no se ha habilitado ninguna función de seguridad en el servidor.

#### <span id="page-48-0"></span>**4 8** LED de error del sistema (amarillo)

El LED de error del sistema ayuda a determinar si hay errores del sistema.

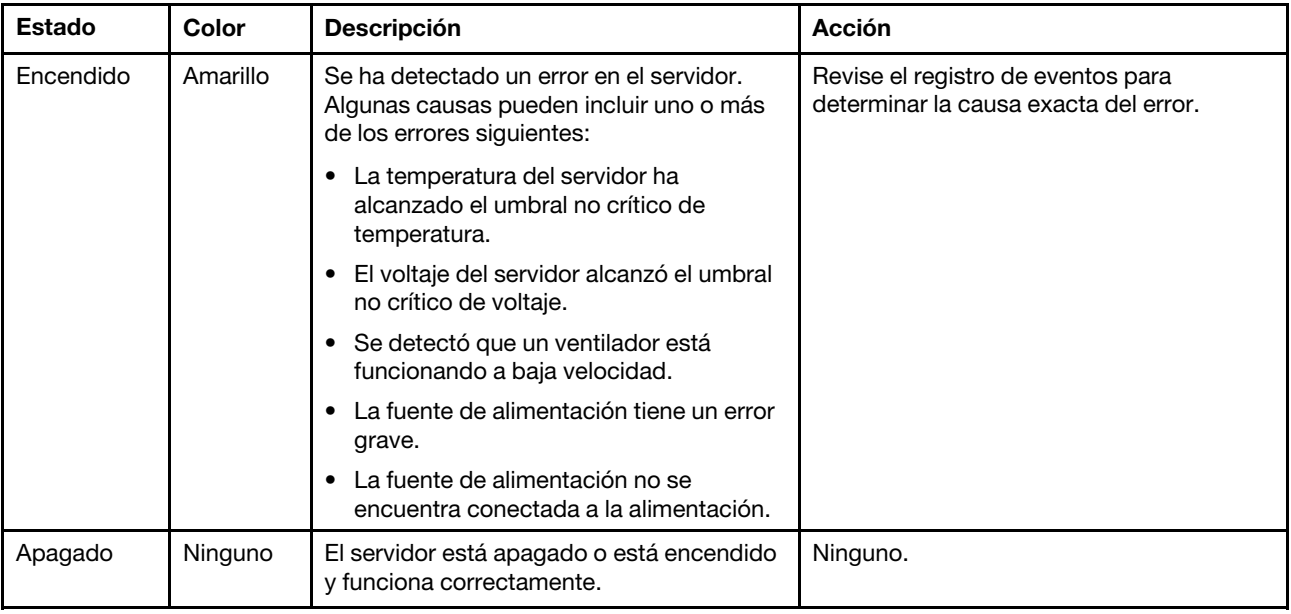

#### <span id="page-48-2"></span>**5** LED de Bluetooth (azul) **14** Botón Bluetooth con LED (azul)

Pulse el botón Bluetooth para habilitarlo. Después de pulsar el botón Bluetooth, si el SE360 V2 no se empareja con ningún dispositivo Bluetooth en 10 minutos, Bluetooth se deshabilitará automáticamente. Identifique el estado de Bluetooth con el LED de Bluetooth.

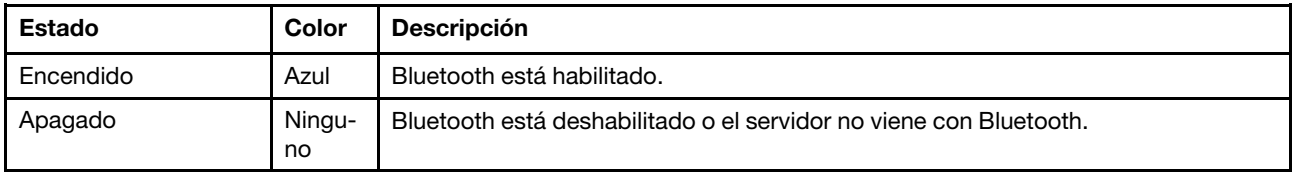

#### <span id="page-48-4"></span>**6** LED de ID del sistema (azul) **13** Botón de ID del sistema con LED de ID del sistema (azul)

Utilice el botón de ID del sistema y el LED azul de ID del sistema para localizar visualmente el servidor. Cada vez que se presiona el botón de ID del sistema, el estado de los LED de ID del sistema cambia. Los LED pueden cambiar a encendido, parpadeo o apagado. También puede utilizar Lenovo XClarity Controller o un programa de gestión remota para cambiar el estado del LED de ID del sistema para facilitar la localización visual del servidor entre otros servidores.

#### <span id="page-48-3"></span>**7** LED de estado de alimentación (verde) **12** Botón de encendido con LED de estado de encendido (verde)

Puede presionar el botón de inicio para encender el servidor cuando termine de configurar el servidor. También puede mantener presionado el botón de inicio/apagado durante algunos segundos para apagar el servidor si no puede apagarlo desde el sistema operativo. Los estados del LED de encendido son los siguientes:

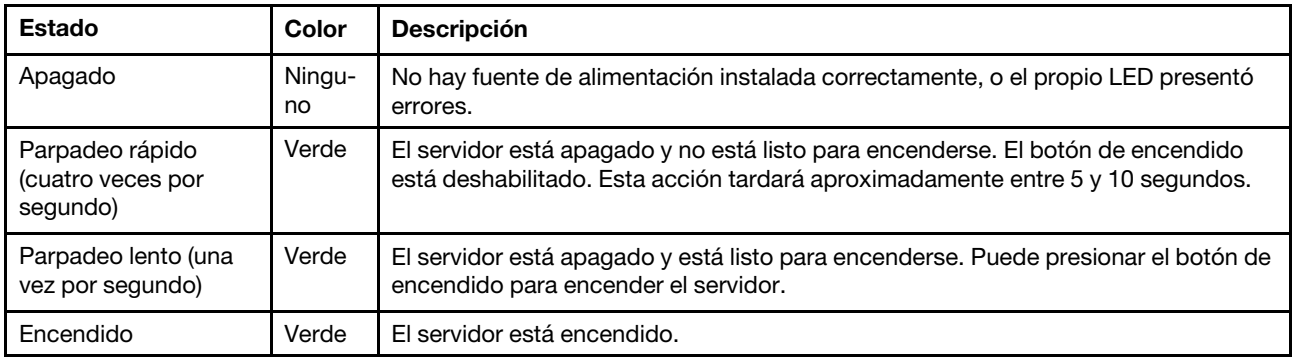

## <span id="page-49-0"></span>LED de la placa del sistema

Las siguientes ilustraciones muestran los diodos emisores de luz (LED) de la placa del sistema.

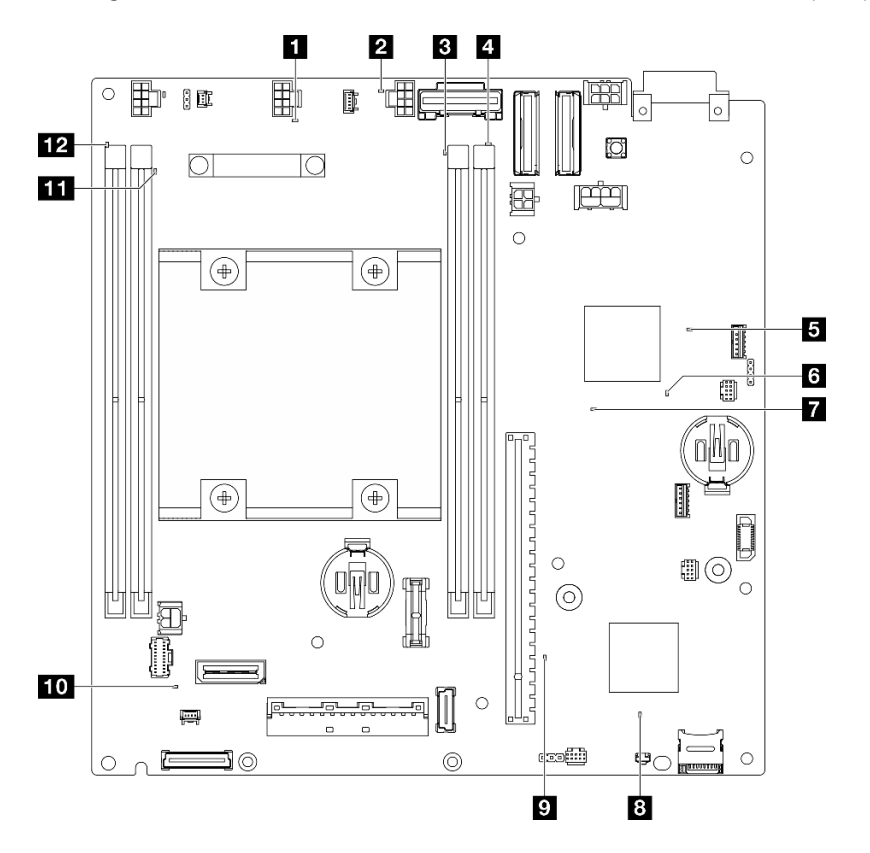

Figura 19. LED de la placa del sistema

Tabla 13. Descripción y acciones de los LED de la placa del sistema

| <b>LED</b>                                                 | Descripción y acciones                                                                                                    |  |
|------------------------------------------------------------|----------------------------------------------------------------------------------------------------|--|
| LED de error del ventilador 1                              | LED encendido: se produjo un error del ventilador que representa el                                                                                                    |  |
| LED de error del ventilador 2                              | LED.                                                                                                    |  |
| <b>B</b> LED de error de DIMM 3                            | LED encendido: se produjo un error en el DIMM que representa el LED.                                                                                                    |  |
| LED de error de DIMM 4                                     |                                                                                                    |  |
| <b>El</b> LED de estado de alimentación de FPGA<br>(verde) | El LED de alimentación de FPGA ayuda a identificar los distintos errores<br>de FPGA.                                                                                                    |  |
|                                                            | · LED de parpadeo rápido (cuatro veces por segundo): el permiso<br>de FPGA se retrasó.                                                                                                    |  |
|                                                            | • LED de parpadeo lento (una vez por segundo): El FPGA está listo<br>para encenderse.                                                                                                    |  |
|                                                            | • LED encendido: la alimentación de FPGA está encendida.                                                                                                    |  |
| <b>6</b> LED de pulsación FPGA (verde)                     | Este LED indica las secuencias de encendido y apagado.                                                                                                    |  |
|                                                            | · El LED parpadea: el sistema está funcionando correctamente, y no<br>es necesario realizar ninguna acción.                                                                                                    |  |
|                                                            | · El LED no parpadea: sustituya la placa del sistema (solo técnicos<br>capacitados). Consulte "Sustitución de la placa del sistema" en la<br>Guía del usuario o Guía de mantenimiento de hardware.                                               |  |
| LED de alimentación del sistema                            | Los estados del LED de encendido del sistema son los siguientes:                                                                                                    |  |
|                                                            | • Apagado: no hay fuente de alimentación instalada correctamente o<br>el propio LED presentó errores.                                                                                                    |  |
|                                                            | · Parpadeo rápido (cuatro veces por segundo): el servidor está<br>apagado y no está listo para su encendido. El botón de control de<br>alimentación está inhabilitado. Esta acción tardará aproximadamente<br>entre 5 y 10 segundos.             |  |
|                                                            | · Parpadeo lento (una vez por segundo): el servidor está apagado y<br>estará listo para su encendido. Pulse el botón de control de<br>alimentación para encender el servidor.                                                                    |  |
|                                                            | • Encendido: el servidor está encendido.                                                                                                    |  |
| <b>B</b> LED de estado de XCC                              | Los estados del LED de estado de XCC son los siguientes:                                                                                                    |  |
|                                                            | <b>· Encendido:</b> el XCC está activo.                                                                                                    |  |
|                                                            | · Apagado: el XCC no está preparado o no está activo. El LED se<br>encuentra en este estado cuando el servidor se conecta por primera<br>vez a la fuente de alimentación. No se enciende hasta que el SSP<br>(puerto serie síncrono) está listo. |  |
| LED de pulsación XCC (verde)                               | Este LED indica la pulsación y el proceso de arranque de XCC:                                                                                                    |  |
|                                                            | · LED de parpadeo rápido: el código de XCC está en proceso de<br>carga.                                                                                                    |  |
|                                                            | · El LED se enciende momentáneamente y luego comienza a<br>parpadear lentamente: el XCC está completamente operativo.<br>Ahora puede pulsar el botón de control de encendido para encender<br>el servidor.                                       |  |

Tabla 13. Descripción y acciones de los LED de la placa del sistema (continuación)

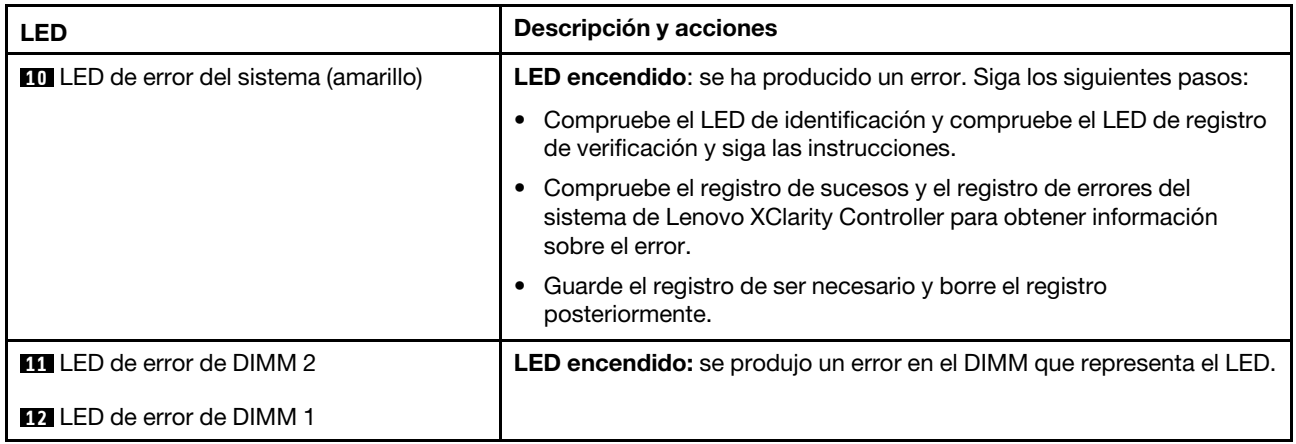

## LED del puerto de gestión del sistema XCC y del puerto LAN

Este tema proporciona información sobre los LED del Puerto de gestión del sistema XCC y los puertos LAN.

Los puertos LAN de ThinkEdge SE360 V2 varían según el modelo. Consulte la siguiente información para identificar los LED del Puerto de gestión del sistema XCC y del puerto LAN:

- ["LED del puerto LAN de Placa del módulo de E/S de 1 GbE" en la página 44](#page-51-0)
- ["LED del puerto LAN de Placa del módulo de E/S de 10/25 GbE" en la página 46](#page-53-0)

#### <span id="page-51-0"></span>LED del puerto LAN de Placa del módulo de E/S de 1 GbE

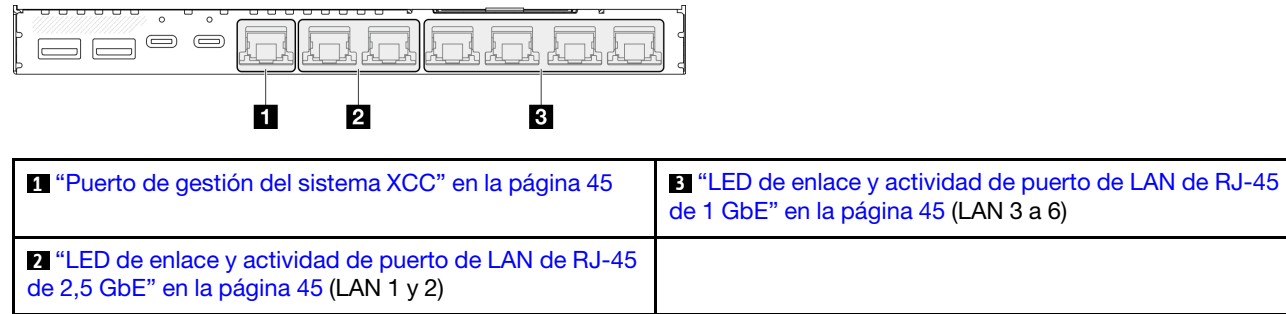

#### <span id="page-52-0"></span>**1** LED del Puerto de gestión del sistema XCC

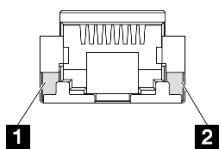

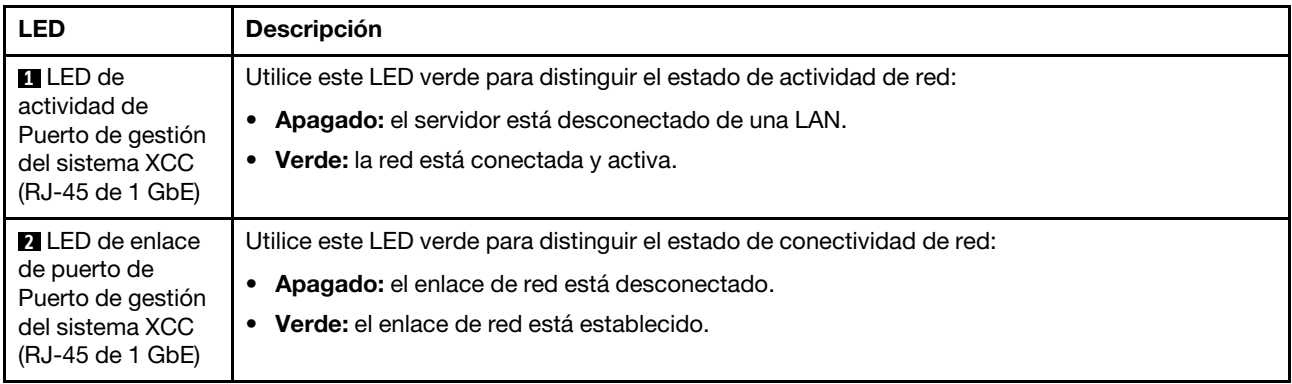

#### <span id="page-52-2"></span>**2** LED de enlace y actividad de puerto de LAN de RJ-45 de 2,5 GbE

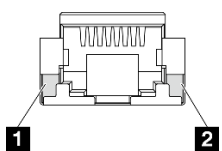

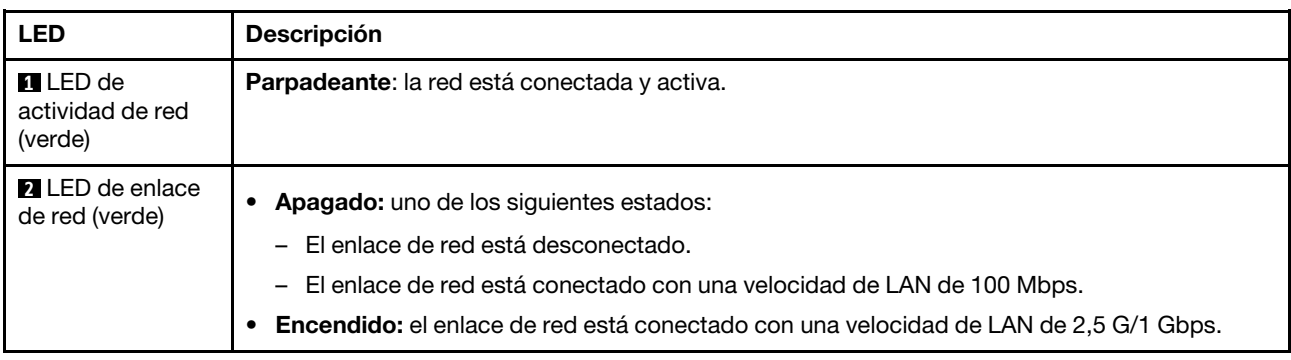

### <span id="page-52-1"></span>**3** LED de enlace y actividad de puerto de LAN de RJ-45 de 1 GbE

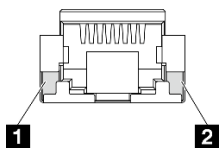

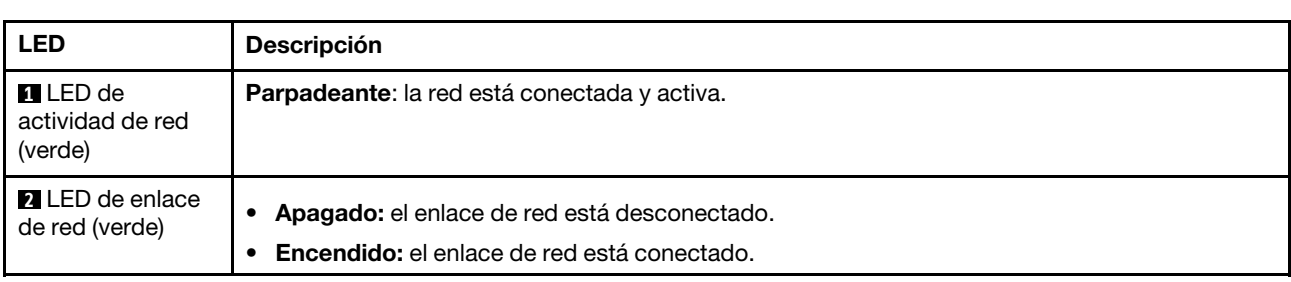

#### <span id="page-53-0"></span>LED del puerto LAN de Placa del módulo de E/S de 10/25 GbE

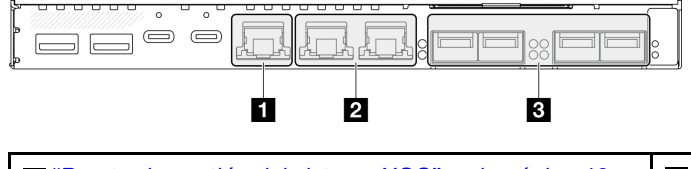

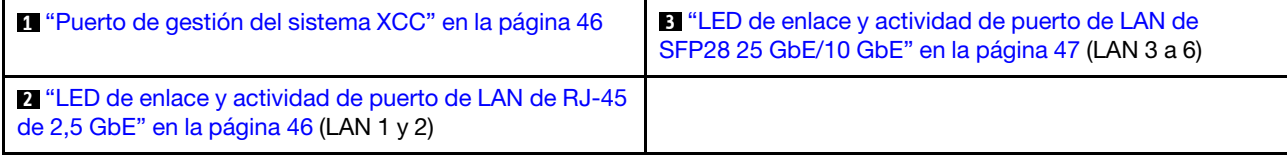

### <span id="page-53-1"></span>**1** LED del Puerto de gestión del sistema XCC

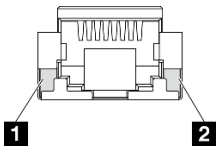

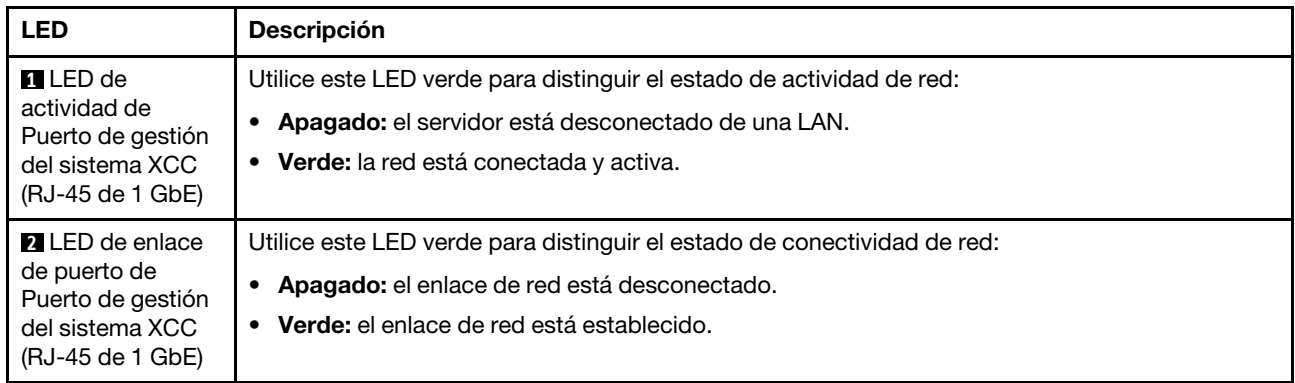

### <span id="page-53-2"></span>**2** LED de enlace y actividad de puerto de LAN de RJ-45 de 2,5 GbE

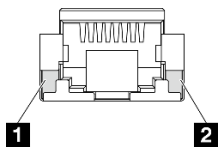

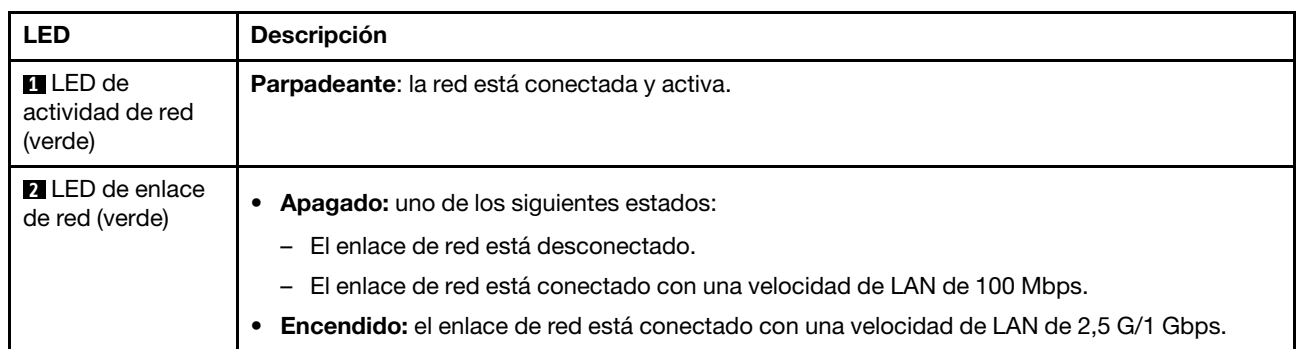

#### <span id="page-54-0"></span>**3** LED de enlace y actividad de puerto de LAN de SFP28 25 GbE/10 GbE

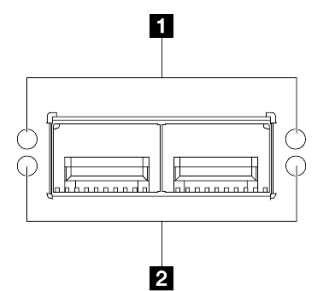

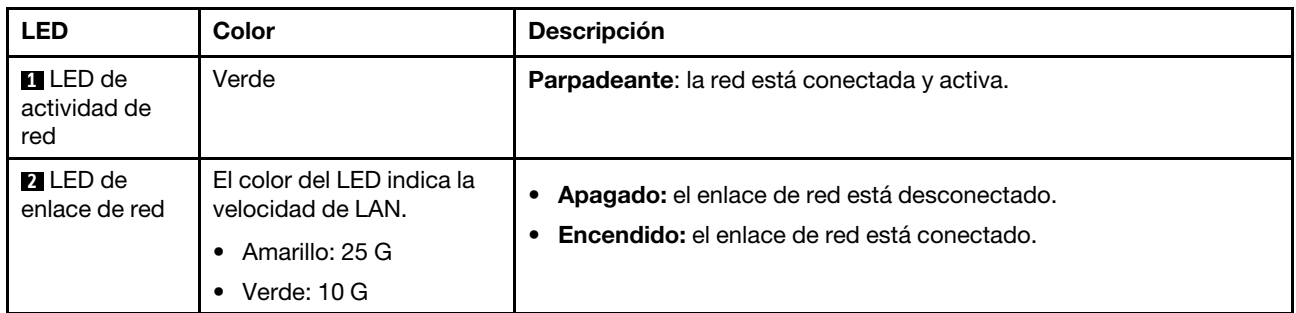

# <span id="page-56-0"></span>Capítulo 3. Lista de piezas

Identifique cada uno de los componentes disponibles para su servidor con la lista de piezas.

Para obtener más información acerca de pedidos de piezas:

- 1. Vaya a <http://datacentersupport.lenovo.com> y navegue a la página de soporte correspondiente a su servidor.
- 2. Haga clic en Parts (Piezas).
- 3. Especifique el número de serie para ver una lista de piezas del servidor.

Se recomienda que verifique los datos de resumen de alimentación para su servidor utilizando Lenovo Capacity Planner antes de comprar nuevas piezas.

Nota: En función del modelo, el aspecto del servidor aspecto del servidor puede ser ligeramente diferente del que se presenta en la ilustración.

Las piezas que aparecen en la tabla siguiente están identificadas dentro de una de las siguientes categorías:

- T1: Unidades reemplazables por el cliente (CRU) de nivel 1. La sustitución de las CRU de Nivel 1 es su responsabilidad. Si Lenovo instala una CRU de nivel 1 por solicitud suya, sin un acuerdo de servicio, se le cobrará por la instalación.
- T2: Unidades reemplazables por el cliente (CRU) de nivel 2. Puede instalar las CRU de nivel 2 por su cuenta o pedir a Lenovo que las instale, sin ningún costo adicional, bajo el tipo de servicio de garantía designado para su servidor.
- F: Unidad sustituible localmente (FRU). Solo técnicos del servicio experto deben instalar las FRU.
- C: Piezas consumibles y estructurales. La compra y la sustitución de los consumibles y las piezas estructurales (componentes, como relleno o marco biselado) es su responsabilidad. Si Lenovo adquiere o instala un componente estructural por solicitud suya, se le cobrará por el servicio.

Componentes del alojamiento

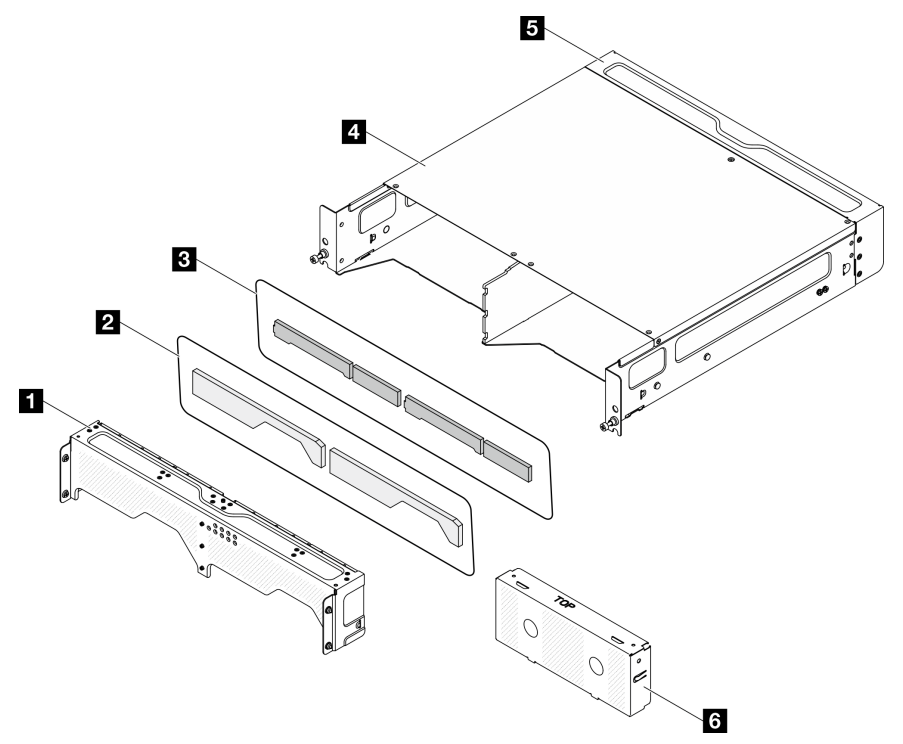

Figura 20. Componentes del alojamiento

Tabla 14. Lista de piezas del alojamiento

| <b>Descripción</b>                                                                                            | <b>Tipo</b> |  |  |  |
|----------------------------------------------------------------------------------------------------|-------------|--|--|--|
| Para obtener más información acerca de pedidos de piezas:                                                     |             |  |  |  |
| 1. Vaya a http://datacentersupport.lenovo.com y navegue a la página de soporte correspondiente a su servidor. |             |  |  |  |
| 2. Haga clic en <b>Parts (Piezas)</b> .                                                                       |             |  |  |  |
| 3. Especifique el número de serie para ver una lista de piezas del servidor.                                  |             |  |  |  |
| Soporte de envío frontal                                                                                      | Τ1          |  |  |  |
| <b>2</b> Filtro de polvo de red                                                                               | T1          |  |  |  |
| <b>B</b> Filtro de polvo de bastidor                                                                          | Τ1          |  |  |  |
| 4 Alojamiento 2U2N                                                                                            | F           |  |  |  |
| <b>B</b> Soporte de envío posterior                                                                           | T1          |  |  |  |
| <b>6</b> Relleno del nodo                                                                                     |             |  |  |  |

Componentes del nodo

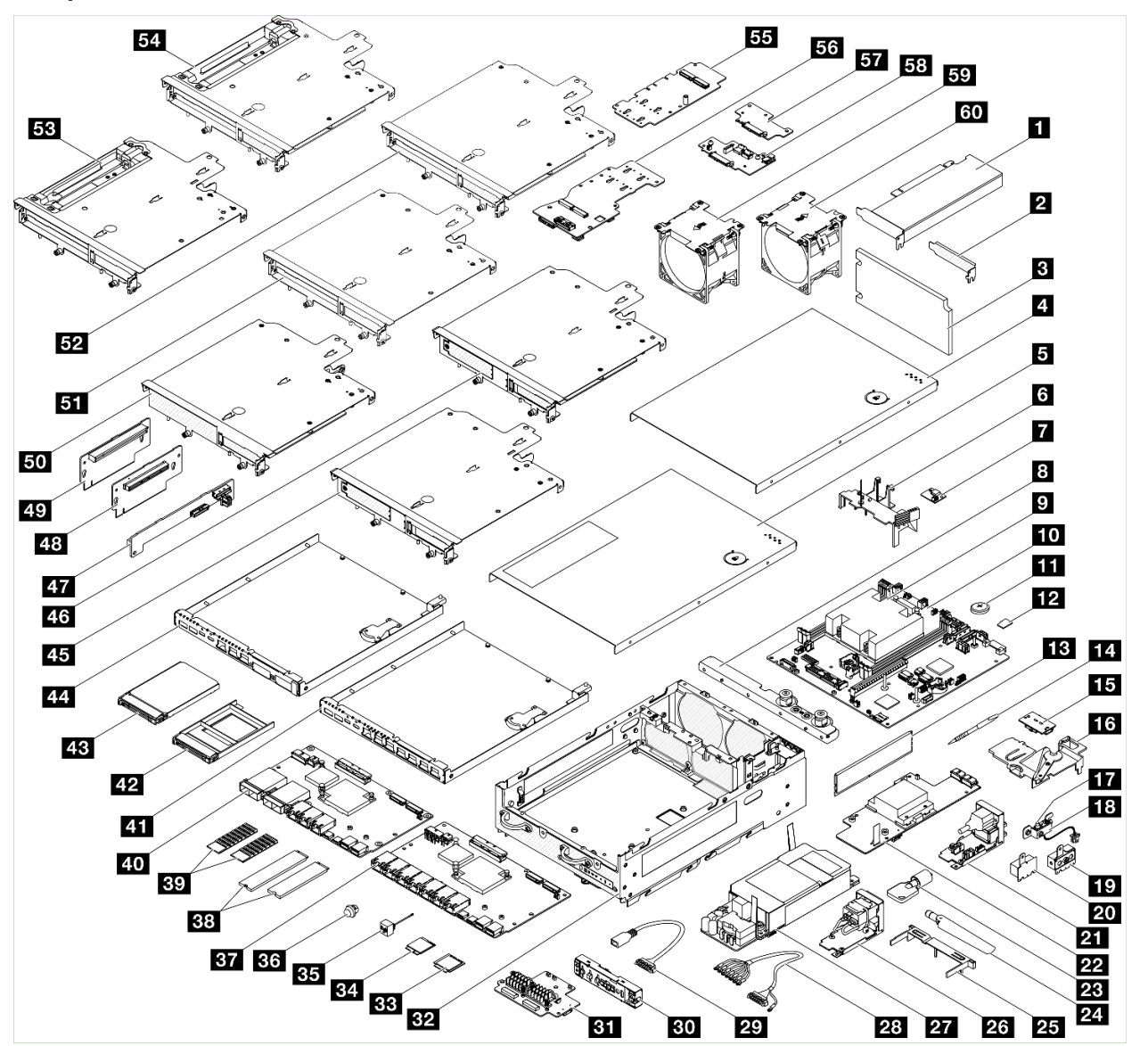

Figura 21. Componentes del nodo

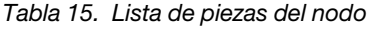

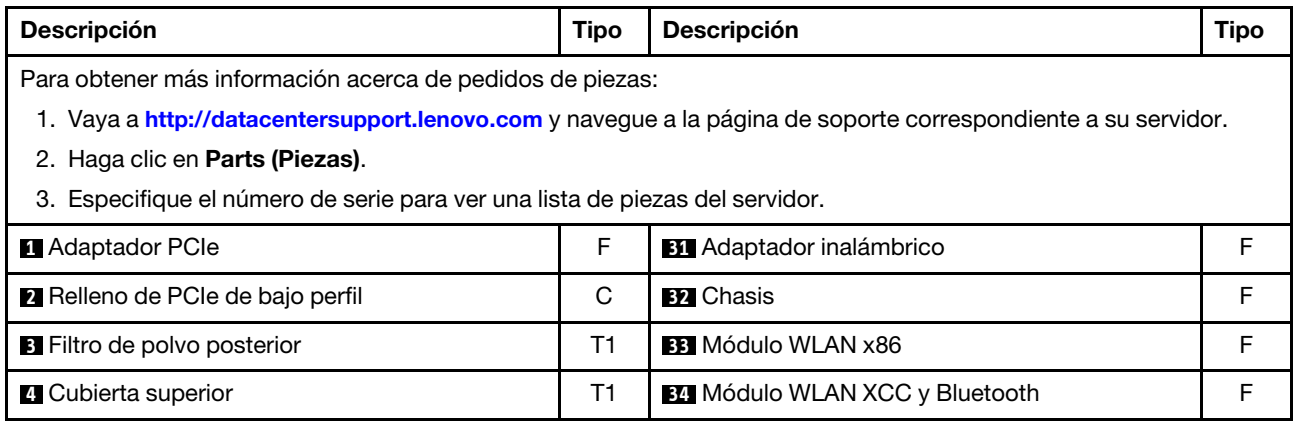

Tabla 15. Lista de piezas del nodo (continuación)

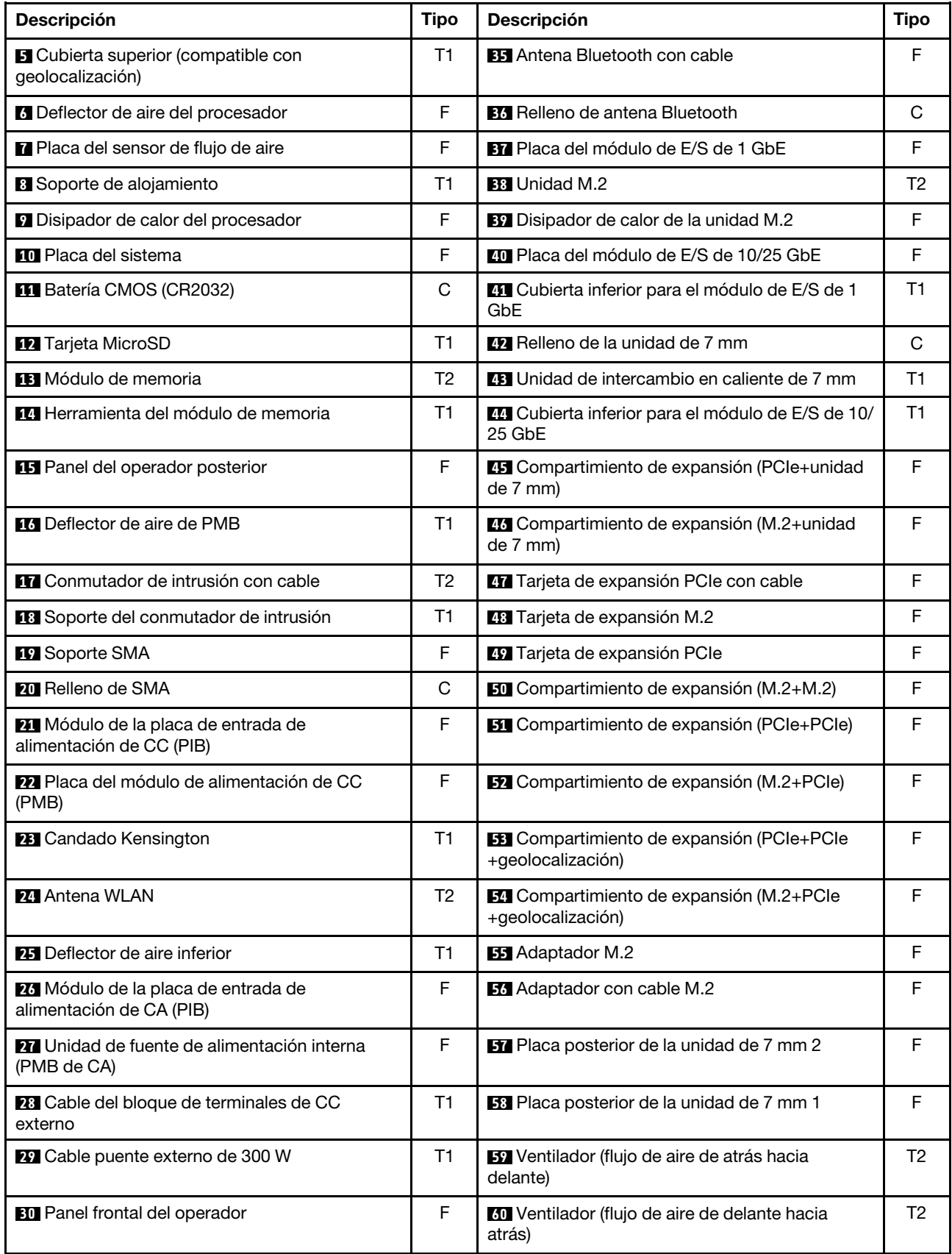

## Cables de alimentación

Hay varios cables de alimentación disponibles, según el país y la región donde el servidor está instalado.

Para ver los cables de alimentación que están disponibles para el servidor:

1. Visite la siguiente página:

#### <http://dcsc.lenovo.com/#/>

- 2. Haga clic en Preconfigured Model (Modelo preconfigurado) o Configure to order (Configurar a pedido).
- 3. Especifique el tipo de equipo y el modelo del servidor para mostrar la página de configuración.
- 4. Haga clic en Power (Alimentación) → Power Cables (Cables de alimentación) para ver todos los cables de la línea eléctrica.

#### Notas:

- Por razones de seguridad, se proporciona un cable de alimentación con un conector con toma a tierra para usarlo con este producto. Para evitar una descarga eléctrica, use siempre el cable de alimentación y el conector con una toma eléctrica correctamente conectada a tierra.
- Los cables de alimentación para este producto que se utilizan en Estados Unidos y Canadá se mencionan en Underwriter's Laboratories (UL) y están certificados por la Canadian Standards Association (CSA).
- Para las unidades pensadas para utilizarse a 115 voltios: use un conjunto de cables mencionados por UL y certificados por CSA que constan de un mínimo de 18 AWG, cable de tres conductores tipo SVT o SJT, un máximo de 15 pies de largo y una cuchilla en paralelo, conector de tipo con conexión a tierra calificado en 15 amperios, 125 voltios.
- Para las unidades pensadas para utilizarse a 230 voltios (EE. UU.): use un conjunto de cables mencionados por UL y certificados por CSA que constan de un mínimo de 18 AWG, cable de tres conductores tipo SVT o SJT, un máximo de 15 pies de largo y una cuchilla en conjunto, conector de tipo con conexión a tierra calificado en 15 amperios, 250 voltios.
- Para las unidades pensadas para funcionar a 230 voltios (fuera de los EE. UU.): use un conjunto de cables con un conector de tipo con conexión a tierra. El conjunto de cables debe tener las aprobaciones de seguridad adecuadas para el país en que se instalará el equipo.
- Los cables de alimentación para un país o región específico generalmente están disponibles solo en ese país o región.

# <span id="page-62-0"></span>Capítulo 4. Desembalaje e instalación

La información de esta sección lo ayuda a desembalar y configurar el servidor. Cuando desembale el servidor, compruebe si los elementos del paquete son correctos y obtenga información acerca del número de serie del servidor y del acceso a Lenovo XClarity Controller. Al configurar el servidor, asegúrese de seguir las instrucciones que aparecen en ["Lista de comprobación de configuración de servidor" en la página 58](#page-65-0).

## <span id="page-62-1"></span>Contenidos del paquete del servidor

Al recibir el servidor, verifique que el envío contenga todo que debiese recibir.

El paquete del servidor incluye lo siguiente:

- Servidor
- Kit de instalación de rieles\* . La guía de instalación se proporciona en el paquete.
- Caja de materiales, que incluye elementos como cables de alimentación\* , kit de accesorios y documentos impresos.

#### Notas:

- Algunos de los elementos listados están disponibles solo en modelos específicos.
- Los elementos marcados con un asterisco(\*) son opcionales.

Si algún artículo falta o está dañado, póngase en contacto con el lugar donde adquirió el producto. Asegúrese de conservar el comprobante de compra y el material de empaquetado. Es posible que sean necesarios para recibir servicio de garantía.

## <span id="page-62-2"></span>Identificación del servidor y acceso a Lenovo XClarity Controller

Esta sección contiene instrucciones sobre cómo identificar el servidor y dónde encontrar la información de acceso a Lenovo XClarity Controller.

#### Identificación del servidor

Si se pone en contacto con Lenovo para obtener ayuda, la información de tipo, modelo y número de serie de la máquina permite a los técnicos de soporte identificar el servidor y proporcionar un servicio más rápido.

La siguiente ilustración muestra la ubicación de la etiqueta de ID que contiene el número de modelo, tipo de equipo y número de serie del servidor. También puede agregar otras etiquetas de información del sistema en la parte frontal del servidor en los espacios de etiqueta del cliente.

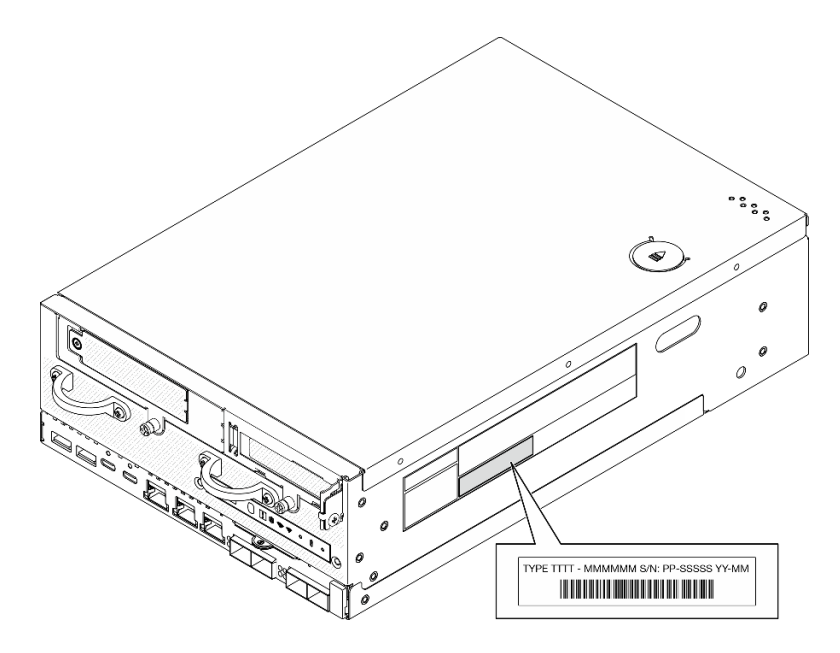

Figura 22. Ubicación de la etiqueta de ID

#### Información de ID de FCC y certificación IC

Para los modelos con módulo inalámbrico, la información sobre la certificación FCC e IC se identifica mediante una etiqueta ubicada en el servidor Edge, como se muestra en la siguiente ilustración.

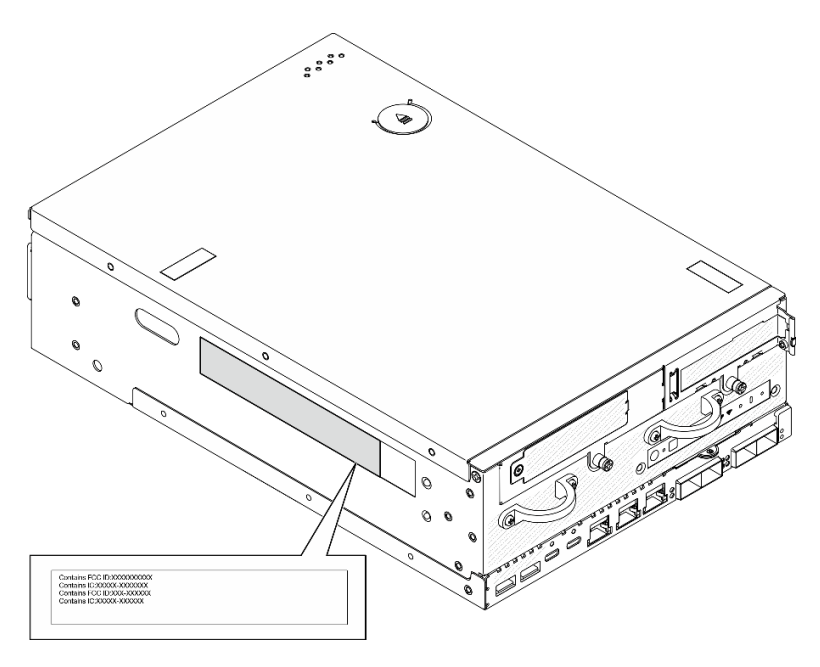

Figura 23. Ubicación de la etiqueta de ID de FCC y certificación IC

#### Etiqueta de acceso de red de Lenovo XClarity Controller

Además, la etiqueta de acceso de red de Lenovo XClarity Controller está adjunta a la pestaña extraíble de información ubicada cerca de la esquina inferior derecha de la parte frontal del chasis, con la dirección MAC y el código de activación segura accesibles al tirar.

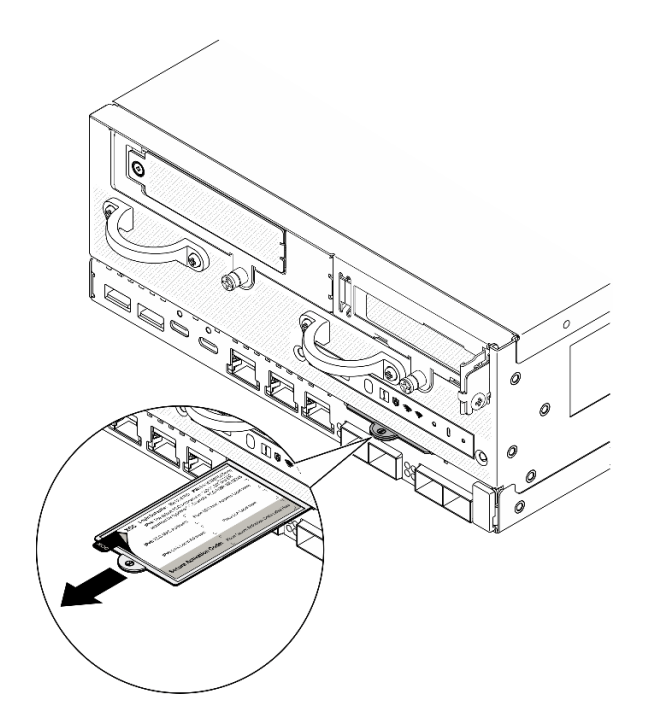

Figura 24. Etiqueta de acceso de red de Lenovo XClarity Controller en la pestaña de información extraíble.

#### Etiqueta de servicio y código QR

Además, la etiqueta de servicio del sistema está ubicada en la superficie interior de la cubierta superior, proporciona un código de respuesta rápida (QR) para el acceso móvil a la información del servicio. Puede explorar el código QR con un dispositivo móvil usando una aplicación de lector de códigos QR y obtener un acceso rápido a la página web de información del servicio. La página web de información del servicio proporciona información adicional para videos de sustitución e instalación de piezas y códigos de error para soporte de la solución.

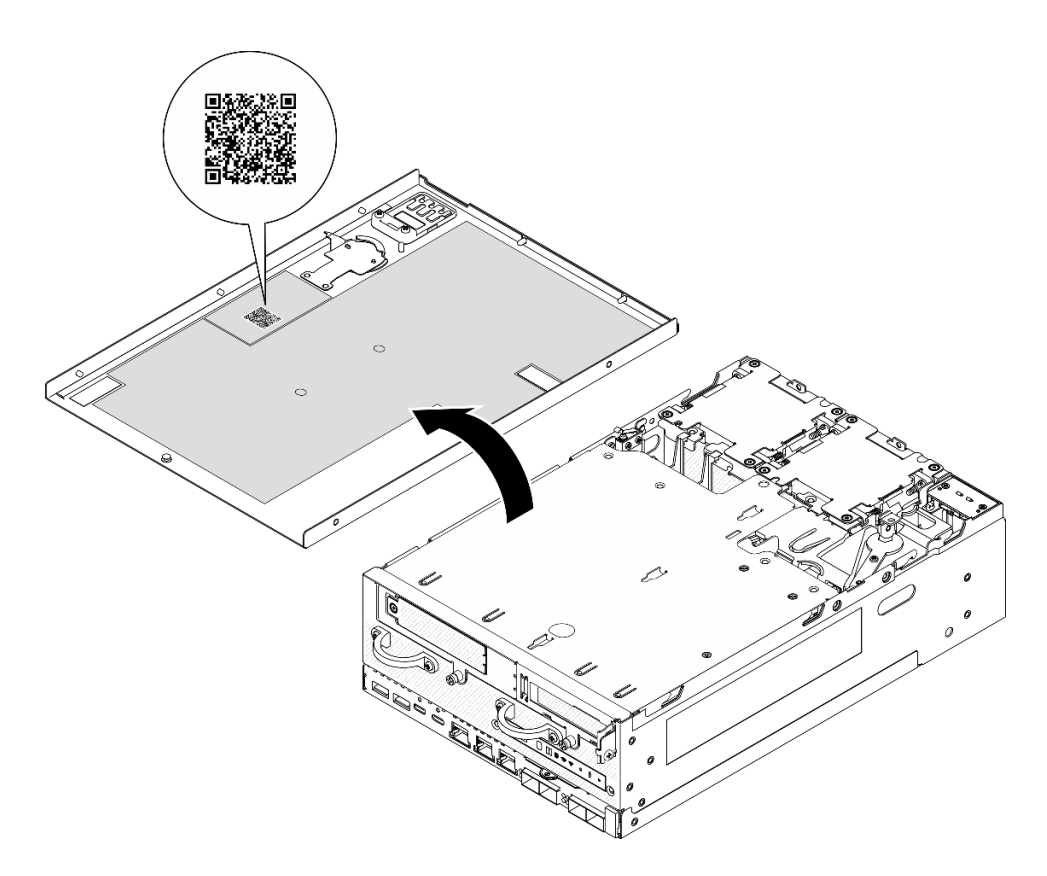

<span id="page-65-0"></span>Figura 25. Etiqueta de servicio y código QR

## Lista de comprobación de configuración de servidor

Utilice la lista de comprobación de configuración del nodo para asegurarse de que ha realizado todas las tareas necesarias para configurar el nodo.

El procedimiento de configuración del servidor varía en función de la configuración del servidor en el momento en que se proporcionó. En algunos casos, el servidor está completamente configurado y simplemente es necesario conectarlo a la red y a una fuente de alimentación y, a continuación, encenderlo. En algunos casos, es necesario instalar opciones de hardware en el servidor, se requiere la configuración de hardware y firmware, y que se instale un sistema operativo.

Los pasos siguientes describen el procedimiento general para instalar el servidor.

#### Configure el hardware del servidor

Siga estos procedimientos para configurar el hardware del servidor.

- 1. Desempaquete el paquete del servidor. Consulte la sección ["Contenidos del paquete del servidor" en la](#page-62-1) [página 55](#page-62-1).
- 2. Instale cualquier opción de hardware o servidor requerido. Consulte los temas relacionados en "Procedimientos de sustitución del hardware" en la Guía del usuario o en la Guía de mantenimiento de hardware.
- 3. Si es necesario, instale el riel en un armario bastidor estándar. Siga las instrucciones de la Guía de instalación de rieles que viene con el kit de instalación de rieles.
- 4. Si es necesario, monte o instale el servidor en un alojamiento. Consulte "Guía de configuración" en la Guía del usuario o en la Guía de mantenimiento de hardware.

5. Conecte todos los cables externos al servidor. Consulte [Capítulo 2 "Componentes del servidor" en la](#page-26-0) [página 19](#page-26-0) para conocer las ubicaciones de los conectores.

Normalmente, tendrá que conectar los cables siguientes:

• Conecte el servidor a la fuente de alimentación.

Nota: Si procede, antes de conectar la fuente de alimentación de CC al servidor, extraiga el cabezal del conector de alimentación correspondiente. Consulte ["Vista posterior" en la página 23](#page-30-0) para ubicar el conector de alimentación y extraer el cabezal.

- Conecte el servidor a la red de datos.
- Conecte el servidor al dispositivo de almacenamiento.
- Conecte el servidor a la red de gestión.
- 6. Para los modelos sin módulo inalámbrico, instale el relleno de antena Bluetooth en la ranura correspondiente para su correcto funcionamiento. El relleno de la antena Bluetooth se encuentra en la caja de materiales. Consulte ["Vista frontal" en la página 19](#page-26-1) para ubicar el relleno de la antena Bluetooth.
- 7. Instale los rellenos de E/S cuando no se utilicen los conectores. Los conectores pueden dañarse sin la adecuada protección de los rellenos. Los rellenos de E/S están en la caja de materiales. Consulte ["Rellenos de E/S frontal" en la página 22](#page-29-0) y ["Relleno de E/S posterior" en la página 26](#page-33-0) para distinguir los rellenos de E/S.
- 8. Si el LED de seguridad del servidor parpadea, significa que se encuentra en modo de bloqueo de sistema. Active o desbloquee el sistema para su operación. Consulte ["Activación o desbloqueo del](#page-77-0)  [sistema" en la página 70](#page-77-0).
- 9. Encienda el servidor.

El servidor se puede encender (LED de encendido iluminado) de cualquiera de estas maneras:

- Al presionar el botón de encendido.
- El servidor se puede reiniciar automáticamente después de una interrupción de la alimentación.
- El servidor puede responder a solicitudes remotas de encendido enviadas a Lenovo XClarity Controller.

Nota: Puede acceder a la interfaz del procesador de gestión para configurar el sistema sin suministrar alimentación al servidor. Mientras el servidor está conectado a la alimentación, la interfaz de procesador de gestión está disponible. Para obtener detalles sobre cómo acceder al procesador del servidor de gestión, consulte "Inicio y uso de la interfaz web de XClarity Controller" en la documentación de XCC compatible con su servidor en <https://pubs.lenovo.com/lxcc-overview/>.

10. Valide el servidor. Asegúrese de que el LED de encendido, el LED del conector Ethernet y el LED de red estén iluminados con una luz de color verde, lo que significa que el hardware del servidor se ha configurado correctamente.

Consulte ["LED del sistema" en la página 35](#page-42-3) para obtener más información sobre las indicaciones LED.

#### Configure el sistema

Complete los siguientes procedimientos para configurar el sistema. Para obtener instrucciones detalladas, consulte [Capítulo 5 "Configuración del sistema" en la página 61](#page-68-0).

- 1. Configure la conexión de red para Lenovo XClarity Controller a la red de gestión.
- 2. Actualice el firmware para el servidor, si es necesario.
- 3. Configure el firmware para el servidor.

La siguiente información está disponible para la configuración de RAID:

• <https://lenovopress.lenovo.com/lp0578-lenovo-raid-introduction>

- <https://lenovopress.lenovo.com/lp0579-lenovo-raid-management-tools-and-resources>
- 4. Instale el sistema operativo.
- 5. Cree la copia de seguridad de la configuración de servidores.
- 6. Instale las aplicaciones y los programas para los que el servidor está diseñado.
- 7. Configure las características de seguridad de ThinkEdge. Consulte ["Activación/desbloqueo del sistema](#page-76-0) [y configuración de las características de seguridad de ThinkEdge" en la página 69](#page-76-0).

# <span id="page-68-0"></span>Capítulo 5. Configuración del sistema

Complete estos procedimientos para configurar su sistema.

## Configuración de conexión de red para Lenovo XClarity Controller

Antes de poder acceder a Lenovo XClarity Controller por la red, deberá especificar cómo Lenovo XClarity Controller se conecta a la red. En función de cómo se implementa la conexión de red, es posible que también deba especificar una dirección IP estática.

Existen los siguientes métodos para establecer la conexión de red para el Lenovo XClarity Controller si no está utilizando DHCP:

• Si hay un monitor conectado al servidor, puede utilizar Lenovo XClarity Provisioning Manager para establecer la conexión de red.

Lleve a cabo los pasos siguientes para conectar el Lenovo XClarity Controller a la red usando Lenovo XClarity Provisioning Manager.

- 1. Inicie el servidor.
- 2. Presione la tecla especificada en las instrucciones en pantalla para mostrar la interfaz de Lenovo XClarity Provisioning Manager. (Para obtener más información, consulte la sección "Arranque" en la documentación de LXPM compatible con su servidor en <https://pubs.lenovo.com/lxpm-overview/>.)
- 3. Vaya a LXPM → Configuración UEFI → Valores de BMC para especificar cómo Lenovo XClarity Controller se conectará a la red.
	- Si elige una conexión de dirección IP estática, asegúrese de especificar una dirección IPv4 o IPv6 que esté disponible en la red.
	- Si escoge una conexión DHCP, asegúrese de que la dirección MAC del servidor esté configurada en el servidor DHCP.
- 4. Haga clic en **Aceptar** para aplicar la configuración y espere dos o tres minutos.
- 5. Utilice una dirección IPv4 o IPv6 para conectarse a Lenovo XClarity Controller.

Importante: El Lenovo XClarity Controller se establece inicialmente con un nombre de usuario de USERID y una contraseña de PASSW0RD (con un cero, no con la letra O). Esta configuración de usuario predeterminada tiene acceso de supervisor. Con el fin de obtener una seguridad ampliada, se debe cambiar este nombre de usuario y esta contraseña durante la configuración inicial.

• Si no hay un monitor conectado al servidor, puede establecer la conexión de red mediante la interfaz Lenovo XClarity Controller. Conecte un cable Ethernet desde su portátil a Puerto de gestión del sistema XCC en el servidor. Consulte [Capítulo 2 "Componentes del servidor" en la página 19](#page-26-0) para conocer la ubicación de Puerto de gestión del sistema XCC.

Nota: Asegúrese de modificar los valores IP del portátil de modo que esté en la misma red que los valores predeterminados del servidor.

La dirección IPv4 y la dirección local de enlace (LLA) de IPv6 predeterminada se proporciona en la etiqueta de acceso de red de Lenovo XClarity Controller adherida a la pestaña de información extraíble. Consulte ["Identificación del servidor y acceso a Lenovo XClarity Controller" en la página 55.](#page-62-2)

• Si está utilizando la aplicación móvil Lenovo XClarity Administrator desde un dispositivo móvil, puede conectarse a la Lenovo XClarity Controller a través del conector USB de Lenovo XClarity Controller en el servidor. Para conocer la ubicación del conector USB Lenovo XClarity Controller, consulte Capítulo 2 ["Componentes del servidor" en la página 19.](#page-26-0)

Nota: El modo de conector USB Lenovo XClarity Controller debe configurarse para gestionar el Lenovo XClarity Controller (en lugar del modo USB normal). Para pasar del modo normal al modo de gestión Lenovo XClarity Controller, mantenga presionado el botón de ID en el servidor por al menos 3 segundos, hasta que el LED parpadee lentamente (una vez cada par de segundos). Para conocer la ubicación del botón de ID, consulte [Capítulo 2 "Componentes del servidor" en la página 19](#page-26-0).

Para conectarse usando la aplicación móvil Lenovo XClarity Administrator:

- 1. Conecte el cable USB de su dispositivo móvil al conector USB Lenovo XClarity Controller en el servidor.
- 2. En su dispositivo móvil, habilite el anclaje USB.
- 3. En su dispositivo móvil, inicie la aplicación móvil Lenovo XClarity Administrator.
- 4. Si la detección automática está deshabilitada, haga clic en **Detección** en la página Detección de USB para conectarse a Lenovo XClarity Controller.

Para obtener más información acerca de cómo utilizar la aplicación móvil Lenovo XClarity Administrator, consulte:

[http://sysmgt.lenovofiles.com/help/topic/com.lenovo.lxca.doc/lxca\\_usemobileapp.html](http://sysmgt.lenovofiles.com/help/topic/com.lenovo.lxca.doc/lxca_usemobileapp.html)

### Actualización del firmware

Existen varias opciones disponibles para actualizar el firmware para el servidor.

Puede utilizar las herramientas listadas aquí para actualizar el firmware más reciente del servidor y de los dispositivos instalados en él.

Nota: Para instalar o actualizar el controlador del Módulo WLAN x86, consulte Actualización del controlador del Módulo WLAN x86 en la Guía del usuario o en la Guía de mantenimiento de hardware.

- Las prácticas recomendadas relacionadas con la actualización del firmware están disponibles en el siguiente sitio:
	- <https://lenovopress.lenovo.com/lp0656-lenovo-thinksystem-firmware-and-driver-update-best-practices>
- El firmware más reciente se puede encontrar en el sitio siguiente:
	- <https://datacentersupport.lenovo.com/products/servers/thinkedge/se360v2/7dam/downloads/driver-list/>
- Puede suscribirse a la notificación del producto para mantener las actualizaciones de firmware actualizadas:
	- <https://datacentersupport.lenovo.com/solutions/ht509500>

#### Paquetes de actualizaciones (Service Packs)

Lenovo generalmente lanza firmware en paquetes denominados paquetes de actualizaciones (Service Packs). Para asegurarse de que todas las actualizaciones de firmware son compatibles, debe actualizar todo el firmware al mismo tiempo. Si está actualizando el firmware para el Lenovo XClarity Controller y UEFI, actualice el firmware de Lenovo XClarity Controller, en primer lugar.

#### Terminología del método de actualización

- Actualización en banda. La instalación o actualización se realiza mediante una herramienta o aplicación dentro de un sistema operativo que se ejecuta en la CPU base del servidor.
- Actualización fuera de banda. Lenovo XClarity Controller lleva a cabo la instalación o actualización que recopila la actualización y luego dirige la actualización al subsistema o dispositivo de destino. Las actualizaciones fuera de banda no tienen dependencia de un sistema operativo en ejecución en una CPU

base. Sin embargo, la mayoría de las operaciones fuera de banda requieren que el servidor esté en el estado de alimentación S0 (encendido).

- Actualización en destino. La instalación o actualización se inicia desde un sistema operativo instalado que se ejecuta en el servidor de destino.
- Actualización fuera de destino. La instalación o actualización se inicia desde un dispositivo informático que interactúa directamente con el Lenovo XClarity Controller del servidor.
- Paquetes de actualizaciones (Service Packs). Los paquetes de actualizaciones (Service Packs) son paquetes de actualizaciones diseñados y probados para brindar un nivel interdependiente de funcionalidad, rendimiento y compatibilidad. Los paquetes de actualizaciones (Service Packs) están configurados para equipos específicos y están diseñados (con actualizaciones de firmware y de controladores de dispositivo) para admitir distribuciones específicas de los sistemas operativos Windows Server, Red Hat Enterprise Linux (RHEL) y SUSE Linux Enterprise Server (SLES). También están disponibles los paquetes de actualizaciones (Service Packs) específicos del tipo de equipo.

#### Herramientas de actualización del firmware

Consulte la tabla siguiente para determinar la herramienta óptima de Lenovo para instalar y configurar el firmware:

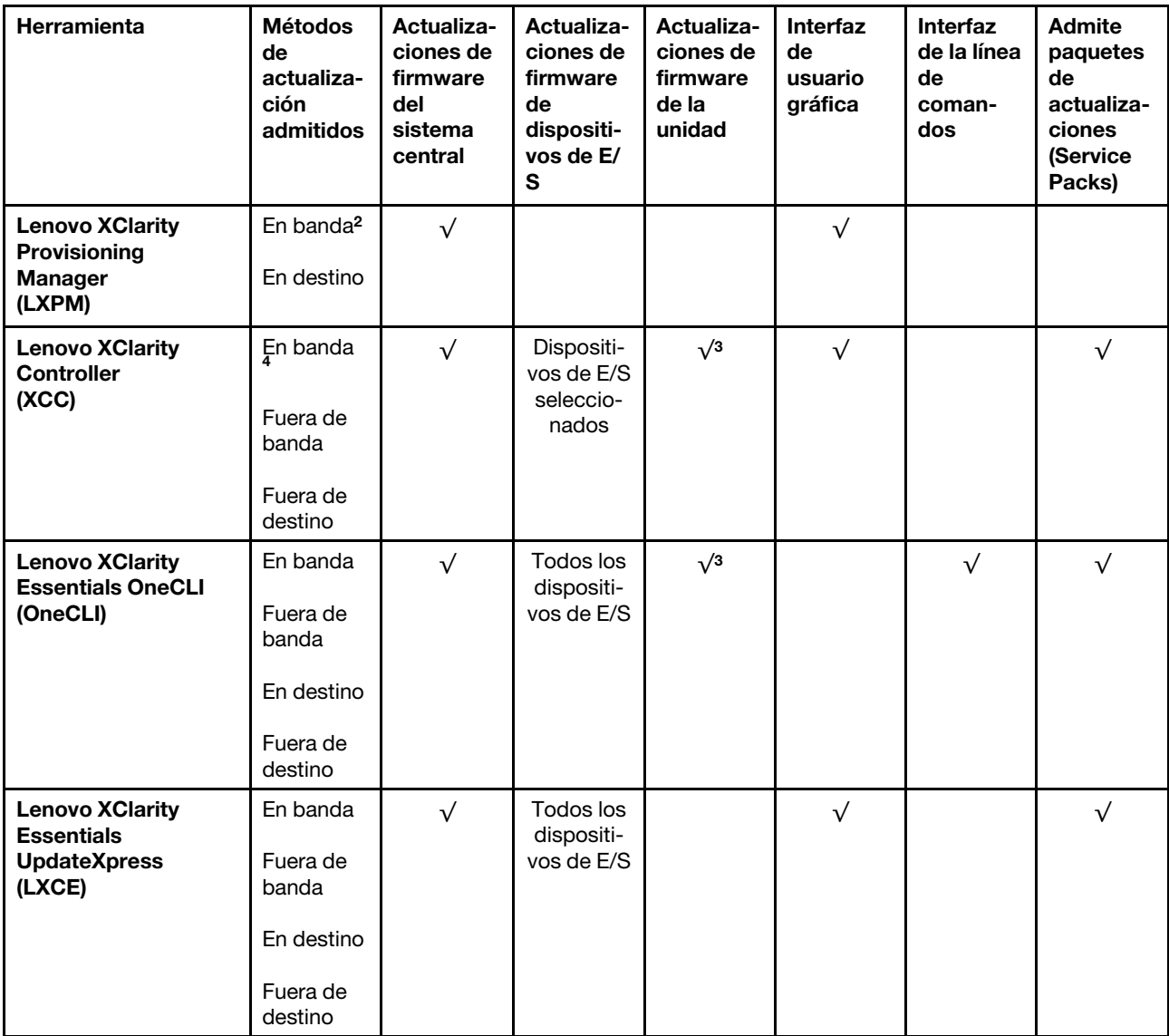

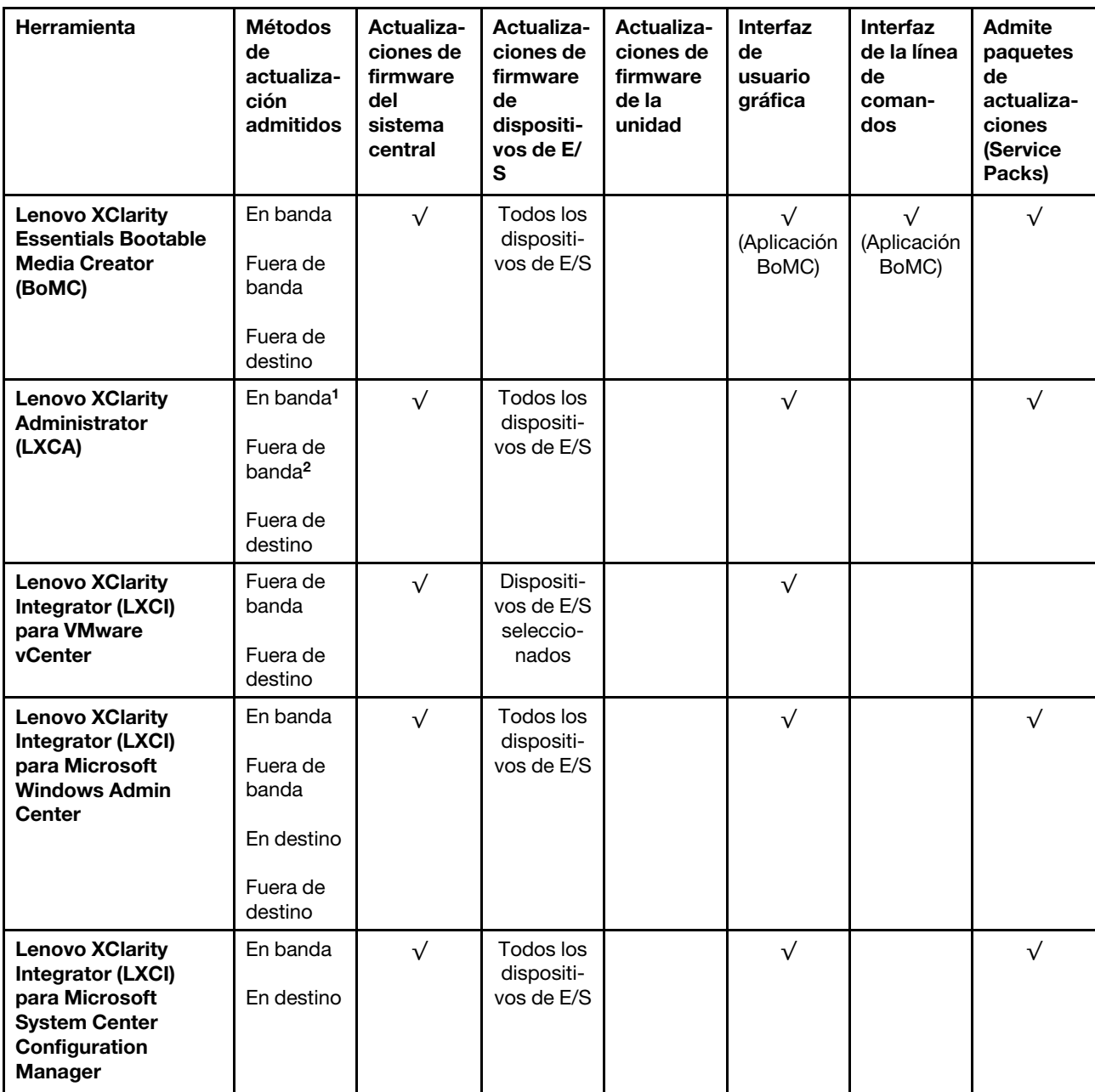

Notas:

- 1. Para actualizaciones de firmware de E/S.
- 2. Para actualizaciones de firmware de BMC y UEFI.
- 3. La actualización de firmware de la unidad solo es compatible con las herramientas y métodos que se indican a continuación:
	- XCC Actualización de máquina vacía (BMU): en banda y requiere reinicio del sistema.
	- Lenovo XClarity Essentials OneCLI:
		- Para las unidades compatibles con los productos ThinkSystem V2 y V3 (unidades heredadas): en banda y no requiere reinicio del sistema.
		- Para las unidades compatibles únicamente con los productos ThinkSystem V3 (nuevas unidades): almacenamiento provisional en XCC y completar la actualización con XCC BMU (en banda y requiere reinicio del sistema).
- 4. Solo actualización de máquina vacía (BMU).
### • Lenovo XClarity Provisioning Manager

Desde Lenovo XClarity Provisioning Manager, puede actualizar el firmware de Lenovo XClarity Controller, el firmware de la UEFI y el software de Lenovo XClarity Provisioning Manager.

Nota: De forma predeterminada, se muestra la interfaz gráfica de usuario de Lenovo XClarity Provisioning Manager al iniciar el servidor y presionar la tecla especificada en las instrucciones que aparecen en pantalla. Si cambió el valor predeterminado a configuración de sistema por texto, puede abrir la interfaz gráfica de usuario a partir de la interfaz de configuración de sistema por texto.

Para obtener información adicional acerca del uso de Lenovo XClarity Provisioning Manager para actualizar firmware, consulte:

La sección "Actualización del firmware" en la documentación de LXPM compatible con su servidor en <https://pubs.lenovo.com/lxpm-overview/>

#### • Lenovo XClarity Controller

Si necesita instalar una actualización específica, puede utilizar la interfaz de Lenovo XClarity Controller para un servidor específico.

#### Notas:

– Para realizar una actualización en banda a través de Windows o Linux, se debe instalar el controlador del sistema operativo y habilitar la interfaz Ethernet sobre USB (también conocido como LAN sobre USB).

Para obtener información adicional acerca de la configuración de Ethernet sobre USB, consulte:

La sección "Configuración de Ethernet sobre USB" en la versión de documentación de XCC compatible con el servidor en <https://pubs.lenovo.com/lxcc-overview/>

– Si actualiza el firmware mediante Lenovo XClarity Controller, asegúrese de haber descargado e instalado los controladores del dispositivo para el sistema operativo que se está ejecutando en el servidor.

Para obtener información adicional acerca del uso de Lenovo XClarity Controller para actualizar firmware, consulte:

La sección "Actualización de firmware del servidor" en la documentación de XCC compatible con su servidor en <https://pubs.lenovo.com/lxcc-overview/>

### • Lenovo XClarity Essentials OneCLI

Lenovo XClarity Essentials OneCLI es una colección de varias aplicaciones de línea de comandos, que pueden utilizarse para gestionar servidores Lenovo. Su aplicación de actualización se puede usar para actualizar el firmware y los controladores de dispositivos para sus servidores. Puede realizar la actualización en el sistema operativo del host del servidor (en banda) o de forma remota mediante el BMC del servidor (fuera de banda).

Para obtener información adicional acerca del uso de Lenovo XClarity Essentials OneCLI para actualizar firmware, consulte:

[https://pubs.lenovo.com/lxce-onecli/onecli\\_c\\_update](https://pubs.lenovo.com/lxce-onecli/onecli_c_update)

#### • Lenovo XClarity Essentials UpdateXpress

Lenovo XClarity Essentials UpdateXpress proporciona la mayor parte de las funciones de actualización de OneCLI a través de una interfaz de usuario gráfica (GUI). Se puede utilizar para adquirir e implementar paquetes de actualizaciones (Service Packs) y de actualizaciones individuales. Los paquetes de actualizaciones (Service Packs) contienen actualizaciones de firmware y de controladores de dispositivo para Microsoft Windows y para Linux.

Puede obtener Lenovo XClarity Essentials UpdateXpress de la ubicación siguiente:

<https://datacentersupport.lenovo.com/solutions/lnvo-xpress>

### • Lenovo XClarity Essentials Bootable Media Creator

Puede utilizar Lenovo XClarity Essentials Bootable Media Creator (BoMC) para crear un medio de arranque que sea adecuado para las actualizaciones de firmware, las actualizaciones de VPD, el inventario y la recopilación de FFDC, la configuración avanzada del sistema, la gestión de claves, el borrado seguro, la configuración RAID y los diagnósticos de los servidores compatibles.

Puede obtener Lenovo XClarity Essentials BoMC en la siguiente ubicación:

<https://datacentersupport.lenovo.com/solutions/lnvo-bomc>

#### • Lenovo XClarity Administrator

Si gestiona varios servidores mediante Lenovo XClarity Administrator, puede actualizar el firmware para todos los servidores gestionados a través de esa interfaz. La gestión del firmware se simplifica asignando políticas de cumplimiento de firmware a los puntos finales gestionados. Cuando crea y asigna una política de cumplimiento a los puntos finales gestionados, Lenovo XClarity Administrator supervisa los cambios en el inventario correspondiente a dichos puntos finales y señala los puntos finales que no cumplen dicha política.

Para obtener información adicional acerca del uso de Lenovo XClarity Administrator para actualizar firmware, consulte:

[http://sysmgt.lenovofiles.com/help/topic/com.lenovo.lxca.doc/update\\_fw.html](http://sysmgt.lenovofiles.com/help/topic/com.lenovo.lxca.doc/update_fw.html)

### • Ofertas de Lenovo XClarity Integrator

Las ofertas de Lenovo XClarity Integrator pueden integrar las funciones de gestión de Lenovo XClarity Administrator y su servidor con el software utilizado en una infraestructura de despliegue determinada, como VMware vCenter, Microsoft Admin Center o Microsoft System Center.

Para obtener información adicional acerca del uso de Lenovo XClarity Integrator para actualizar firmware, consulte:

<https://pubs.lenovo.com/lxci-overview/>

### Instalación y actualización del controlador para el módulo WLAN x86 (Intel AX210)

Utilice la siguiente información para instalar el controlador, comprobar la versión del controlador y actualizar el controlador para Módulo WLAN x86 (Intel AX210).

Nota: El Módulo WLAN x86 (Intel AX210) es compatible oficialmente con el sistema operativo de Microsoft Windows Server.

- ["Instalación del controlador" en la página 66](#page-73-0)
- ["Comprobación de la versión del controlador" en la página 67](#page-74-0)
- ["Actualización del controlador" en la página 68](#page-75-0)

### <span id="page-73-0"></span>Instalación del controlador

Siga este procedimiento para instalar el controlador para el Módulo WLAN x86 (Intel AX210) en el servidor.

- Paso 1. Vaya a [https://datacentersupport.lenovo.com/products/servers/thinkedge/se360v2/7dam/downloads/](https://datacentersupport.lenovo.com/products/servers/thinkedge/se360v2/7dam/downloads/driver-list/) [driver-list/](https://datacentersupport.lenovo.com/products/servers/thinkedge/se360v2/7dam/downloads/driver-list/) y descargue el controlador más reciente de los dispositivos del conjunto de chips de la placa madre Intel y de Intel AX210.
- Paso 2. Instale el controlador para los dispositivos del conjunto de chips de la placa madre Intel con el archivo descargado.

Paso 3. Siga uno de estos métodos para ejecutar Windows Powershell como administrador:

- En la pantalla **Iniciar**, haga clic con el botón derecho del ratón en **Windows Powershell** y, a continuación, haga clic en Ejecutar como administrador.
- Haga clic con el botón derecho del ratón en **Windows Powershell** en la barra de tareas y, a continuación, en Ejecutar como administrador.
- Paso 4. Implemente el comando siguiente:Add-WindowsFeature -Name Wireless-Networking
- Paso 5. Instale el controlador para **Intel AX210** con el archivo descargado.
- Paso 6. Para habilitar el servicio de configuración automática de WLAN de Microsoft, ejecute Windows Powershell como administrador e implemente el siguiente comando:net start WlanSvcUna vez habilitado el servicio, el icono de WLAN se mostrará en el área de notificaciones de la barra de tareas.
- Paso 7. Reinicie el servidor.

### <span id="page-74-0"></span>Comprobación de la versión del controlador

Siga este procedimiento para comprobar la versión del controlador para el Módulo WLAN x86 (Intel AX210) en el servidor.

- Paso 1. Siga uno de estos métodos para abrir el Administrador de dispositivos:
	- Busque Administrador de dispositivos en la barra de búsqueda.
	- Vaya a WIN+X  $\rightarrow$  Administrador de dispositivos.
- Paso 2. Vaya a Adaptadores de red y busque Intel AX210.

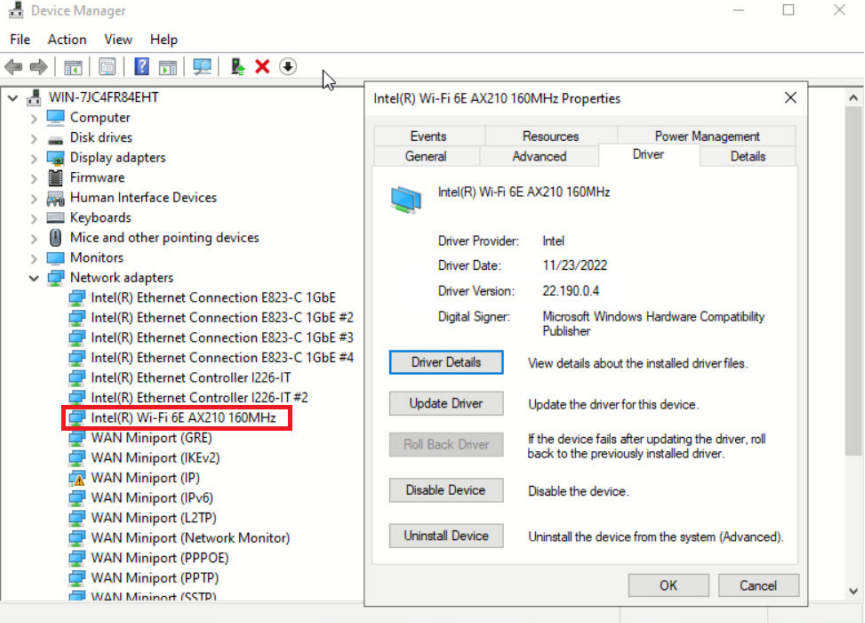

Paso 3. Vaya a la etiqueta **Controlador** y compruebe la versión del controlador que se muestra.

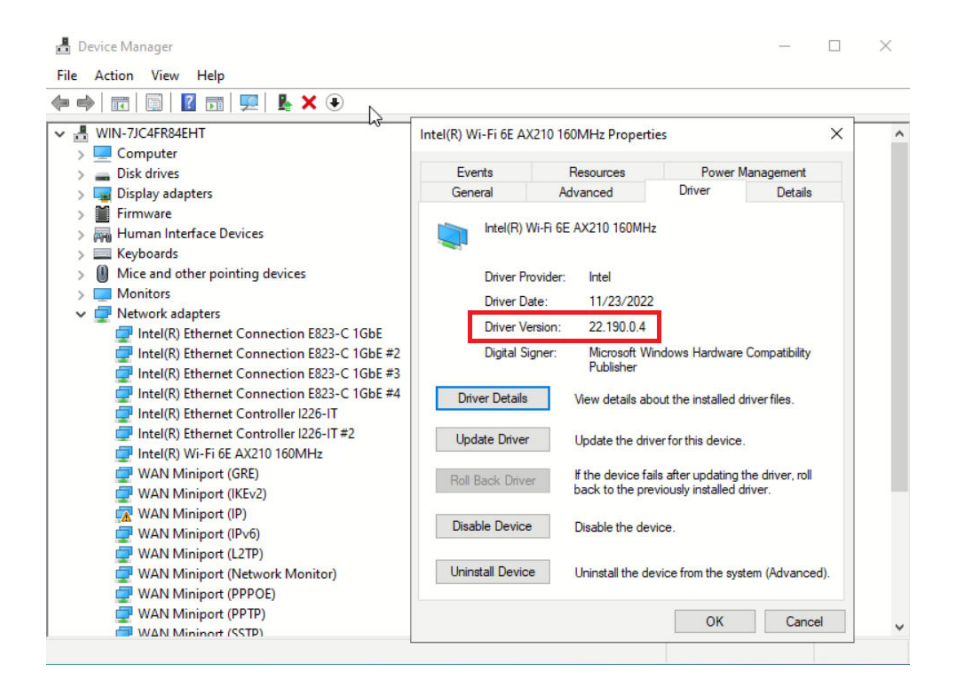

### <span id="page-75-0"></span>Actualización del controlador

Siga este procedimiento para actualizar el controlador para el Módulo WLAN x86 (Intel AX210) en el servidor.

Paso 1. Siga uno de estos métodos para ejecutar Windows Powershell como administrador:

- En la pantalla Iniciar, haga clic con el botón derecho del ratón en Windows Powershell y, a continuación, haga clic en Ejecutar como administrador.
- Haga clic con el botón derecho del ratón en **Windows Powershell** en la barra de tareas y, a continuación, en Ejecutar como administrador.
- Paso 2. Implemente el comando siguiente:Add-WindowsFeature -Name Wireless-Networking
- Paso 3. Siga uno de estos métodos para abrir el Administrador de dispositivos:
	- Busque Administrador de dispositivos en la barra de búsqueda.
	- Vaya a WIN+X  $\rightarrow$  Administrador de dispositivos.
- Paso 4. Vaya a **Adaptadores de red** y busque Intel AX210.

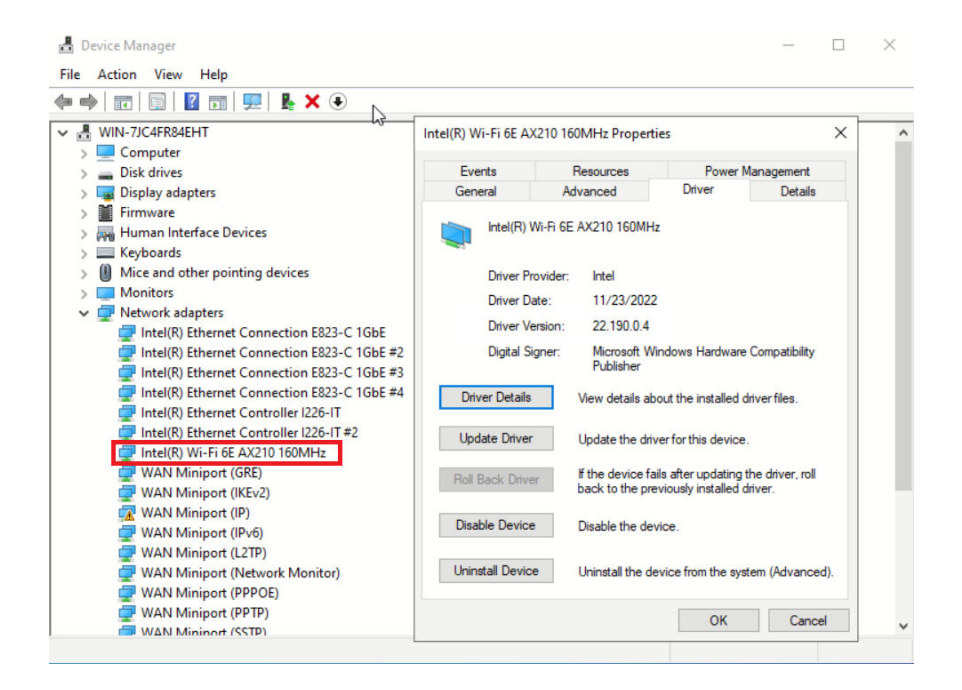

Paso 5. Vaya a la etiqueta **Controlador** y haga clic en **Actualizar controlador** para actualizar el controlador.

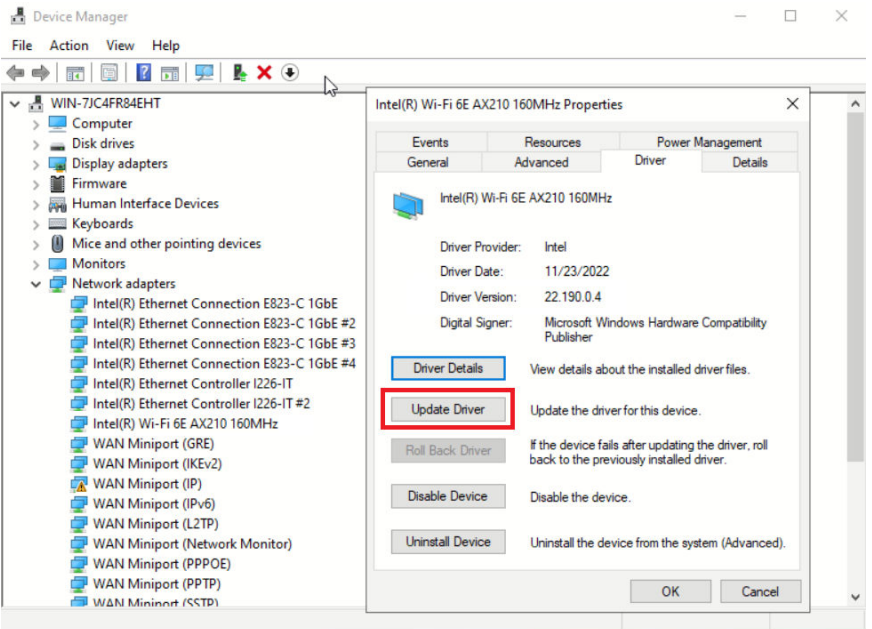

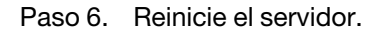

### Activación/desbloqueo del sistema y configuración de las características de seguridad de ThinkEdge

ThinkEdge SE360 V2 admite características de seguridad únicas de ThinkEdge. Con las características de seguridad habilitadas, el sistema entrará en modo de bloqueo de sistema cuando se produzcan sucesos de alteración y no sea posible acceder a los datos cifrados antes de activar o desbloquear el sistema. El estado de las características de seguridad únicas de ThinkEdge se puede cambiar en Lenovo XClarity Controller.

Importante: Si la interfaz web de Lenovo XClarity Controller del servidor es diferente de la información de esta sección, actualice el firmware del servidor.

### Configuración de las características de seguridad

Siga estos pasos para configurar las características de seguridad:

- 1. Si el LED de seguridad del servidor parpadea, significa que se encuentra en modo de bloqueo de sistema. Active o desbloquee el sistema para su operación. Consulte ["Activación o desbloqueo del](#page-77-0) [sistema" en la página 70.](#page-77-0)
- 2. Conserve una copia de seguridad de la SED AK. Consulte ["Gestión de la clave de autenticación de la](#page-81-0) [unidad de autocifrado \(SED AK\) " en la página 74.](#page-81-0)
- 3. Configure las características de seguridad en Lenovo XClarity Controller. Consulte ["Modo de bloqueo](#page-80-0)  [del sistema" en la página 73](#page-80-0) para cambiar el estado de las características de seguridad.

Nota: Las secciones siguientes contienen el procedimiento de configuración de las características de seguridad de ThinkEdge en la interfaz web de Lenovo XClarity Controller. Para obtener más información, consulte [https://lenovopress.lenovo.com/lp1725-thinkedge-security.](https://lenovopress.lenovo.com/lp1725-thinkedge-security)

### Responsabilidad del cliente:

- Mantener el código de activación seguro (proporcionado en el prospecto).
- Para usar Aplicación de gestión móvil ThinkShield Edge, prepare el cable USB adecuado para el teléfono móvil, de ser necesario.
- Conserve una copia de seguridad de la SED AK. Consulte ["Gestión de la clave de autenticación de la](#page-81-0)  [unidad de autocifrado \(SED AK\) " en la página 74](#page-81-0).
	- Establezca y recuerde la contraseña del archivo de copia de seguridad de la SED AK para restaurarla en el futuro.
- Contacte al departamento de TI para que pueda solicitar o activar el dispositivo cuando sea necesario.
- Confirme si su organización ha solicitado el sistema SE360 V2. De lo contrario, trabaje con el departamento de TI para reclamar el dispositivo.
- Confirme que la conectividad inalámbrica (red) está funcionando. El técnico de servicio no puede ayudar a examinar la conexión de red del dispositivo.
- Mueva el sistema SE360 V2 a un lugar de trabajo seguro para el servicio.
- Vuelva a poner el sistema SE360 V2 en el lugar de trabajo después del servicio.

# <span id="page-77-0"></span>Activación o desbloqueo del sistema

Si se envía o encuentra sucesos de alteración, el servidor se encontraría en modo de bloqueo de sistema por motivos de seguridad. Antes de realizar la operación, es preciso activar o desbloquear el servidor para que pueda arrancar y que esté completamente operativo. Complete los pasos de este tema para activar o desbloquear el sistema.

Si el LED de seguridad del servidor parpadea, significa que se encuentra en modo de bloqueo de sistema. Active o desbloquee el sistema para su operación. Consulte [LED del panel frontal del operador](#page-43-0) y [LED del](#page-46-0)  [panel posterior del operador](#page-46-0) para ubicar los LED de seguridad.

### <span id="page-77-1"></span>Control del modo de bloqueo de sistema

Para distinguir si es necesario activar o desbloquear el sistema, consulte el estado del Control del modo de bloqueo de sistema en la página de inicio de la interfaz web de Lenovo XClarity Controller. El estado del Control del modo de bloqueo de sistema es uno de los siguientes:

• ThinkShield Portal: el sistema se puede activar mediante ThinkShield Key Vault Portal. Consulte ["Activar](#page-78-0) [el sistema" en la página 71](#page-78-0) para activar el sistema.

• XClarity Controller: el sistema se puede desbloquear mediante Lenovo XClarity Controller. Consulte ["Desbloqueo del sistema" en la página 73](#page-80-1) para desbloquear el sistema.

### Importante:

- Cuando el estado del Control del modo de bloqueo de sistema es XClarity Controller, si XClarity Controller se restablece a los valores predeterminados, las credenciales predeterminadas se pueden usar para iniciar sesión en XClarity Controller y desbloquear el sistema. Es importante utilizar controles de seguridad como un protocolo de autenticación de contraseña (PAP) de Unified Extensible Firmware Interface (UEFI) para evitar que usuarios no autorizados ejecuten un restablecimiento a los valores predeterminados de XClarity Controller. Para obtener el nivel más alto de seguridad, se recomienda establecer Control del modo de bloqueo de sistema como ThinkShield Portal.
- Una vez que el estado del Control del modo de bloqueo de sistema se cambia a ThinkShield Portal, no se puede volver a cambiar a XClarity Controller.
- Para establecer Control del modo de bloqueo de sistema como ThinkShield Portal, use Lenovo XClarity Essentials UpdateXpress. Consulte la sección "Actualización del modo de control de bloqueo" en [https://](https://pubs.lenovo.com/lxce-ux/) [pubs.lenovo.com/lxce-ux/](https://pubs.lenovo.com/lxce-ux/) para obtener más información.

### <span id="page-78-0"></span>Activar el sistema

Siga estos pasos para activar el sistema mediante ThinkShield Key Vault Portal.

### Tener un Lenovo ID con los permisos adecuados

Antes de activar un sistema por primera vez, asegúrese de tener un Lenovo ID con el permiso adecuado para iniciar sesión en la interfaz web de ThinkShield Key Vault Portal o en la aplicación móvil de ThinkShield.

### Nota: El rol del Lenovo ID debe ser Administrador de organización, Usuario de mantenimiento o Usuario de Edge para activar el sistema.

- Para la configuración de ID. de Lenovo, consulte <https://passport.lenovo.com>.
- Para iniciar sesión en Lenovo ThinkShield Key Vault Portal, consulte <https://portal.thinkshield.lenovo.com>.

### Métodos de activación

Hay métodos diferentes para activar el sistema mediante ThinkShield Key Vault Portal. Dependiendo del entorno del servidor, decida cuál es la forma más adecuada de activar el sistema.

### • Activación de aplicación móvil

Para el método de activación de la aplicación móvil, necesitará un teléfono inteligente Android o iOS con conexión de datos celulares. Realice uno de los siguientes procedimientos para completar la activación de la aplicación móvil:

- [Conexión con el cable USB que viene con el teléfono inteligente](#page-78-1)
- [Conexión con Bluetooth](#page-79-0)

### <span id="page-78-1"></span>Conexión con el cable USB que viene con el teléfono inteligente

- 1. Conecte el cable de alimentación a su ThinkEdge SE360 V2.
- 2. Descargue la Aplicación de gestión móvil ThinkShield Edge desde Google Play Store o App Store de Apple a su teléfono inteligente Android o iOS (término de búsqueda: "ThinkShield Edge").
- 3. Inicie sesión en la Aplicación de gestión móvil ThinkShield Edge utilizando el ID registrado de su organización.
- 4. Cuando la aplicación le indique que lo haga, conecte el cable USB con el cable de carga del teléfono móvil USB a ThinkEdge SE360 V2.

Nota: Cuando el teléfono inteligente solicite el propósito de la conexión USB, elija la transferencia de datos.

- 5. Siga las instrucciones de "Activar dispositivo" en pantalla para completar la activación segura del sistema.
- 6. Una vez activado correctamente, Aplicación de gestión móvil ThinkShield Edge mostrará la pantalla "Dispositivo activado".

Nota: Para conocer los pasos detallados, consulte la Guía del usuario de la aplicación de gestión móvil ThinkShield Edge en [https://lenovopress.lenovo.com/lp1725-thinkedge-security.](https://lenovopress.lenovo.com/lp1725-thinkedge-security)

#### <span id="page-79-0"></span>Conexión con Bluetooth

Nota: SE360 V2 viene con dos botones Bluetooth con LED, uno en la parte frontal y otro en la parte trasera del nodo. Para ubicar los botones de Bluetooth, consulte ["LED del panel frontal del operador" en](#page-43-0) [la página 36](#page-43-0) y ["LED del panel posterior del operador" en la página 39](#page-46-0).

- 1. Conecte el cable de alimentación a su ThinkEdge SE360 V2.
- 2. Descargue la Aplicación de gestión móvil ThinkShield Edge desde Google Play Store o App Store de Apple a su teléfono inteligente Android o iOS (término de búsqueda: "ThinkShield Edge").
- 3. Asegúrese de activar Bluetooth en su teléfono inteligente.
- 4. Pulse uno de los botones Bluetooth para habilitarlo.

Nota: Después de pulsar el botón Bluetooth, si el SE360 V2 no se empareja con ningún dispositivo Bluetooth en 10 minutos, Bluetooth se deshabilitará automáticamente. Si es necesario, vuelva a pulsar el botón Bluetooth para habilitar Bluetooth.

- 5. Inicie sesión en la Aplicación de gestión móvil ThinkShield Edge utilizando el ID registrado de su organización.
- 6. Siga las instrucciones de "Activar dispositivo" en pantalla para completar la activación segura del sistema.

Nota: Para conocer los pasos detallados, consulte la Guía del usuario de la aplicación de gestión móvil ThinkShield Edge en [https://lenovopress.lenovo.com/lp1725-thinkedge-security.](https://lenovopress.lenovo.com/lp1725-thinkedge-security)

- 7. Una vez activado correctamente, Aplicación de gestión móvil ThinkShield Edge mostrará la pantalla "Dispositivo activado".
- 8. Una vez que el sistema se haya activado correctamente, deshabilite los botones de Bluetooth.
	- a. Vaya a la interfaz web de Lenovo XClarity Controller y haga clic en Configuración de BMC  $\rightarrow$ Seguridad.
	- b. Haga clic en Botón Bluetooth en el panel para deshabilitar los botones Bluetooth.

#### • Activación automática del portal

Nota: Para activar el sistema mediante la interfaz de web de ThinkShield Key Vault Portal por primera vez, su organización debe realizar el proceso de búsqueda del sistema. El tipo de equipo, el número de serie y el código de activación son necesarios para solicitar un dispositivo. Para obtener más información sobre cómo solicitar el dispositivo, consulte [https://lenovopress.lenovo.com/lp1725](https://lenovopress.lenovo.com/lp1725-thinkedge-security) [thinkedge-security.](https://lenovopress.lenovo.com/lp1725-thinkedge-security)

- 1. Conecte el cable de alimentación a su ThinkEdge SE360 V2.
- 2. Conecte el puerto Ethernet de gestión de XClarity Controller a una red que tenga acceso a Internet.

Nota: El puerto TCP de salida 443 (HTTPS) debe estar abierto para que se produzca la activación.

3. Inicie sesión en el ThinkShield Key Vault Portal con el ID registrado de su organización.

- 4. Si la organización no ha solicitado el servidor, solicítelo. Para agregar el dispositivo, haga clic en el botón Solicitar dispositivo en Administrador de dispositivos. Introduzca el tipo de máquina, el número de serie y el código de activación seguro en los campos correspondientes.
- 5. Desde Administrador de dispositivos, seleccione el servidor que desea activar y haga clic en Activar. El estado del servidor cambiará a Preparado.
- 6. El servidor se activará al cabo de 15 minutos y se encenderá automáticamente. Después de una activación correcta, el estado del servidor cambiará a Activo en el ThinkShield Key Vault Portal.

### Notas:

- Si la activación del servidor no se inicia dentro de las 2 horas siguientes a la conexión del cable de alimentación, realice una desconexión y luego vuelva a conectar el cable de alimentación a su ThinkEdge SE360 V2.
- Para conocer los pasos detallados, consulte la Guía del usuario de la aplicación web ThinkShield Key Vault Portal en<https://lenovopress.lenovo.com/lp1725-thinkedge-security>.

### <span id="page-80-1"></span>Desbloqueo del sistema

### Importante:

• Cuando el estado del Control del modo de bloqueo de sistema es XClarity Controller, si XClarity Controller se restablece a los valores predeterminados, las credenciales predeterminadas se pueden usar para iniciar sesión en XClarity Controller y desbloquear el sistema. Es importante utilizar controles de seguridad como un protocolo de autenticación de contraseña (PAP) de Unified Extensible Firmware Interface (UEFI) para evitar que usuarios no autorizados ejecuten un restablecimiento a los valores predeterminados de XClarity Controller. Para obtener el nivel más alto de seguridad, se recomienda establecer Control del modo de bloqueo de sistema como ThinkShield Portal. Consulte ["Control del modo](#page-77-1) [de bloqueo de sistema" en la página 70](#page-77-1) para obtener más información.

Siga estos pasos para desbloquear el sistema en la interfaz web de Lenovo XClarity Controller.

Notas: Para desbloquear el sistema, el rol del usuario de XCC debe ser uno de los siguientes:

- Administrador
- Administrador+
- 1. Inicie sesión en la interfaz web de Lenovo XClarity Controller y vaya a Configuración de BMC → Seguridad ➙ Modo de bloqueo de sistema.
- 2. Pulse el botón Activo y, a continuación, pulse el botón Aplicar. Cuando el estado de Modo de bloqueo de sistema cambia a Inactivo, el sistema se desbloquea.

## <span id="page-80-0"></span>Modo de bloqueo del sistema

Consulte este tema para obtener información sobre el modo de bloqueo de sistema y las características relacionadas en Lenovo XClarity Controller.

Cuando el modo de bloqueo de sistema está activo, el sistema no se puede arrancar y el acceso a la SED AK no está permitido.

Inicie sesión en la interfaz web de Lenovo XClarity Controller y vaya a Configuración de BMC → Seguridad  $\rightarrow$  Modo de bloqueo de sistema para configurar las características de seguridad.

Nota: Cuando el estado de Control del modo de bloqueo de sistema en la página principal de la interfaz web de Lenovo XClarity Controller sea XClarity Controller, el estado del modo de bloqueo de sistema puede cambiarse en XCC. Para obtener más información, consulte ["Desbloqueo del sistema" en la página 73.](#page-80-1)

### Detección de movimiento

Cuando la detección de movimiento está habilitada, el sistema detecta movimientos físicos e ingresa automáticamente al modo de bloqueo de sistema cuando el sistema se mueve de forma inesperada.

Nota: La detección de movimiento se deshabilitará automáticamente cuando el sistema entra en el modo de bloqueo de sistema.

Seleccione una de las siguientes opciones para que la detección de movimiento controle la función:

• Deshabilitado: La función está deshabilitada.

Nota: Habilite la función de detección de movimiento después de que el sistema se ubique en la ubicación de funcionamiento final. Cuando la detección de movimiento está habilitada, la batería de seguridad se consumirá y el sistema ingresa al modo de bloqueo de sistema si la batería de seguridad está agotada.

- Contador de pasos: El sistema detecta el movimiento y cuenta los pasos. Cuando los pasos contados alcanzan el umbral, el sistema ingresa al modo de bloqueo de sistema. Para restablecer el contador de pasos, haga clic en el botón Restablecer contador de pasos .
- Movimiento significativo: El sistema detecta movimiento significativo que indica que el sistema se está moviendo de forma inesperada desde la ubicación de funcionamiento. Cuando se detecta un movimiento significativo, el sistema ingresa al modo de bloqueo de sistema.

### Detección de intrusión de chasis

Cuando la detección de intrusión del chasis está habilitada, el sistema detecta movimientos físicos de las cubiertas del nodo. Si una de las cubiertas del nodo se abre de forma inesperada, el sistema entra en modo de bloqueo de sistema automáticamente.

## <span id="page-81-0"></span>Gestión de la clave de autenticación de la unidad de autocifrado (SED AK)

Para ThinkEdge SE360 V2 con SED instalado, el SED AK se puede gestionar en Lenovo XClarity Controller. Después de configurar el servidor o realizar cambios en la configuración, la copia de seguridad del SED AK es una operación que se debe ejecutar para evitar la pérdida de datos en el caso de un error de hardware.

### Gestor de claves de autenticación de SED (AK)

Inicie sesión en la interfaz web de Lenovo XClarity Controller y vaya a **Configuración de BMC → Seguridad** → Gestor de claves de autenticación de SED (AK) para gestionar la SED AK.

Notas: No está permitido utilizar el gestor de SED AK en las siguientes condiciones:

- El modo de bloqueo de sistema está en estado **Activo**. La SED AK se bloquea hasta que el sistema se active o desbloquee. Consulte ["Activación o desbloqueo del sistema" en la página 70](#page-77-0) para activar o desbloquear el sistema.
- El usuario actual no tiene autorización para gestionar el SED AK.
	- Para generar, crear una copia de seguridad y recuperar la SED AK con frase de contraseña o archivo de copia de seguridad, el rol del usuario de XCC debe ser Administrador.
	- Para recuperar la SED AK a partir de una copia de seguridad automática, el rol del usuario de XCC debe ser Administrador+.

### Cifrado de SED

El estado del cifrado SED puede cambiar de Deshabilitado a Habilitado. Lleve a cabo el siguiente proceso para habilitar el cifrado de SED.

1. Pulse el botón Habilitado.

- 2. Seleccione el método de generación de SED AK:
	- Generar clave con frase de contraseña: establezca la contraseña y vuelva a introducirla para confirmarla.
	- Generar clave aleatoriamente: se generará un SED AK aleatorio.
- 3. Pulse el botón Aplicar.

### Atención:

- Una vez que el cifrado de SED esté Habilitado, no se puede volver a cambiar a Deshabilitado.
- Cuando el cifrado SED está habilitado, es necesario reiniciar el sistema después de instalar una unidad; de lo contrario, el SO del host no reconocerá la unidad.

### Cambiar el SED AK

- Generar clave con frase de contraseña: establezca la contraseña y vuelva a introducirla para confirmarla. Haga clic en **Volver a generar** para obtener la nueva SED AK.
- Generar clave aleatoriamente: haga clic en Volver a generar para obtener un SED AK aleatorio.

### Realizar una copia de seguridad del SED AK

Establezca la contraseña y vuelva a introducirla para la confirmación. Haga clic en **Iniciar copia de** seguridad para crear una copia de seguridad del SED AK, a continuación, descargue el archivo de SED AK y guárdelo de forma segura para utilizarlo más adelante.

Nota: Si utiliza el archivo de copia de seguridad SED AK para restaurar una configuración, el sistema le pedirá la contraseña que estableció.

### Recuperar la SED AK

- Recuperar SED AK con frase de contraseña: utilice la contraseña que estableció en Generar clave con frase de contraseña para recuperar la SED AK.
- Recuperar SED AK desde el archivo de copia de seguridad: cargue el archivo de copia de seguridad generado en el modo Realizar copia de seguridad del SED AK e ingrese la contraseña del archivo de copia de seguridad correspondiente para recuperar la SED AK.
- Recuperar el SED AK desde la copia de seguridad automática: después de la sustitución de la placa del sistema, utilice una copia de seguridad automática para recuperar el SED AK para el SED instalado.

Nota: Para recuperar la SED AK a partir de una copia de seguridad automática, el rol del usuario de XCC debe ser Administrador+.

# Configuración de WLAN de XCC

Use la siguiente información para configurar WLAN de XCC.

SE360 V2 con módulo inalámbrico admite WLAN de XCC. WLAN de XCC funciona en modo STA y las funciones se pueden configurar en Lenovo XClarity Controller.

Inicie sesión en la interfaz web de Lenovo XClarity Controller y vaya a Configuración de BMC → Red → WLAN para configurar WLAN de XCC.

### Notas:

• Antes de conectar XCC a WLAN, configure la conexión de red para que XCC acceda y habilite la función WLAN de XCC. Consulte [Configuración de conexión de red para Lenovo XClarity Controller.](#page-68-1)

• El tipo de seguridad admitido de WLAN varía según el modo de seguridad. Se mostrará una ventana de advertencia si intenta establecer una conexión WLAN con un tipo de seguridad no compatible. Para obtener más información sobre el modo de seguridad, consulte [https://pubs.lenovo.com/xcc2/NN1ia\\_c\\_](https://pubs.lenovo.com/xcc2/NN1ia_c_securitymode)  [securitymode](https://pubs.lenovo.com/xcc2/NN1ia_c_securitymode).

# Habilitación de WLAN de XCC

WLAN de XCC está deshabilitado de forma predeterminada. Haga clic en Deshabilitado en la sección WLAN para habilitar WLAN de XCC.

Cuando el estado cambie a **Habilitado**, se buscará la WLAN disponible y se mostrará.

## País/Región

Para cumplir la normativa local, asegúrese de que el valor sea coherente con la ubicación.

# Conexión a WLAN

### Conexión a una WLAN disponible en la lista

1. Seleccione la WLAN de la lista y haga clic en ella.

Nota: La casilla de verificación Conexión automática está marcada de forma predeterminada. Si la conexión WLAN se establece correctamente con la casilla marcada, se guardará la WLAN conectada y WLAN de XCC se conectará automáticamente a la WLAN guardada. Consulte ["Administración de la](#page-84-0) [conexión automática" en la página 77](#page-84-0) para administrar la lista de WLAN guardadas.

2. Seleccione Seguridad. El campo siguiente puede cambiar según el tipo de seguridad seleccionado.

Nota: Asegúrese de seleccionar el tipo de seguridad correcto compatible con la WLAN.

3. Introduzca el Usuario y la Contraseña para la WLAN, si procede.

Nota: Cuando XCC ya esté conectado a una WLAN, para cambiar la conexión a otra WLAN, asegúrese de seleccionar e introducir la información precisa. Una vez que XCC intenta establecer una nueva conexión WLAN pero falla debido a información incorrecta, XCC perderá la conexión WLAN y necesitará una conexión LAN para habilitar de nuevo la WLAN.

4. Haga clic en Conectar para conectarse a la WLAN. Una vez establecida correctamente la conexión, la interfaz muestra los botones Estado y Desconectar para la WLAN.

### Conexión a la WLAN añadiendo manualmente una red inalámbrica

- 1. Haga clic en Añadir red inalámbrica e introduzca la información necesaria.
	- a. Introduzca el SSID.
	- b. Seleccione Seguridad. El campo siguiente puede cambiar según el tipo de seguridad seleccionado.

Nota: Asegúrese de seleccionar el tipo de seguridad correcto compatible con la WLAN.

c. Introduzca el Usuario y la Contraseña para la WLAN, si procede.

### Notas:

• Cuando XCC ya esté conectado a una WLAN, para cambiar la conexión a otra WLAN, asegúrese de seleccionar e introducir la información precisa. Una vez que XCC intenta establecer una nueva conexión WLAN pero falla debido a información incorrecta, XCC perderá la conexión WLAN y necesitará una conexión LAN para habilitar de nuevo la WLAN.

- La casilla de verificación Conexión automática está marcada de forma predeterminada. Si la conexión WLAN se establece correctamente con la casilla marcada, se guardará la WLAN conectada y WLAN de XCC se conectará automáticamente a la WLAN guardada. Consulte ["Administración de la conexión automática" en la página 77](#page-84-0) para administrar la lista de WLAN guardadas.
- d. Haga clic en Conectar para conectarse a la WLAN. Una vez establecida correctamente la conexión, la interfaz muestra los botones Estado y Desconectar para la WLAN.

### Comprobación del estado de la conexión WLAN

Haga clic en el botón Estado para comprobar el estado de la conexión WLAN.

La ventana de estado proporciona la siguiente información:

- SSID
- Tipo de seguridad
- IPv4
- Máscara de red
- DNS
- Banda de red
- Canal de red
- Velocidad de enlace (recepción/transmisión)

### Desconexión de una WLAN

Haga clic en el botón **Desconectar** para desconectar XCC de la WLAN.

## <span id="page-84-0"></span>Administración de la conexión automática

- 1. Haga clic en Administrar red inalámbrica conocida. Se mostrará la lista de conexiones WLAN guardadas.
- 2. Haga clic en **Olvidar** para eliminar una conexión WLAN de la lista.
- 3. Para salir de la lista, haga clic en Volver.

## Valores de IPv4

Si es necesario, seleccione uno de los siguientes métodos y ajuste la configuración en consecuencia.

- Obtener IP de DHCP
- Usar dirección IP estática
- DHCP y luego Dirección IP estática

## Configuración de la medición del filtro de polvo

Con la placa del sensor de flujo de aire instalada, SE360 V2 BMC admite función de medición del filtro de polvo para comprobar el estado del filtro de polvo posterior.

Inicie sesión en la interfaz web de Lenovo XClarity Controller y vaya a **Utilización → Velocidad del** ventilador (RPM) → Medición del filtro de polvo para tomar la medición seleccionando Ejecutar inmediatamente (una vez) o estableciendo un horario regular.

Nota: Al realizar la medición, los ventiladores funcionarán a máxima velocidad durante unos 30 segundos.

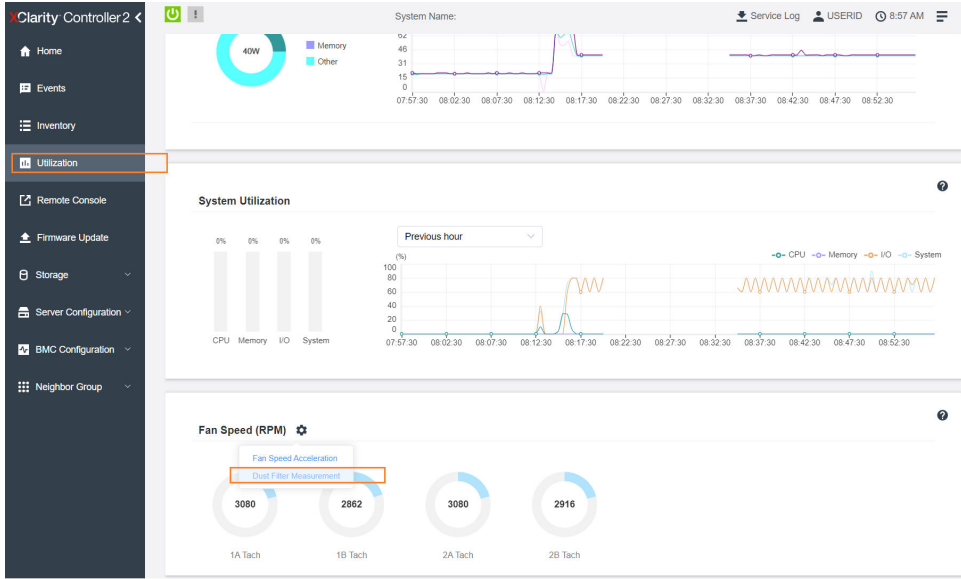

Figura 26. Medición del filtro de polvo

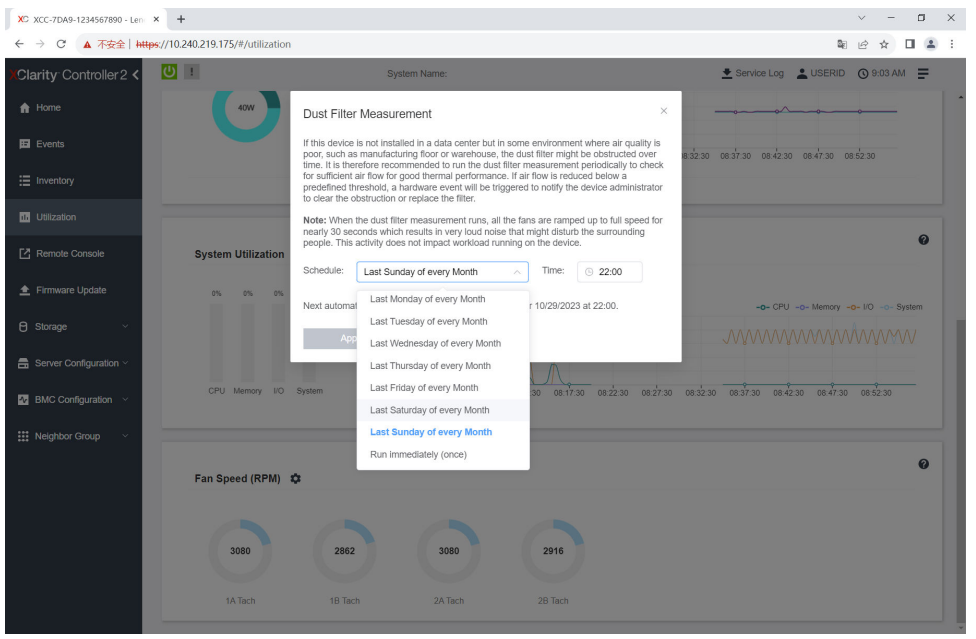

Figura 27. Configuración de la medición del filtro de polvo

Después de tomar la medición, consulte Registro de sucesos de Lenovo XClarity Controller para conocer el estado del filtro de polvo posterior. Para un funcionamiento adecuado, reemplace el filtro de polvo posterior de acuerdo con las sugerencias de acción en el suceso generado.

| Clarity Controller 2 <                     | $\mathbf{C}$<br><b>System Name:</b>                                                                          |                     |                  |                              |                                                                                                    | E Service Log & USERID © 9:07 AM =                 |  |  |  |
|--------------------------------------------|----------------------------------------------------------------------------------------------------|---------------------|------------------|------------------------------|----------------------------------------------------------------------------------------------------|----------------------------------------------------|--|--|--|
| <b>f</b> Home                              | Audit Log<br>Maintenance History<br>Event Log<br><b>Alert Recipients</b>                                     |                     |                  |                              |                                                                                                    |                                                    |  |  |  |
| E Events                                   | Customize Table The Clear Logs C Refresh<br>Q<br>$Type: \mid \mathbf{C} \mid \mid$<br>H<br>All Event Sources |                     |                  |                              |                                                                                                    |                                                    |  |  |  |
| E Inventory                                | All Dates                                                                                                    |                     |                  |                              |                                                                                                    |                                                    |  |  |  |
| <b>III</b> Utilization                     | Index                                                                                                    | Severity<br>$^{11}$ | Source           | 11 Common ID                 | †1 Message                                                                                                    | Date<br>11<br>11                                   |  |  |  |
| Remote Console                             | $\circ$                                                                                                    | H.<br>H.            | System           | FOXSPEM4044I                 | Dust filter measurement was successfully completed, no action is needed.                                                                                    | October 26, 2023 9:07:0.                           |  |  |  |
| ← Firmware Update                          | ٠<br>$\bar{2}$                                                                                               | B.                  | System<br>System | FQXSPEM4039I<br>FOXSPEM40001 | Attempting to perform an immediate dust filter measurement on server SN# 123456789.<br>The Audit Event Log on system SN# 1234567890 cleared by user USERID. | October 26, 2023 9:05:1<br>October 26, 2023 9:04:4 |  |  |  |
| <b>B</b> Storage<br>$\checkmark$           |                                                                                                    |                     |                  |                              |                                                                                                    |                                                    |  |  |  |
| $\blacksquare$ Server Configuration $\vee$ |                                                                                                    |                     |                  |                              |                                                                                                    |                                                    |  |  |  |
| $N$ BMC Configuration $\sim$               |                                                                                                    |                     |                  |                              |                                                                                                    |                                                    |  |  |  |
| <b>III</b> Neighbor Group<br>$\checkmark$  |                                                                                                    |                     |                  |                              |                                                                                                    |                                                    |  |  |  |
|                                            |                                                                                                    |                     |                  |                              |                                                                                                    |                                                    |  |  |  |
|                                            |                                                                                                    |                     |                  |                              |                                                                                                    |                                                    |  |  |  |

Figura 28. Sucesos de medición del filtro de polvo

| Clarity Controller 2 <                      | $\overline{O}$ :    |                                                                                               |                  | <b>System Name:</b>          |                                                                                                    |                                                                                        | Lervice Log LUSERID ① 8:08 AM                       |  |  |  |  |
|---------------------------------------------|---------------------|-----------------------------------------------------------------------------------------------|------------------|------------------------------|----------------------------------------------------------------------------------------------------|----------------------------------------------------------------------------------------|-----------------------------------------------------|--|--|--|--|
| <b>f</b> Home                               |                     | Audit Log<br>Maintenance History<br><b>Alert Recipients</b><br>Event Log                      |                  |                              |                                                                                                    |                                                                                        |                                                     |  |  |  |  |
| El Events                                   |                     | Customize Table   Clear Logs   C Refresh<br>Q<br>ø<br>Type:<br>All Event Sources<br>All Dates |                  |                              |                                                                                                    |                                                                                        |                                                     |  |  |  |  |
| E Inventory                                 |                     |                                                                                               |                  |                              |                                                                                                    |                                                                                        |                                                     |  |  |  |  |
| <b>III</b> Utilization                      | Index               | Severity                                                                                      | 11 Source        | 11 Common ID                 | 11 Message                                                                                                    |                                                                                        | <b>11 Date</b><br>$^{\dagger}$                      |  |  |  |  |
| Remote Console                              | $\circ$             | ▲                                                                                             | System           | FOXSPEM4040I                 |                                                                                                    | Dust filter measurement is completed. The airflow pathway is obstructed, check and rep |                                                     |  |  |  |  |
| ← Firmware Update                           | ۸<br>$\overline{2}$ | n<br>п                                                                                        | System<br>System | FQXSPEM4039I<br>FQXSPEM4000L | Attempting to perform an immediate dust filter measurement on server SN# 123456789.<br>The Audit Event Log on system SN# 1234567890 cleared by user USERID. |                                                                                        | October 27, 2023 8:04:3.<br>October 27, 2023 8:04:0 |  |  |  |  |
| <b>B</b> Storage<br>$\checkmark$            |                     |                                                                                               |                  |                              |                                                                                                    |                                                                                        |                                                     |  |  |  |  |
| $\frac{m}{n+1}$ Server Configuration $\sim$ |                     |                                                                                               |                  |                              |                                                                                                    |                                                                                        |                                                     |  |  |  |  |
| $\Lambda$ BMC Configuration $\vee$          |                     |                                                                                               |                  |                              |                                                                                                    |                                                                                        |                                                     |  |  |  |  |
| : Neighbor Group<br>$\checkmark$            |                     |                                                                                               |                  |                              |                                                                                                    |                                                                                        |                                                     |  |  |  |  |

Figura 29. Sucesos de medición del filtro de polvo

### Configuración de firmware

Existen varias opciones disponibles para instalar y configurar el firmware para el servidor.

Importante: Lenovo no recomienda configurar la opción de ROM con el valor Heredado, pero puede realizar esta configuración si es necesario. Tenga en cuenta que este valor impide que los controladores UEFI para los dispositivos de la ranura se carguen, lo que puede provocar efectos secundarios negativos para el software de Lenovo, como LXCA, OneCLI y XCC. Entre estos efectos secundarios se incluye el no poder determinar los detalles de la tarjeta de adaptador, como los niveles de firmware y el nombre del modelo. Por ejemplo, puede mostrarse "ThinkSystem RAID 930-16i 4 GB Flash" como "Adaptador 06:00:00". En algunos casos, puede que la funcionalidad de un adaptador PCIe específico no esté habilitada correctamente.

### • Lenovo XClarity Provisioning Manager (LXPM)

Desde Lenovo XClarity Provisioning Manager, puede configurar los valores de UEFI para el servidor.

Notas: Lenovo XClarity Provisioning Manager proporciona una interfaz gráfica de usuario para configurar un servidor. La interfaz basada en texto de configuración del sistema (Setup Utility) también está disponible. Desde Lenovo XClarity Provisioning Manager, puede elegir reiniciar el servidor y acceder a la interfaz por texto. Además, puede especificar que la interfaz por texto sea la predeterminada al visualizar al iniciar LXPM. Para hacerlo, vaya a Lenovo XClarity Provisioning Manager → Configuración de UEFI

### ➙ Valores del sistema ➙ <F1> Control de inicio ➙ Configuración por texto. Para iniciar el servidor con la interfaz del usuario gráfica, seleccione Automático o Conjunto de herramientas.

Consulte las siguientes documentaciones para obtener más información:

- Busque la versión LXPM de la documentación compatible con su servidor en [https://pubs.lenovo.com/](https://pubs.lenovo.com/lxpm-overview/) [lxpm-overview/](https://pubs.lenovo.com/lxpm-overview/)
- Guía del usuario de UEFI en <https://pubs.lenovo.com/uefi-overview/>

#### • Lenovo XClarity Essentials OneCLI

Puede utilizar la aplicación de configuración y los comandos para ver los valores actuales de configuración del sistema y para realizar cambios en Lenovo XClarity Controller y UEFI. La información de configuración guardada se puede utilizar para replicar o restaurar otros sistemas.

Para obtener información acerca de la configuración del servidor mediante Lenovo XClarity Essentials OneCLI, consulte:

[https://pubs.lenovo.com/lxce-onecli/onecli\\_c\\_settings\\_info\\_commands](https://pubs.lenovo.com/lxce-onecli/onecli_c_settings_info_commands)

### • Lenovo XClarity Administrator

Puede aprovisionar y preaprovisionar con rapidez todos sus servidores utilizando una configuración coherente. Los valores de configuración (como el almacenamiento local, los adaptadores de E/S, los valores de arranque, el firmware, los puertos y los valores del Lenovo XClarity Controller y la UEFI) se guardan como patrón del servidor, que puede aplicarse a uno o varios servidores gestionados. Cuando los patrones de servidor se actualizan, los cambios se despliegan automáticamente en los servidores aplicados.

Los detalles específicos acerca de la actualización del firmware mediante Lenovo XClarity Administrator están disponibles en:

[http://sysmgt.lenovofiles.com/help/topic/com.lenovo.lxca.doc/server\\_configuring.html](http://sysmgt.lenovofiles.com/help/topic/com.lenovo.lxca.doc/server_configuring.html)

#### • Lenovo XClarity Controller

Puede configurar el procesador de gestión del servidor a través de la interfaz web de Lenovo XClarity Controller o a través de la interfaz de la línea de comandos o la API de Redfish.

Para obtener información acerca de la configuración del servidor mediante Lenovo XClarity Controller, consulte:

La sección "Configuración del servidor" en la documentación de XCC compatible con su servidor en <https://pubs.lenovo.com/lxcc-overview/>

## Configuración del módulo de memoria

El rendimiento de memoria depende de un número de variables, como modalidad de memoria, velocidad de memoria, filas de memoria, llenado de memoria y procesador.

Hay información sobre la optimización del rendimiento de memoria y configuración de memoria disponible en el sitio web de Lenovo Press:

#### <https://lenovopress.lenovo.com/servers/options/memory>

Además, puede aprovechar un configurador de memoria, que está disponible en el siguiente sitio:

[https://dcsc.lenovo.com/#/memory\\_configuration](https://dcsc.lenovo.com/#/memory_configuration)

# Habilitar Software Guard Extensions (SGX)

Intel® Extensiones de protección de software (Intel® SGX) funciona bajo la suposición de que la información de seguridad incluye solo los componentes internos del paquete de CPU y deja la DRAM como no confiable.

Lleva a cabo los siguientes pasos para activar el SGX.

- Paso 1. Asegúrese de consultar la sección "Reglas y orden de instalación de un módulo de memoria" en la Guía del usuario o en la Guía de mantenimiento de hardware, que especifica si el servidor admite SGX y enumera la secuencia de llenado del módulo de memoria para la configuración de SGX. (La configuración de DIMM debe ser de 4 DIMM para admitir SGX).
- Paso 2. Reinicie el sistema. Antes de que se inicie el sistema operativo, presione la tecla especificada en las instrucciones en pantalla para ingresar a Setup Utility. (Para obtener más información, consulte la sección "Arranque" en la documentación de LXPM compatible con su servidor en [https://](https://pubs.lenovo.com/lxpm-overview/)  [pubs.lenovo.com/lxpm-overview/](https://pubs.lenovo.com/lxpm-overview/).)
- Paso 3. Vaya a Valores del sistema  $\rightarrow$  Procesadores  $\rightarrow$  Cifrado de memoria total (TME) y habilite la opción.
- Paso 4. Vaya a Valores del sistema  $\rightarrow$  Dispositivos y puertos de E/S  $\rightarrow$  Intel VT for Directed I/O (VT-d) y deshabilite la opción.
- Paso 5. Para procesadores LCC y HCC, vaya Valores del sistema  $\rightarrow$  Memoria  $\rightarrow$  Limpieza continua y deshabilite la opción.
- Paso 6. Guarde los cambios y, a continuación, vaya a Valores del sistema → Procesadores → SW Guard Extension (SGX) y habilite la opción.

## Configuración de RAID

El uso de una matriz redundante de discos independientes (RAID) para almacenar datos sigue siendo uno de los métodos mas comunes y más rentables de aumentar el rendimiento, la disponibilidad y la capacidad de almacenamiento del servidor.

RAID aumenta el rendimiento al permitir que varias unidades procesen solicitudes de E/S simultáneamente. RAID también previene la pérdida de datos en caso de un fallo de unidad al reconstruir (o recompilar) los datos faltantes de la unidad que presenta fallas mediante los datos de las unidades restantes.

Una matriz RAID (también denominada grupo de unidades RAID) es un grupo de varias unidades físicas que utilizan un método común para distribuir datos entre las unidades. Una unidad virtual (también denominada disco virtual o unidad lógica) es una partición en el grupo de unidades que se compone de segmentos de datos contiguos en las unidades. La unidad virtual se presenta al sistema operativo del host como un disco físico en el que se puede crear particiones para crear unidades lógicas de SO o volúmenes.

Una introducción a RAID está disponible en el siguiente sitio web de Lenovo Press:

<https://lenovopress.lenovo.com/lp0578-lenovo-raid-introduction>

Existe información detallada acerca de las herramientas de gestión y recursos de RAID disponible en el sitio web siguiente de Lenovo Press:

<https://lenovopress.lenovo.com/lp0579-lenovo-raid-management-tools-and-resources>

### Intel VROC

Habilitación de Intel VROC

Antes de configurar RAID para las unidades NVMe, siga los pasos siguientes para habilitar VROC:

- 1. Reinicie el sistema. Antes de que se inicie el sistema operativo, presione la tecla especificada en las instrucciones en pantalla para ingresar a Setup Utility. (Para obtener más información, consulte la sección "Arranque" en la documentación de LXPM compatible con su servidor en [https://](https://pubs.lenovo.com/lxpm-overview/)  [pubs.lenovo.com/lxpm-overview/](https://pubs.lenovo.com/lxpm-overview/).)
- 2. Vaya a Valores del sistema → Dispositivos y puertos de E/S → Tecnología Intel® VMD → Habilitar/ deshabilitar Intel® VMD y habilite la opción.
- 3. Guarde los cambios y reinicie el sistema.

#### Notas:

- Los niveles de RAID admitidos varían según el modelo. Para ver el nivel RAID admitido por SE360 V2, consulte [Especificaciones técnicas.](#page-11-0)
- Para obtener más información sobre la adquisición e instalación de la clave de activación, consulte <https://fod.lenovo.com/lkms>.

### Despliegue del sistema operativo

Existen varias opciones disponibles para desplegar un sistema operativo en el servidor.

### Sistemas operativos disponibles

- Microsoft Windows Server
- VMware ESXi
- Red Hat Enterprise Linux
- SUSE Linux Enterprise Server

Lista completa de los sistemas operativos disponibles: <https://lenovopress.lenovo.com/osig>.

### Despliegue basado en la herramienta

• Varios servidores

Herramientas disponibles:

– Lenovo XClarity Administrator

[http://sysmgt.lenovofiles.com/help/topic/com.lenovo.lxca.doc/compute\\_node\\_image\\_deployment.html](http://sysmgt.lenovofiles.com/help/topic/com.lenovo.lxca.doc/compute_node_image_deployment.html)

– Lenovo XClarity Essentials OneCLI

[https://pubs.lenovo.com/lxce-onecli/onecli\\_r\\_uxspi\\_proxy\\_tool](https://pubs.lenovo.com/lxce-onecli/onecli_r_uxspi_proxy_tool)

– Paquete de despliegue de Lenovo XClarity Integrator para SCCM (solo para el sistema operativo Windows)

[https://pubs.lenovo.com/lxci-deploypack-sccm/dpsccm\\_c\\_endtoend\\_deploy\\_scenario](https://pubs.lenovo.com/lxci-deploypack-sccm/dpsccm_c_endtoend_deploy_scenario)

• Servidor único

Herramientas disponibles:

– Lenovo XClarity Provisioning Manager

Sección "Instalación del SO" de la documentación de LXPM compatible con su servidor en [https://](https://pubs.lenovo.com/lxpm-overview/) [pubs.lenovo.com/lxpm-overview/](https://pubs.lenovo.com/lxpm-overview/)

– Lenovo XClarity Essentials OneCLI

[https://pubs.lenovo.com/lxce-onecli/onecli\\_r\\_uxspi\\_proxy\\_tool](https://pubs.lenovo.com/lxce-onecli/onecli_r_uxspi_proxy_tool)

– Paquete de despliegue de Lenovo XClarity Integrator para SCCM (solo para el sistema operativo Windows)

[https://pubs.lenovo.com/lxci-deploypack-sccm/dpsccm\\_c\\_endtoend\\_deploy\\_scenario](https://pubs.lenovo.com/lxci-deploypack-sccm/dpsccm_c_endtoend_deploy_scenario)

### Despliegue manual

Si no puede acceder a las herramientas anteriores, siga las instrucciones que se incluyen a continuación, descargue la Guía de instalación del SO correspondiente y, a continuación, despliegue el sistema operativo manualmente haciendo referencia a la guía.

- 1. Visite la página siguiente: <https://datacentersupport.lenovo.com/solutions/server-os>.
- 2. Seleccione un sistema operativo en el panel de navegación y haga clic en Resources (Recursos).
- 3. Ubique el área de "Guías de instalación del SO" y haga clic en las instrucciones de instalación. A continuación, siga las instrucciones para completar la tarea de despliegue del sistema operativo.

## Creación de copia de seguridad de la configuración de servidores

Después de especificar el servidor o de modificar la configuración, es recomendable realizar una copia de seguridad completa de la configuración de servidor.

Asegúrese de crear copias de seguridad para los siguientes componentes del servidor:

• Procesador de gestión

Puede crear una copia de seguridad de la configuración de procesador de gestión mediante la interfaz del Lenovo XClarity Controller. Para obtener más información sobre crear copias de seguridad de la configuración del procesador de gestión, consulte:

"Sección de Copia de seguridad de la configuración del BMC" de la documentación de XCC compatible con su servidor en <https://pubs.lenovo.com/lxcc-overview/>.

Como alternativa, puede utilizar el comando save de Lenovo XClarity Essentials OneCLI para crear una copia de seguridad de todos los valores de configuración. Para obtener más información sobre el comando save, consulte:

[https://pubs.lenovo.com/lxce-onecli/onecli\\_r\\_save\\_command](https://pubs.lenovo.com/lxce-onecli/onecli_r_save_command)

### • Sistema operativo

Utilice sus métodos de copia de seguridad para crear una copia de seguridad del sistema operativo y de los datos de usuario para el servidor.

# <span id="page-92-0"></span>Apéndice A. Obtención de ayuda y asistencia técnica

Si necesita ayuda, servicio o asistencia técnica, o simplemente desea obtener más información acerca de los productos de Lenovo, encontrará una amplia variedad de fuentes disponibles en Lenovo que le asistirán.

En la siguiente dirección de la World Wide Web, encontrará información actualizada acerca de los sistemas, los dispositivos opcionales, los servicios y el soporte de Lenovo:

#### <http://datacentersupport.lenovo.com>

Nota: IBM es el proveedor de servicios preferido de Lenovo para ThinkSystem

### Antes de llamar

Antes de llamar, existen varios pasos que debe tomar para intentar resolver el problema usted mismo. Si decide que necesita solicitar asistencia, recopile la información necesaria para el técnico de servicio para facilitar la resolución expedita del problema.

#### Intente resolver el problema usted mismo

Usted puede resolver muchos problemas sin asistencia externa siguiendo los procedimientos de resolución de problemas que Lenovo proporciona en la ayuda en línea o en la documentación del producto Lenovo. La ayuda en línea también describe las pruebas de diagnóstico que usted puede realizar. La documentación de la mayoría de sistemas, sistemas operativos y programas contiene procedimientos de resolución de problemas y explicaciones de mensajes de error y códigos de error. Si sospecha que tiene un problema de software, consulte la documentación del sistema operativo o del programa.

Encontrará documentación de producto para los productos ThinkSystem en la siguiente ubicación:

#### <https://pubs.lenovo.com/>

Puede realizar estos pasos para intentar solucionar el problema usted mismo:

- Compruebe todos los cables para asegurarse de que están correctamente conectados.
- Compruebe los interruptores de alimentación para asegurarse de que el sistema y los posibles dispositivos opcionales están encendidos.
- Revise los controladores de dispositivo actualizados de software, firmware y sistema operativo para su producto Lenovo. (Consulte los siguientes enlaces) Los términos y condiciones de Lenovo Warranty establecen que usted, el propietario del producto Lenovo, es responsable del mantenimiento y la actualización de todo el software y firmware para el producto (excepto que esté cubierto por un contrato de mantenimiento adicional). Su técnico de servicio le solicitará que actualice su software y firmware si el problema posee una solución documentada dentro de una actualización de software.
	- Descargas de controladores y software
		- <https://datacentersupport.lenovo.com/products/servers/thinkedge/se360v2/7dam/downloads/driver-list/>
	- Centro de soporte de sistema operativo
		- <https://datacentersupport.lenovo.com/solutions/server-os>
	- Instrucciones de instalación del sistema operativo
		- <https://pubs.lenovo.com/#os-installation>
- Si ha instalado hardware o software nuevos en su entorno, revise <https://serverproven.lenovo.com> para asegurarse de que el hardware y software son compatibles con su producto.
- Consulte "Determinación de problemas" en la Guía del usuario o la Guía de mantenimiento de hardware para obtener instrucciones sobre aislamiento y resolución de problemas.
- Vaya a <http://datacentersupport.lenovo.com> y revise la información sobre cómo resolver el problema.

Para buscar las sugerencias de tecnología disponibles para el servidor:

- 1. Vaya a <http://datacentersupport.lenovo.com> y navegue a la página de soporte correspondiente a su servidor.
- 2. Haga clic en How To's (Cómo) en el panel de navegación.
- 3. Haga clic en Article Type (Tipo de artículo)  $\rightarrow$  Solution (Solución) en el menú desplegable.

Siga las instrucciones de la pantalla para elegir la categoría del problema que tiene.

• Visite el Foros del centro de datos de Lenovo en [https://forums.lenovo.com/t5/Datacenter-Systems/ct-p/sv\\_](https://forums.lenovo.com/t5/Datacenter-Systems/ct-p/sv_eg)  [eg](https://forums.lenovo.com/t5/Datacenter-Systems/ct-p/sv_eg) para ver si otra persona se encontró con un problema similar.

### Recopilación de información necesaria para llamar a Soporte

Si requiere servicio de garantía para su producto Lenovo, los técnicos de servicio estarán disponibles para ayudarlo de forma más eficaz si usted se prepara la información apropiada antes de llamar. También puede visitar <http://datacentersupport.lenovo.com/warrantylookup> para obtener más información sobre la garantía del producto.

Reúna la siguiente información para proporcionar al técnico de servicio. Esta información ayudará al técnico de servicio a proporcionar rápidamente una solución para su problema y asegurar que usted reciba el nivel de servicio que ha contratado.

- Números de contrato del acuerdo de Mantenimiento de hardware y software, si corresponde
- Número del tipo de equipo (identificador de 4 dígitos del equipo Lenovo). El número de tipo de equipo se puede encontrar en la etiqueta de ID, consulte ["Identificación del servidor y acceso a Lenovo XClarity](#page-62-0)  [Controller" en la página 55.](#page-62-0)
- Número de modelo
- Número de serie
- Niveles de firmware para el sistema actual y UEFI
- Otra información pertinente, como mensajes y registros de errores

Como alternativa a llamar a Lenovo Support, puede ir a <https://support.lenovo.com/servicerequest> para enviar una solicitud de servicio electrónico. Al enviar una Solicitud de servicio electrónico se inicia el proceso para determinar una solución a su problema poniendo la información relevante a disposición de los técnicos de servicio. Los técnicos de servicio de Lenovo podrán empezar a trabajar en la búsqueda de una solución en cuanto haya completado y enviado una Solicitud de servicio electrónico.

## Recopilación de datos de servicio

Para identificar claramente la causa de un problema de servidor o para atender a una petición de Lenovo Support, es posible que deba recopilar datos del servicio que se pueden utilizar para un análisis posterior. Los datos de servicio incluyen información como registros de eventos e inventario de hardware.

Los datos de servicio se pueden recopilar a través de las siguientes herramientas:

### • Lenovo XClarity Provisioning Manager

Utilice la función de recopilación de datos del servicio de Lenovo XClarity Provisioning Manager para recopilar datos del servicio del sistema. Puede recopilar datos existentes del registro del sistema o ejecutar un nuevo diagnóstico para recopilar nuevos datos.

### • Lenovo XClarity Controller

Puede utilizar la interfaz web de Lenovo XClarity Controller o la CLI para recopilar datos de servicio del servidor. El archivo se puede guardar y enviar a Lenovo Support.

- Para obtener más información acerca del uso de la interfaz web para recopilar datos del servicio, consulte la sección "Copia de seguridad de la configuración del BMC" en la documentación de XCC compatible con su servidor en <https://pubs.lenovo.com/lxcc-overview/>.
- Para obtener más información acerca del uso de la CLI para recopilar datos del servicio, consulte la sección "Comando ffdc de XCC" en la documentación de XCC compatible con su servidor en https:// [pubs.lenovo.com/lxcc-overview/](https://pubs.lenovo.com/lxcc-overview/).

#### • Lenovo XClarity Administrator

Lenovo XClarity Administrator se puede configurar para que automáticamente recopile y envíe archivos de diagnóstico a Lenovo Support cuando ocurran ciertos eventos de mantenimiento en Lenovo XClarity Administrator y en los puntos finales gestionados. Puede elegir enviar los archivos de diagnóstico a Soporte técnico de Lenovo mediante Call Home o a otro proveedor de servicio mediante SFTP. También puede recopilar los archivos de diagnóstico de forma manual, abrir un registro de problemas y enviar archivos de diagnóstico a Soporte técnico de Lenovo.

Puede encontrar más información acerca de la configuración de notificaciones automáticas en Lenovo XClarity Administrator en [http://sysmgt.lenovofiles.com/help/topic/com.lenovo.lxca.doc/admin\\_](http://sysmgt.lenovofiles.com/help/topic/com.lenovo.lxca.doc/admin_setupcallhome.html)  [setupcallhome.html](http://sysmgt.lenovofiles.com/help/topic/com.lenovo.lxca.doc/admin_setupcallhome.html).

### • Lenovo XClarity Essentials OneCLI

Lenovo XClarity Essentials OneCLI tiene la aplicación de inventario para recopilar datos del servicio. Puede ejecutarse en banda y fuera de banda. Cuando funcione en banda dentro del sistema operativo del host en el servidor, OneCLI puede recopilar información acerca del sistema operativo, como el registro de eventos del sistema operativo, adicionalmente a los datos de servicio del hardware.

Para obtener datos del servicio, puede ejecutar el comando *getinfor*. Para obtener más información acerca de la ejecución de **getinfor**, consulte https://pubs.lenovo.com/lxce-onecli/onecli\_r\_getinfor [command](https://pubs.lenovo.com/lxce-onecli/onecli_r_getinfor_command).

### Ponerse en contacto con soporte

Puede ponerse en contacto con soporte para obtener ayuda para su problema.

Puede recibir servicio para hardware a través de un proveedor de servicio autorizado de Lenovo. Para localizar a un proveedor de servicio autorizado por Lenovo para prestar servicio de garantía, visite la página <https://datacentersupport.lenovo.com/serviceprovider> y use los filtros de búsqueda para diferentes países. Para obtener los números de teléfono de soporte de Lenovo, consulte [https://datacentersupport.lenovo.com/](https://datacentersupport.lenovo.com/supportphonelist)  [supportphonelist](https://datacentersupport.lenovo.com/supportphonelist) para ver los detalles de soporte de su región.

# Apéndice B. Documentos y respaldos

Esta sección proporciona documentos prácticos, descargas de controladores y de firmware, así como recursos de soporte.

### Descarga de documentos

En esta sección se proporciona una introducción y enlaces de descarga para documentos prácticos.

### Documentos

Descargue la siguiente documentación del producto en:

[https://pubs.lenovo.com/se360-v2/pdf\\_files](https://pubs.lenovo.com/se360-v2/pdf_files)

- Guías de instalación de rieles
	- Instalación del riel en un bastidor
- Guía de activación
	- Proceso de activación y código de activación
- Aviso de regulación para ThinkEdge SE360 V2 con módulo WLAN
	- Reglamento de productos en diferentes países
- Guía del usuario
	- Visión general completa, configuración del sistema, sustitución de componentes de hardware y resolución de problemas.

Capítulos seleccionados de la Guía del usuario:

- Guía de configuración del sistema: visión general del servidor, identificación de componentes, LED del sistema y pantalla de diagnóstico, desembalaje de productos, instalación y configuración del servidor.
- Guía de mantenimiento de hardware: instalación de componentes de hardware, disposición de los cables y resolución de problemas.
- Mensajes y códigos de referencia
	- Sucesos de XClarity Controller, LXPM y UEFI
- Manual de UEFI
	- Introducción a la configuración de UEFI

### Sitios web de soporte

En esta sección se proporcionan descargas de controladores y de firmware, así como recursos de soporte.

### Soporte y descargas

- Sitio web de descarga de controladores y software para ThinkEdge SE360 V2
	- <https://datacentersupport.lenovo.com/products/servers/thinkedge/se360v2/7dam/downloads/driver-list/>
- Foros de Lenovo Data Center
	- [https://forums.lenovo.com/t5/Datacenter-Systems/ct-p/sv\\_eg](https://forums.lenovo.com/t5/Datacenter-Systems/ct-p/sv_eg)
- Soporte de Lenovo Data Center para ThinkEdge SE360 V2
- <https://datacentersupport.lenovo.com/products/servers/thinkedge/se360v2/7dam>
- Documentos de información de la licencia de Lenovo
	- <https://datacentersupport.lenovo.com/documents/lnvo-eula>
- Sitio web de Lenovo Press (Guías de productos/Hojas de datos/Documentos)
	- <https://lenovopress.lenovo.com/>
- Declaración de privacidad de Lenovo
	- <https://www.lenovo.com/privacy>
- Avisos de seguridad del producto Lenovo
	- [https://datacentersupport.lenovo.com/product\\_security/home](https://datacentersupport.lenovo.com/product_security/home)
- Planes de garantía de producto de Lenovo
	- <http://datacentersupport.lenovo.com/warrantylookup>
- Sitio web del Centro de soporte de sistemas operativos de Lenovo Server
	- <https://datacentersupport.lenovo.com/solutions/server-os>
- Sitio web de Lenovo ServerProven (búsqueda de compatibilidad de opciones)
	- <https://serverproven.lenovo.com>
- Instrucciones de instalación del sistema operativo
	- <https://pubs.lenovo.com/#os-installation>
- Enviar un boleto electrónico (solicitud de servicio)
	- <https://support.lenovo.com/servicerequest>
- Suscribirse a las notificaciones de productos de Lenovo Data Center Group (mantenga las actualizaciones de firmware actualizadas)
	- <https://datacentersupport.lenovo.com/solutions/ht509500>

# <span id="page-98-0"></span>Apéndice C. Avisos

Puede que Lenovo no comercialice en todos los países los productos, servicios o características a los que se hace referencia en este documento. Póngase en contacto con su representante local de Lenovo para obtener información acerca de los productos y servicios disponibles actualmente en su zona.

La operación de este equipo está sujeta a las siguientes dos condiciones: 1) es posible que este equipo o dispositivo no cause interferencia perjudicial y 2) este equipo debe aceptar cualquier interferencia, incluyendo la que pueda causar su operación no deseada.

Las referencias a productos, programas o servicios de Lenovo no pretenden afirmar ni implicar que solo puedan utilizarse esos productos, programas o servicios de Lenovo. En su lugar, puede utilizarse cualquier producto, programa o servicio funcionalmente equivalente que no infrinja ninguno de los derechos de propiedad intelectual de Lenovo. Sin embargo, es responsabilidad del usuario evaluar y verificar el funcionamiento de cualquier otro producto, programa o servicio.

Lenovo puede tener patentes o solicitudes de patentes pendientes que aborden temas descritos en este documento. La posesión de documento no constituye una oferta y no le otorga ninguna licencia sobre ninguna patente o solicitud de patente. Puede enviar sus consultas, por escrito, a:

Lenovo (United States), Inc. 8001 Development Drive Morrisville, NC 27560  $U.S.A$ Attention: Lenovo Director of Licensing

LENOVO PROPORCIONA ESTA PUBLICACIÓN "TAL CUAL" SIN GARANTÍA DE NINGUNA CLASE, NI EXPLÍCITA NI IMPLÍCITA, INCLUIDAS, PERO SIN LIMITARSE A, LAS GARANTÍAS IMPLÍCITAS DE NO VULNERACIÓN DE DERECHOS, COMERCIABILIDAD O IDONEIDAD PARA UNA FINALIDAD DETERMINADA. Algunas legislaciones no contemplan la exclusión de garantías, ni implícitas ni explícitas, por lo que puede haber usuarios a los que no afecte dicha norma.

Esta información podría incluir inexactitudes técnicas o errores tipográficos. La información aquí contenida está sometida a modificaciones periódicas, las cuales se incorporarán en nuevas ediciones de la publicación. Lenovo se reserva el derecho a realizar, si lo considera oportuno, cualquier modificación o mejora en los productos o programas que se describen en esta publicación.

Los productos descritos en este documento no están previstos para su utilización en implantes ni otras aplicaciones de reanimación en las que el funcionamiento incorrecto podría provocar lesiones o la muerte a personas. La información contenida en este documento no cambia ni afecta a las especificaciones o garantías del producto de Lenovo. Ninguna parte de este documento deberá regir como licencia explícita o implícita o indemnización bajo los derechos de propiedad intelectual de Lenovo o de terceros. Toda la información contenida en este documento se ha obtenido en entornos específicos y se presenta a título ilustrativo. Los resultados obtenidos en otros entornos operativos pueden variar.

Lenovo puede utilizar o distribuir la información que le suministre el cliente de la forma que crea oportuna, sin incurrir con ello en ninguna obligación con el cliente.

Las referencias realizadas en esta publicación a sitios web que no son de Lenovo se proporcionan únicamente en aras de la comodidad del usuario y de ningún modo pretenden constituir un respaldo de los mismos. La información de esos sitios web no forma parte de la información para este producto de Lenovo, por lo que la utilización de dichos sitios web es responsabilidad del usuario.

Los datos de rendimiento incluidos en este documento se han obtenido en un entorno controlado. Así pues, los resultados obtenidos en otros entornos operativos pueden variar de forma significativa. Es posible que algunas mediciones se hayan realizado en sistemas en desarrollo, por lo que no existen garantías de que estas sean las mismas en los sistemas de disponibilidad general. Además, es posible que la estimación de algunas mediciones se haya realizado mediante extrapolación. Los resultados reales pueden variar. Los usuarios de la presente publicación deben verificar los datos pertinentes en su entorno de trabajo específico.

### Marcas registradas

LENOVO y THINKSYSTEM son marcas registradas de Lenovo.

El resto de las marcas registradas son propiedad de sus propietarios respectivos.

## Notas importantes

La velocidad del procesador indica la velocidad del reloj interno del procesador; también hay otros factores que afectan al rendimiento de la aplicación.

La velocidad de la unidad de CD o DVD es la velocidad de lectura variable. Las velocidades reales varían y con frecuencia son inferiores a la velocidad máxima posible.

Cuando se hace referencia al almacenamiento del procesador, al almacenamiento real y virtual o al volumen del canal, KB representa 1.024 bytes, MB representa 1.048.576 bytes y GB representa 1.073.741.824 bytes.

Cuando se hace referencia a la capacidad de la unidad de disco duro o al volumen de comunicaciones, MB representa 1 000 000 bytes y GB representa 1 000 000 000 bytes. La capacidad total a la que puede acceder el usuario puede variar en función de los entornos operativos.

Las capacidades máximas de las unidades de disco internas suponen sustituir cualquier unidad de disco duro estándar y llenar todas las bahías de unidad de disco duro con las unidades de mayor tamaño admitidas actualmente y disponibles en Lenovo.

Es posible que la memoria máxima requiera la sustitución de la memoria estándar por un módulo de memoria opcional.

Cada celda de memoria de estado sólido cuenta con un número finito e intrínseco de ciclos de escritura en los que la celda puede incurrir. Por lo tanto, un dispositivo de estado sólido tiene un número máximo de ciclos de escritura a los que puede estar sujeto. Estos se expresan como total bytes written (total de bytes escritos, TBW). Un dispositivo que excede este límite puede no responder a los mandatos generados por el sistema o bien no se podrá escribir en él. Lenovo no se hace responsable de la sustitución de un dispositivo que haya excedido el número garantizado máximo de ciclos de programa/eliminación, como está documentado en las Especificaciones oficiales publicadas para el dispositivo.

Lenovo no ofrece declaraciones ni garantía de ningún tipo respecto a productos que no sean de Lenovo. El soporte (si existe) para productos que no sean de Lenovo lo proporcionan terceros y no Lenovo.

Es posible que parte del software difiera de su versión minorista (si está disponible) y que no incluya manuales de usuario o todas las funciones del programa.

## Avisos de emisiones electrónicas

Cuando fija un monitor al equipo, debe utilizar el cable de monitor asignado y todos los dispositivos de supresión de interferencia que se proveen con él.

Los avisos electrónicos adicionales acerca de las emisiones están disponibles en:

[https://pubs.lenovo.com/important\\_notices/](https://pubs.lenovo.com/important_notices/)

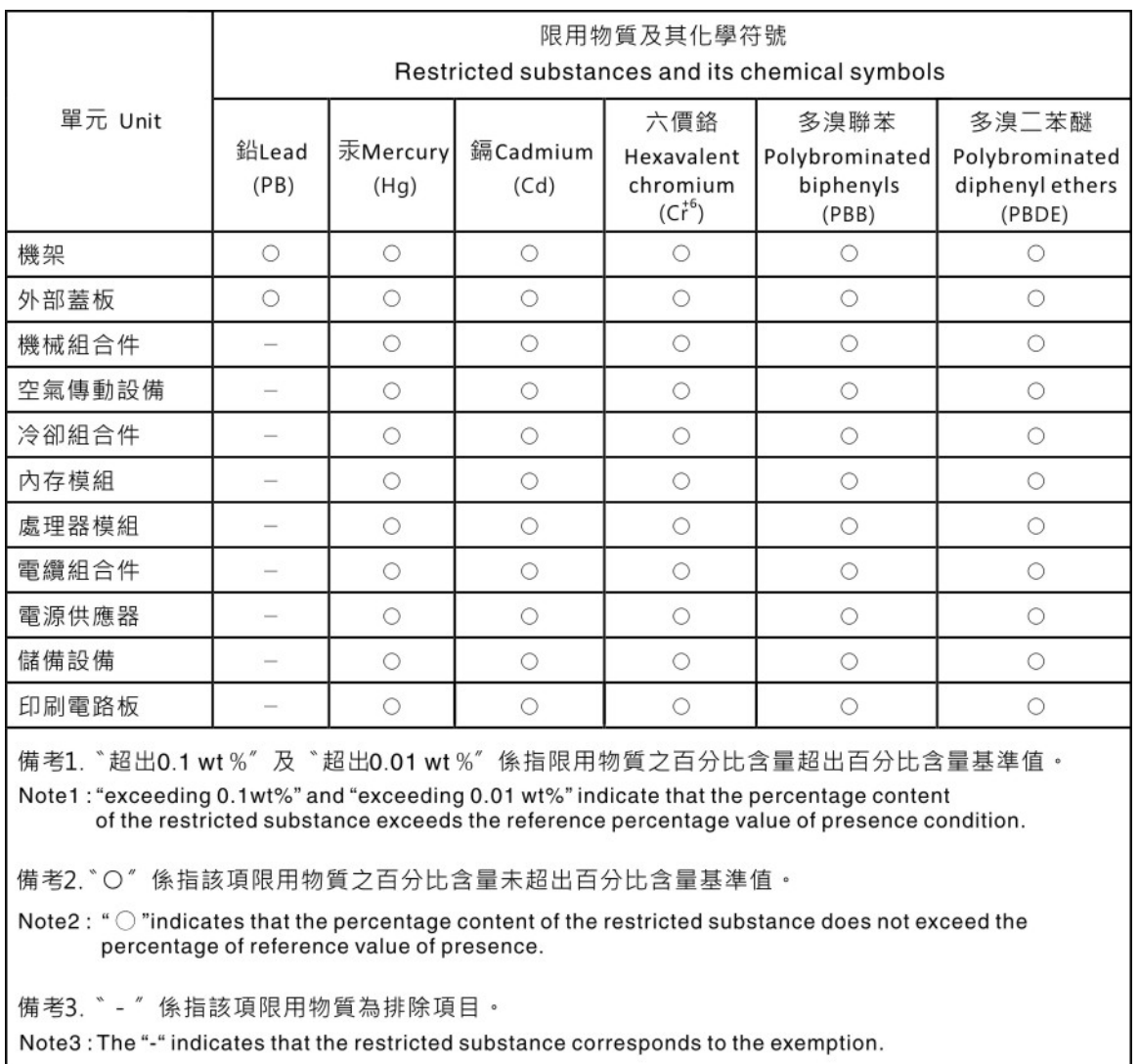

## Declaración de RoHS de BSMI de la región de Taiwán

### Información de contacto de importación y exportación de la región de Taiwán

Existen contactos disponibles para la información de importación y exportación para la región de Taiwán.

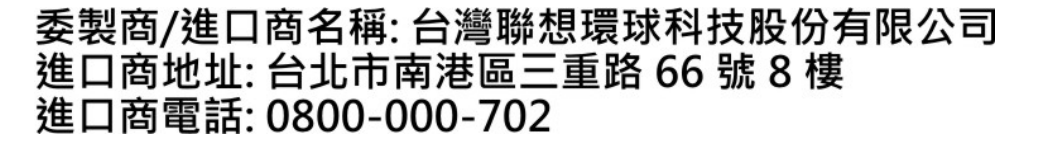

# Lenovo.